Министерство образования и науки Российской Федерации

Федеральное государственное бюджетное образовательное учреждение высшего профессионального образования

«Комсомольский-на-Амуре государственный технический университет»

# **Ю. Н. Чудинов**

# **РАСЧЕТ СТРОИТЕЛЬНЫХ СТЕРЖНЕВЫХ КОНСТРУКЦИЙ В ПК «ЛИРА-САПР 2011»**

Утверждено в качестве учебного пособия Ученым советом Федерального государственного бюджетного образовательного учреждения высшего профессионального образования «Комсомольский-на-Амуре государственный технический университет»

> Комсомольск-на-Амуре 2013

#### *Рецензенты*:

Кафедра «Механика» ФГБОУ ВПО «Забайкальский государственный университет», зав. кафедрой, д-р техн. наук, профессор В. М. Герасимов; А. И. Туров, канд. техн. наук, зав. кафедрой «Инженерные конструкции» ФГБОУ ВПО «Дальневосточный государственный аграрный университет»

#### **Чудинов, Ю. Н.**

Ч-842 Расчет строительных стержневых конструкций в ПК «ЛИРА-САПР 2011» : учеб. пособие / Ю. Н. Чудинов. – Комсомольск-на-Амуре : ФБГОУ ВПО «КнАГТУ», 2013. – 88 с.

ISBN 978-5-7765-0953-7

В учебном пособии изложены основные возможности ПК «ЛИРА-САПР 2011» по созданию математических моделей строительных стержневых конструкций и их расчету. Приводятся примеры расчета строительных конструкций, наиболее часто применяемых на практике: балок, ферм, рам. Подробно рассмотрены алгоритмы решения задач. Рассмотрены наиболее типичные ошибки, встречающиеся на практике у начинающих пользователей ПК «ЛИРА-САПР 2011».

Учебное пособие предназначено для студентов, обучающихся по направлению «Строительство». Может быть полезно для специалистов, работающих в области проектирования зданий и сооружений.

> УДК 517.958:624.01(07) ББК 38.112я7

ISBN 978-5-7765-0953-7 Федеральное государственное бюджетное образовательное учреждение высшего профессионального образования «Комсомольский-на-Амуре государственный технический университет», 2013

# **ОГЛАВЛЕНИЕ**

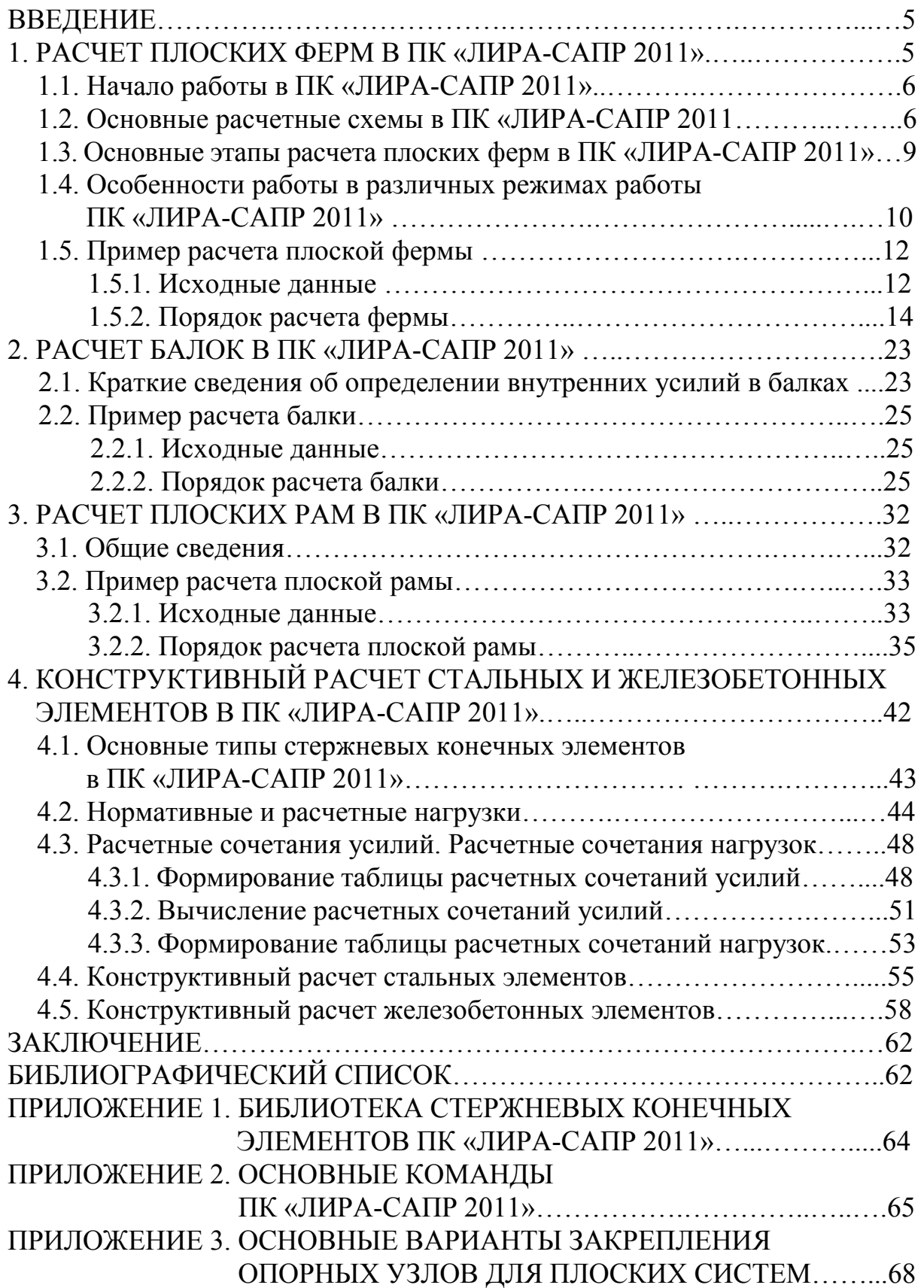

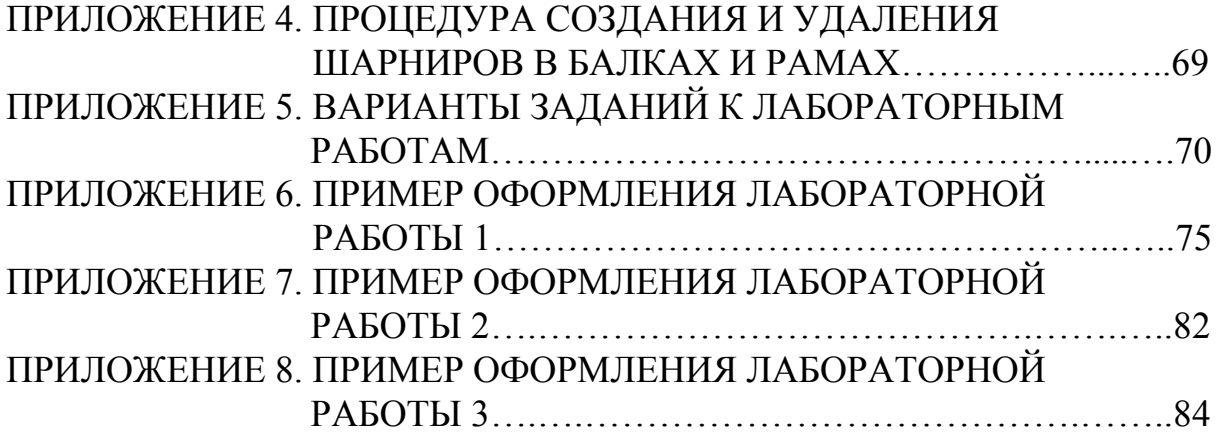

### **ВВЕДЕНИЕ**

**Программный комплекс «ЛИРА-САПР 2011» (ПК «ЛИРА-САПР 2011»)** – это многофункциональный программный комплекс для расчета, исследования и проектирования конструкций различного назначения.

ПК «ЛИРА-САПР 2011» с успехом применяется в расчетах объектов строительства, машиностроения, мостостроения и во многих других сферах, где актуальны методы строительной механики.

Кроме общего расчета модели объекта на все возможные виды статических нагрузок, температурных, деформационных и динамических воздействий (ветер с учетом пульсации, сейсмические воздействия и т.п.) ПК «ЛИРА-САПР 2011» автоматизирует ряд процессов проектирования: определение расчетных сочетаний нагрузок и усилий, назначение конструктивных элементов, подбор и проверка сечений стальных и железобетонных конструкций с формированием эскизов рабочих чертежей колонн и балок.

ПК «ЛИРА-САПР 2011» позволяет исследовать общую устойчивость рассчитываемой модели, проверить прочность сечений элементов по различным теориям разрушений.

ПК «ЛИРА-САПР 2011» предоставляет возможность производить расчеты объектов с учетом физической и геометрической нелинейностей, моделировать процесс возведения сооружения с учетом монтажа и демонтажа элементов.

Возможности, предоставляемые по результатам расчета при отображении напряженно-деформированного состояния объекта, позволяют произвести детальный анализ полученных данных:

- по изополям перемещений и напряжений;
- эпюрам усилий и прогибов;
- мозаикам разрушения элементов;
- главным и эквивалентным напряжениям;
- и по многим другим параметрам.

Полное изложение всего инструментария ПК «ЛИРА-САПР 2011» и его возможностей можно найти в [1, 2].

Настоящее пособие своей главное целью ставит рассмотрение наиболее важных с практической точки зрения расчетов строительных конструкций с помощью ПК «ЛИРА-САПР 2011». В данном пособии аккумулированы и дополнены сведения по работе в ПК «ЛИРА-САПР 2011», ранее приведенные в методических указаниях [4, 5, 6].

Пособие состоит из четырех разделов, в которых последовательно рассматриваются расчет плоских ферм, балок, плоских рам, конструктивный расчет стальных и железобетонных элементов.

#### **1. РАСЧЕТ ПЛОСКИХ ФЕРМ В ПК «ЛИРА-САПР 2011»**

При расчете методом конечных элементов (МКЭ) стержневые конструкции представляются в виде совокупности конечных элементов, соединенных между собой в узловых точках. При расчете стержневых систем каждый стержень постоянного сечения принимается за отдельный элемент.

На рис. 1.1 приведена геометрическая модель, рассчитываемая ниже в примере плоской фермы. Модель фермы состоит из 37 конечных элементов, соединенных в 20 узлах (см. рис. 1.1, *а*). а)

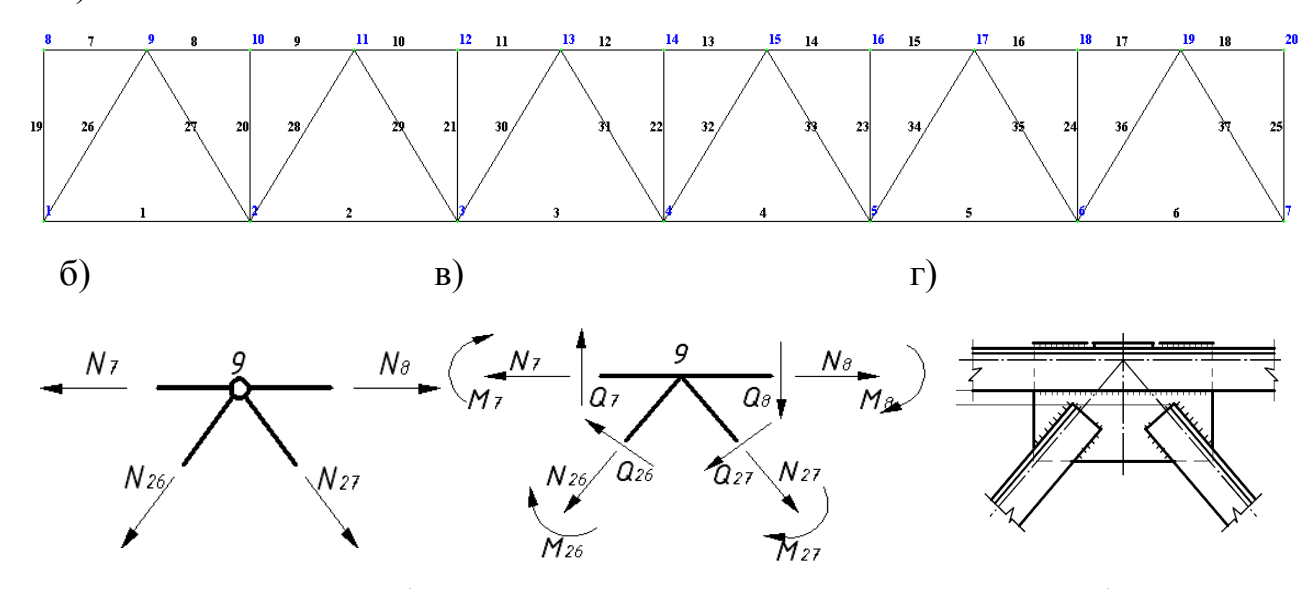

Рис. 1.1. Плоская ферма: а – геометрическая модель плоской фермы; б – усилия в шарнирном узле фермы; в – усилия в жестком узле фермы; г – узел стальной фермы

Необходимо четко понимать разницу термина «узел», принимаемого в МКЭ и в теории строительных конструкций.

В МКЭ понятие «узел» означает объект (точку), в котором стыкуются отдельные конечные элементы (КЭ). В зависимости от признака расчетной схемы, узел обладает различным числом степеней свободы (от 1 до 6). Под степенью свободы в МКЭ понимается линейное перемещение или угол поворота сечения.

В строительных конструкциях термин «узел фермы» означает конструктивное решение сопряжения отдельных элементов фермы. Например, в стальных фермах элементы соединяются обычно сваркой с помощью фасонок (специальных стальных листов-накладок, см. рис. 1.1, *г*).

Наиболее точно конструкция такого узла, как и большинства узлов железобетонных и деревянных ферм, моделирует жесткое сопряжение элементов.

При шарнирном сопряжении в элементах фермы возникают только продольные силы *N*, а при жестком сопряжении – продольные силы *N*, поперечные силы *Q*, изгибающие моменты *М* (см. рис. 1.1, *б*, *в*).

Однако, как показал опыт расчетов, продольные силы *N* в стержнях ферм при узловой передаче усилий, определенные с учетом жесткости узлов, и продольные силы *N*, определенные по шарнирной схеме, обычно отличаются не более чем на несколько процентов, а поперечные силы *Q* и изгибающие моменты *М*, рассчитанные с учетом жесткости узлов, имеют малые значения.

Поскольку выполнять расчет во втором случае значительно легче, жесткостью узлов фермы пренебрегают, и расчет ведут по шарнирной схеме. Иными словами, при расчете фермы все ее узлы считают идеальными шарнирами и основной расчетной схемой является схема с шарнирным сопряжением элементов.

# **1.1. Начало работы в ПК «ЛИРА-САПР 2011»**

Запуск основного модуля программного комплекса осуществляется через меню *Пуск* рабочего стола Windows:

 $(Tlyck \mid \Pi pozpa\mu wbl \mid \boxed{nn}$  лира-сапр 2011  $\mid \overline{U}$  лира-сапр).

ПК «ЛИРА-САПР 2011» функционирует в пяти основных режимах работы:

- 1) режим создания расчетной схемы объекта;
- 2) режим процессора;
- 3) режим анализа и документирования результатов расчета;
- 4) железобетонные конструкции;
- 5) стальные конструкции.

Включение двух последних режимов (двух модулей ЛИРА-СТК и ЛИРА-АРМ) в модуль ЛИРА-ВИЗОР является главным принципиальным отличием «ЛИРА-САПР 2011» от предыдущих версий.

При загрузке ПК активным является основной режим (создание расчетной схемы).

### **1.2. Основные расчетные схемы конструкций в ПК «ЛИРА»**

Сразу после старта ПК открывается стандартное диалоговое окно *Признак схемы* (рис. 1.2), в котором необходимо задать имя и шифр задачи (если необходимо, дать краткое описание задачи) и самое главное выбрать признак расчетной схемы.

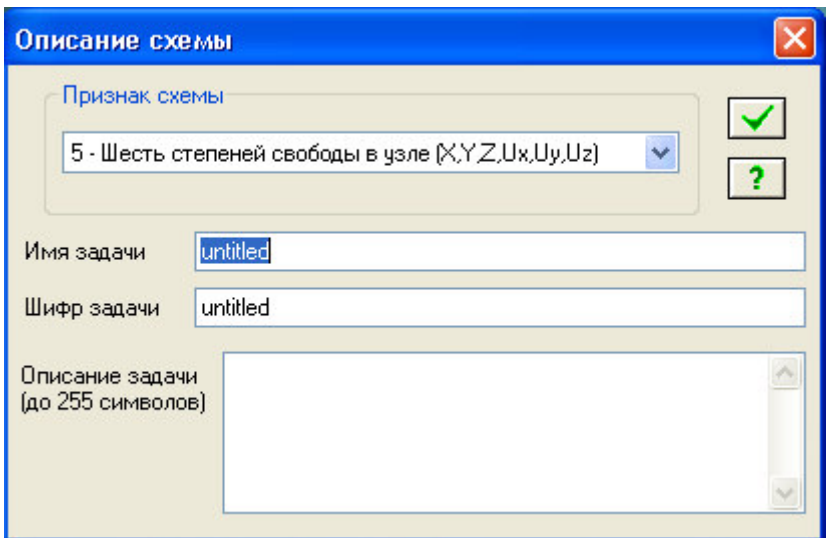

Рис. 1.2. Диалоговое окно Признак схемы

ПК «ЛИРА-САПР 2011» реализует пять основных расчетных схем (моделей).

Самая общая расчетная схема 5, которая предполагает шесть степеней свободы в каждом узле и с помощью которой может быть рассчитана любая конструкция: от простой фермы до сложной комбинированной системы с использованием плоских и объемных КЭ. Но для наиболее часто встречаемых на практике конструкций применимы более простые схемы.

Расчетная схема 1 (две степени свободы в каждом узле - линейные перемещения по осям Ox, Oz) позволяет рассчитывать плоские ферменные конструкции (стержневые конструкции, шарнирно соединенные).

Расчетная схема 2 - самая популярная, так как с ее помощью выполняется расчет плоских балок и рам, обладающих тремя степенями свободы в каждом узле - линейные перемещения по осям Ох. Ог и угол поворота вокруг оси Оу.

!!! В ПК «ЛИРА» для первых двух расчетных схем основной рабочей плоскостью является плоскость х $\mathbf{Oz}$  в отличие от AutoCAD - другой популярной программы (где основная рабочая плоскость хОу). Это несоответствие приводит к частым ошибкам у начинающих пользователей, когда они задают координаты узлов или направление нагрузок по  $ocu$  Ov.

С помощью расчетной схемы 3 могут быть выполнены расчеты плоских плит перекрытий и покрытий, фундаментных плит и т.д. В данной схеме КЭ считаются абсолютно жесткими в своей плоскости (здесь рабочая плоскость - xOy) и поэтому в этой модели учитываются только нормальные перемещения по оси Ог и два угла поворота вокруг осей Охи Оу.

Данная схема рассматривает изгиб конструкций в двух направлениях.

*Расчетная схема 4* (три степени свободы в каждом узле – линейные перемещения по осям Ox, Oу, Oz) позволяет рассчитывать **пространственные ферменные конструкции**.

Заполним поля диалогового окна, отметим расчетную схему 1 (рис. 1.3) и щелкнем левой кнопкой мыши по кнопке *Потвердить* и тем самым войдем в режим создания и редактирования модели конструкции.

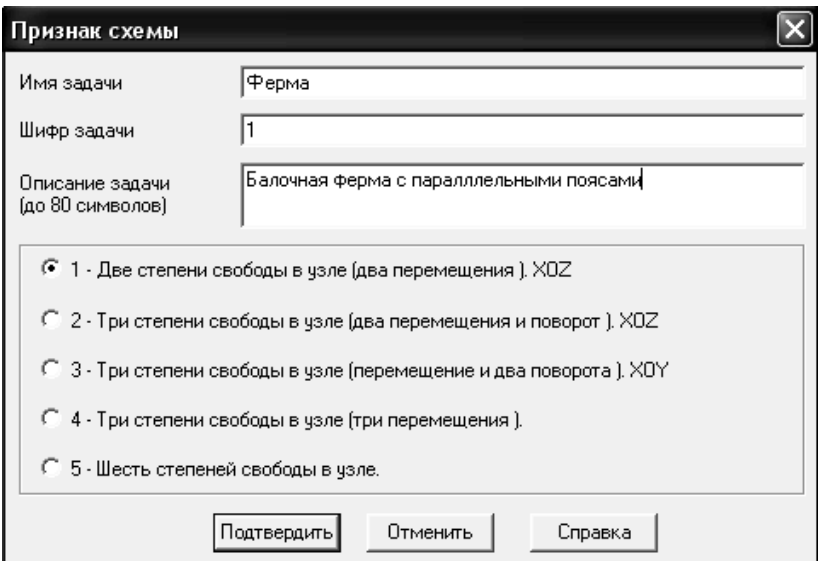

Рис. 1.3. Диалоговое окно *Признак схемы* с выбранными расчетными параметрами

На рис. 1.4 показаны основные панели рабочего окна в режиме создания модели. В приложении 2 приведены основные команды (функции) этих панелей, которые также могут выполняться с помощью команд ниспадающих меню.

| Файлы                          | Вид                                                                                                    |                                                | Выбор                                                                                                    |  |  |  |  |  |  |  |  |                     |
|--------------------------------|----------------------------------------------------------------------------------------------------|------------------------------------------------|----------------------------------------------------------------------------------------------------|--|--|--|--|--|--|--|--|---------------------|
| М ГІК ЛИРА-САПР 2011 - [ферма] |                                                                                                    |                                                |                                                                                                    |  |  |  |  |  |  |  |  |                     |
|                                | J Файл Режим Вид Выбор Схема Создание                                                                                                    | Редактирование Жесткости Нагрузки блиии Окно ? |                                                                                                    |  |  |  |  |  |  |  |  |                     |
|                                | $\frac{1}{\sqrt{2}}\left(\frac{1}{2}\right)^{2}\left(\frac{1}{2}\right)^{2}}\left(\frac{1}{2}\right)^{2}\left(\frac{1}{2}\right)^{2}\left(\frac{1}{2}\right)^{2}\left(\frac{1}{2}\right)^{2}\left(\frac{1}{2}\right)^{2}\left(\frac{1}{2}\right)^{2}\left(\frac{1}{2}\right)^{2}\left(\frac{1}{2}\right)^{2}\left(\frac{1}{2}\right)^{2}\left(\frac{1}{2}\right)^{2}\left(\frac{1}{2}\right)^{2}\left(\frac{1}{2}\right)^{2}\left(\frac{1}{2}\right)^{2}\left(\frac{1}{2}\right)^{2}\$ |                                                |                                                                                                    |  |  |  |  |  |  |  |  |                     |
| 2010 1911 1911 1911            | <b>X 6744664</b>                                                                                                    |                                                | $ \mathcal{A} \cup \mathcal{B} $ , $ \mathcal{A}  \cup  \mathcal{A} $ , $ \mathcal{A}  \cup  \mathcal{A} $ , $ \mathcal{A}  \cup  \mathcal{A} $ , $ \mathcal{A}  \cup  \mathcal{A} $ , $ \mathcal{A}  \cup  \mathcal{A} $ |  |  |  |  |  |  |  |  | $\therefore$ $\Box$ |
| Создание                       | Корректировка                                                                                                    |                                                | Связи, жесткости, нагрузки                                                                                                    |  |  |  |  |  |  |  |  | Загружение          |
| ζY<br>NХ                       |                                                                                                    |                                                |                                                                                                    |  |  |  |  |  |  |  |  |                     |

Рис. 1.4. Основные панели ПК «ЛИРА-САПР 2011» в режиме создания модели

# 1.3. Основные этапы расчета плоских ферм в ПК «ЛИРА-САПР 2011»

Во избежание ошибок и затруднений при расчете конструкций, первое, что должен хорошо понять и запомнить начинающий пользователь это алгоритм расчета задачи (основные операции), приведенный ниже.

# Алгоритм расчета плоских ферм:

1) Выбор расчетной схемы 1 (признака схемы). Этот параметр можно поменять в любой момент создания и редактирования модели с помощью пиктограммы  $\boxed{P\}$  или команды меню Схема > Признак схемы.

2) Выбор единиц измерения для исходных данных и результатов расчета: команды меню Опции > Единицы измерения. Единицы измерения также можно менять в процессе редактирования модели, но для избежания ошибок и путаницы лучше взять себе за правило выполнять эту операцию в самом начале расчета.

3) Создание геометрической схемы конструкции. Для конструкций, имеющих простые регулярные схемы, эту операцию проще всего выпол-

нять с помощью пиктограмм: для балок и рам  $-\sqrt{\frac{1}{2}}$ , для ферм  $-\sqrt{\frac{1}{2}}$ 

4) Закрепление опорных узлов - пиктограмма **1.** или команда меню Схема > Связи. (Основные варианты закрепления опорных узлов для плоских систем смотри в приложении 3).

5) Выбор требуемых типов жесткости из библиотеки жесткостных характеристик.

6) Выбор параметров для железобетонных или стальных конструкиий.

7) Присвоение жесткостей и материалов, занесенных в библиотеку файла конкретным КЭ схемы.

8) Задание нагрузок на отдельные узлы и элементы.

9) Генерация таблицы расчетных сочетаний усилий.

10) Выполнение расчета конструкции МКЭ.

11) Анализ результатов расчета.

!!! На всех этапах (кроме первых двух) большинство команд связано с работой с отдельными КЭ и узлами. Поэтому надо внимательно следить за тем, какие из узлов и элементов являются выделенными в конкретный момент времени. Много ошибок у начинающих пользователей связаны с тем, что они задают жесткости (прикладывают нагрузку и т.д.) не к тем узлам и элементам из-за простой невнимательности.

Примечание. Пункты 6 и 8 (задание материалов и таблицы расчетных сочетаний усилий в общем случае являются необязательными, более подробная информация будет приведена в четвертом разделе).

### **1.4. Особенности работы в различных режимах в ПК «ЛИРА-САПР 2011»**

ПК «ЛИРА-САПР 2011» функционирует в пяти основных режимах работы:

- 1) режим создания расчетной схемы объекта;
- 2) режим процессора;
- 3) режим анализа и документирования результатов расчета;
- 4) железобетонные конструкции;
- 5) стальные конструкции.

Необходимо четко понимать, какие операции можно выполнить в каждом из режимов.

#### *Режим создания расчетной схемы объекта.*

Основной режим создания и редактирования расчетной схемы конструкции. Все операции по созданию и редактированию геометрии расчетной схемы, заданию жесткостных характеристик элементов, граничных условий, приложению внешней нагрузки к узлам и элементам выполняются только в этом режиме.

В процессе решения задачи пользователю необходимо контролировать правильность задания исходных данных. Узнать всю информацию о созданной конечно-элементной модели конструкции (геометрию, жесткости, наличие шарниров, значение и направление нагрузок) также можно только в этом режиме. Если по результатам первоначального расчета требуется корректировка или проверка исходных данных, необходимо из режима «Результаты расчета» вернуться в первоначальный основной режим.

### *Режим процессора.*

В этом режиме от пользователя требуется меньше всего действий. ПК «ЛИРА-САПР 2011» выполняет расчет задачи в автоматическом режиме. Пользователь может выполнить следующие операции:

а) отменить (прервать) расчет, нажав на соответствующую кнопку;

б) скопировать в буфер графическое изображение окна расчета задачи с помощью клавиши PrintScreen (PrtScr) для дальнейшей вставки его в другие приложения. В процессе расчета на экране отображается важная информация о параметрах расчета (число неизвестных МКЭ, расчетная схема и т.д.).

#### *Режим анализа и документирования результатов расчета.*

После завершения расчета задачи необходимо провести анализ полученных результатов.

Возможности, предоставляемые по результатам расчета при отображении напряженно-деформированного состояния объекта, позволяют произвести детальный анализ полученных данных:

- по изополям перемещений и напряжений;
- эпюрам усилий и прогибов;
- мозаикам разрушения элементов;
- главным и эквивалентным напряжениям;
- и по многим другим параметрам.

Из всех этих возможностей при расчете стержневых конструкций актуальными являются:

а) интерактивные таблицы - кнопка

б) эпюры усилий –  $\uparrow\uparrow$  (N – эпюра продольных сил,  $Q_z$  – поперечных сил. <sup>М</sup>и – изгибающих моментов).

Вывод основной информации об исходных данных задачи и результатах расчета в ПК «ЛИРА-САПР 2011» может быть выполнен различными инструментами, но самый быстрый и эффективный вывод информации на экран позволяет кнопка  $\triangledown$  («информация об узлах и элементах»). Когда эта кнопка активна - щелчок левой кнопкой на интересующий объект (узел или элемент) выводит на экран интерактивную таблицу с исчерпывающей информацией об этом объекте (исходных данных в режиме создания и редактирования расчетной схемы, результатах расчета и основных параметрах этого объекта в режиме просмотра результатов расчета). Последующий щелчок на другой интересующий пользователя объект динамически обновляет информационную таблицу - в ней отображается информация о новом выделенном объекте.

#### Железобетонные конструкции.

В этом режиме по результатам статического (динамического) расчета выполняется конструктивный расчет отдельных элементов: подбирается продольная и поперечная арматура.

В предыдущих версиях ПК «Лира» конструктивные расчеты стальных и железобетонных элементов выполнялись в отдельных модулях: «Лира-СТК» и «Лира-Арм». В ПК «ЛИРА-САПР 2011», по сути, реализована новая технология работы над проектами.

Системы конструирования железобетонных конструкций («Лира-Арм») и стальных конструкций («Лира-СТК») объединены с базовой системой ВИЗОР-САПР программного комплекса «ЛИРА-САПР 2011» в единую графическую среду пользователя. Все исходные данные о расчетной схеме, связанные как с расчетами, так и с последующим конструированием, находятся в одном LIR-файле проекта. Как следствие, исключается необходимость импорта проектов в конструирующие системы после каждого статического и динамического расчета задачи.

В новой версии предлагается технология многовариантного конструирования железобетонных и стальных конструкций. Понятие «вариант конструирования» включает информацию о принятых нормах проектирования железобетонных и стальных конструкций, характеристики материалов, унифицированные группы и назначенные конструктивные элементы. Имеется возможность задания в одном проекте нескольких различных вариантов конструирования, отличающихся одним или несколькими параметрами. После расчета пользователь может провести сравнительный анализ полученных результатов по вариантам конструирования и, при необходимости, преобразовать выбранные результаты в новые исходные данные для проведения уточняющих расчетов.

#### Стальные конструкции.

В режиме «Стальные конструкции» решаются две основные задачи: проверка и подбор сечений стальных элементов.

#### 1.5. Пример расчета плоской фермы

#### 1.5.1. Исходные данные

В качестве примера выполним расчет плоской фермы с параллельными поясами (рис. 1.5) по следующим исходным данным:

а) пролет фермы  $L = 18$  м;

б) высота фермы  $H = 2.5$  м;

в) длина панелей нижнего пояса  $L_{\text{max}} = 3$  м;

г) сосредоточенная узловая нагрузка  $P = 28.3$  кН;

д) все элементы фермы выполнены из равнополочного уголка 75х75х6 мм.

В реальной ферме элементы решетки, нижнего и верхнего пояса имеют различные сечения. Но для статически определимых конструкций, к которым относится рассчитываемая ферма (при шарнирном сопряжении элементов), жесткостные характеристики сечений не оказывают влияния на распределение внутренних усилий. Поэтому независимо от любых принятых поперечных сечений элементов (номеров профилей или их численных значений) результаты расчетов будут одинаковыми при прочих равных исходных условиях.

Ферму необходимо рассчитать на два варианта загружения при различных условиях сопряжения элементов фермы.

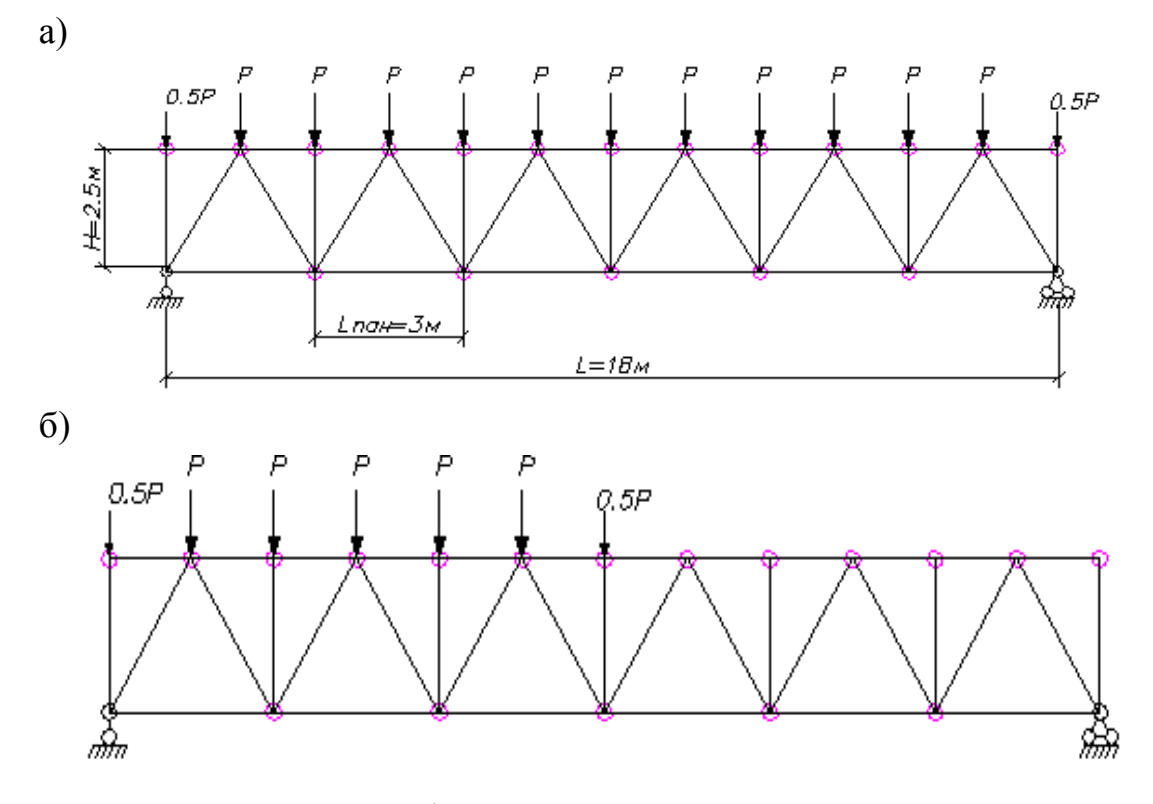

Рис. 1.5. Схема фермы: а – первый вариант загружения; б – второй вариант загружения

#### **Варианты загружения фермы:**

а) симметричное загружение: ко всем средним узлам фермы приложены сосредоточенные узловые нагрузки *Р* = 28.3 кН, к крайним узлам фермы – нагрузки в два раза меньше *Р* = 14.15 кН (см. рис. 1.5, *а*);

б) несимметричное загружение – нагрузка действует на половину пролета фермы, к средним узлам левой половины фермы приложены сосредоточенные узловые нагрузки *Р* = 28.3 кН, к крайним узлам левой половины фермы приложены нагрузки в два раза меньше *Р* = 14.15 кН (рис. 1.5, *б*).

Основным является расчет фермы при шарнирном сопряжении элементов (признак схемы 1, см. подраздел 1.2).

Выполнение данного расчета должно подтвердить приведенное выше допущение о том, что замена жестких узлов шарнирными приводит к незначительной погрешности при расчете ферм.

Алгоритмы расчета ферм с различными условиями сопряжения элементов абсолютно идентичны за исключением выбора признака схемы.

Поэтому после расчета и анализа полученных результатов фермы на два варианта загружения при шарнирном сопряжении элементов достаточно в расчетной модели изменить признак схемы с 1 на 2 и выполнить далее расчет фермы и анализ результатов по схеме с жестким сопряжением элементов.

# *1.5.2. Порядок расчета фермы*

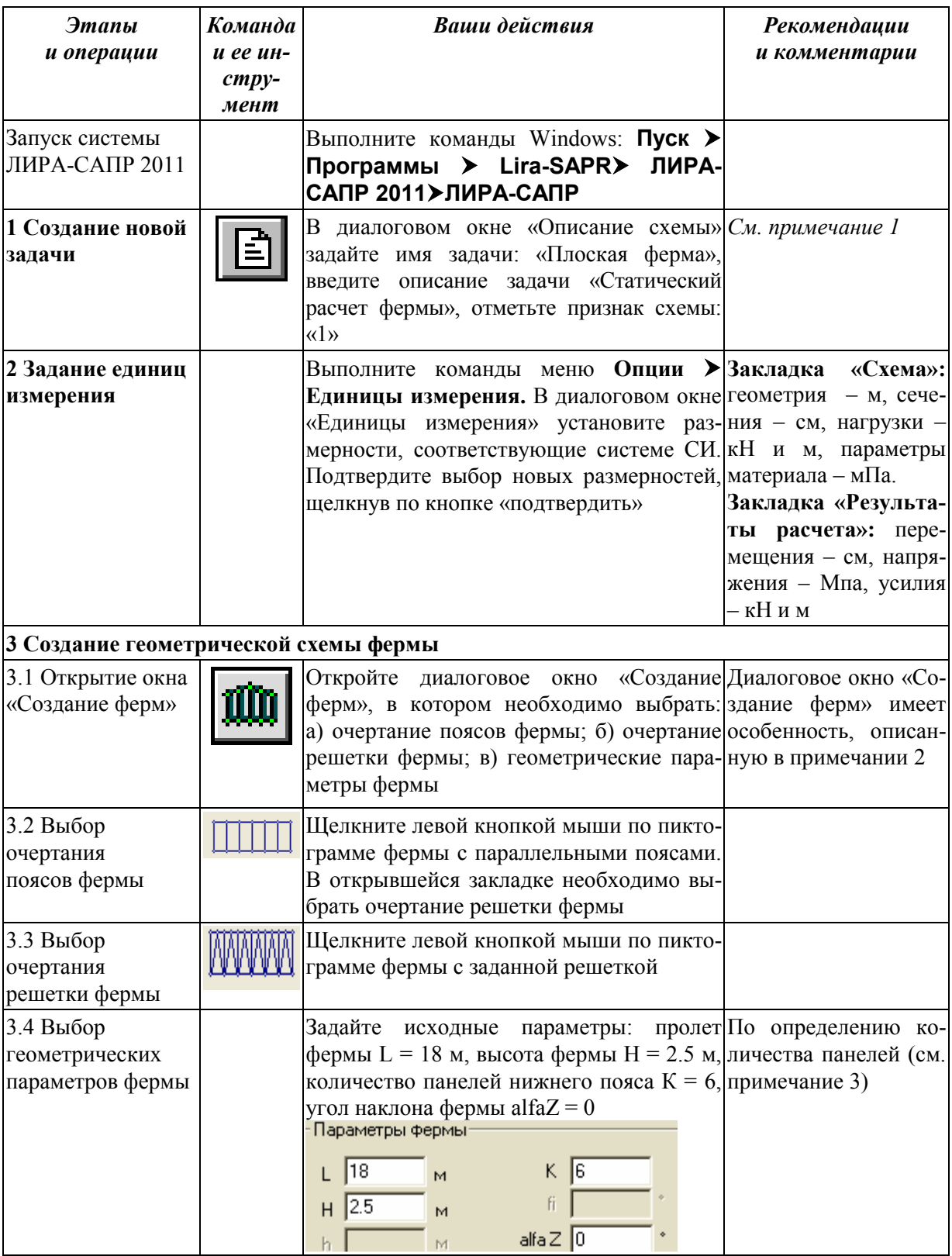

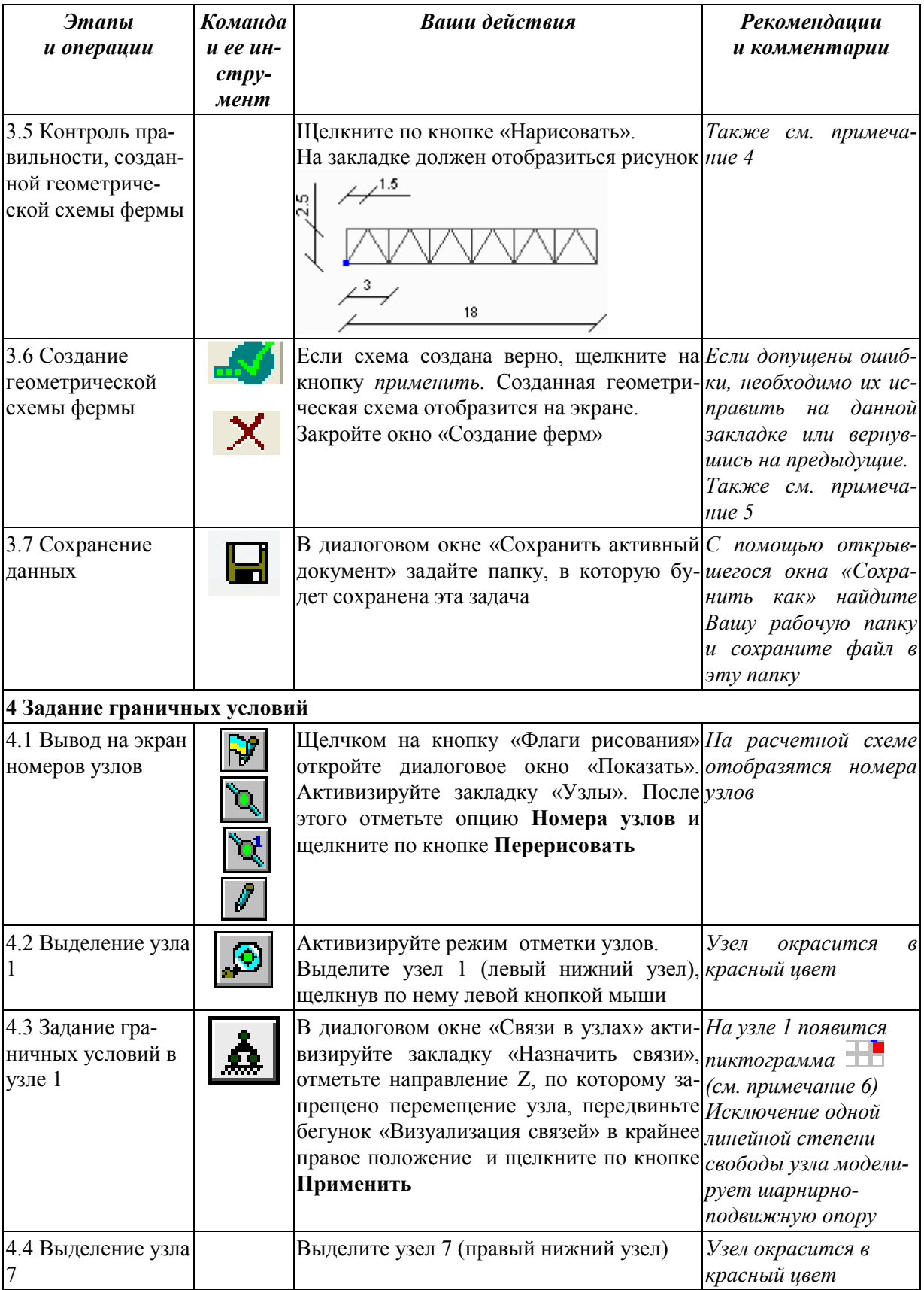

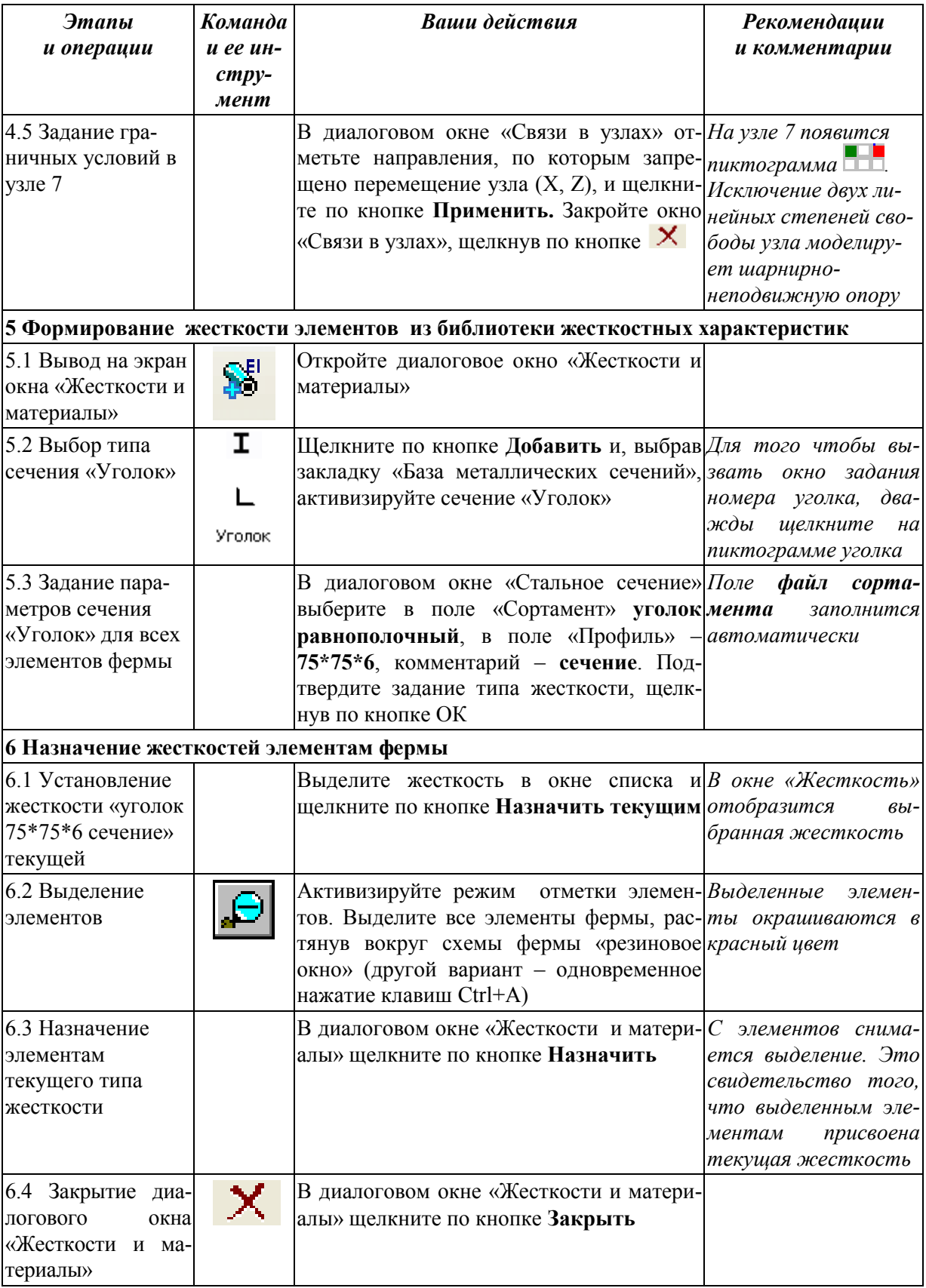

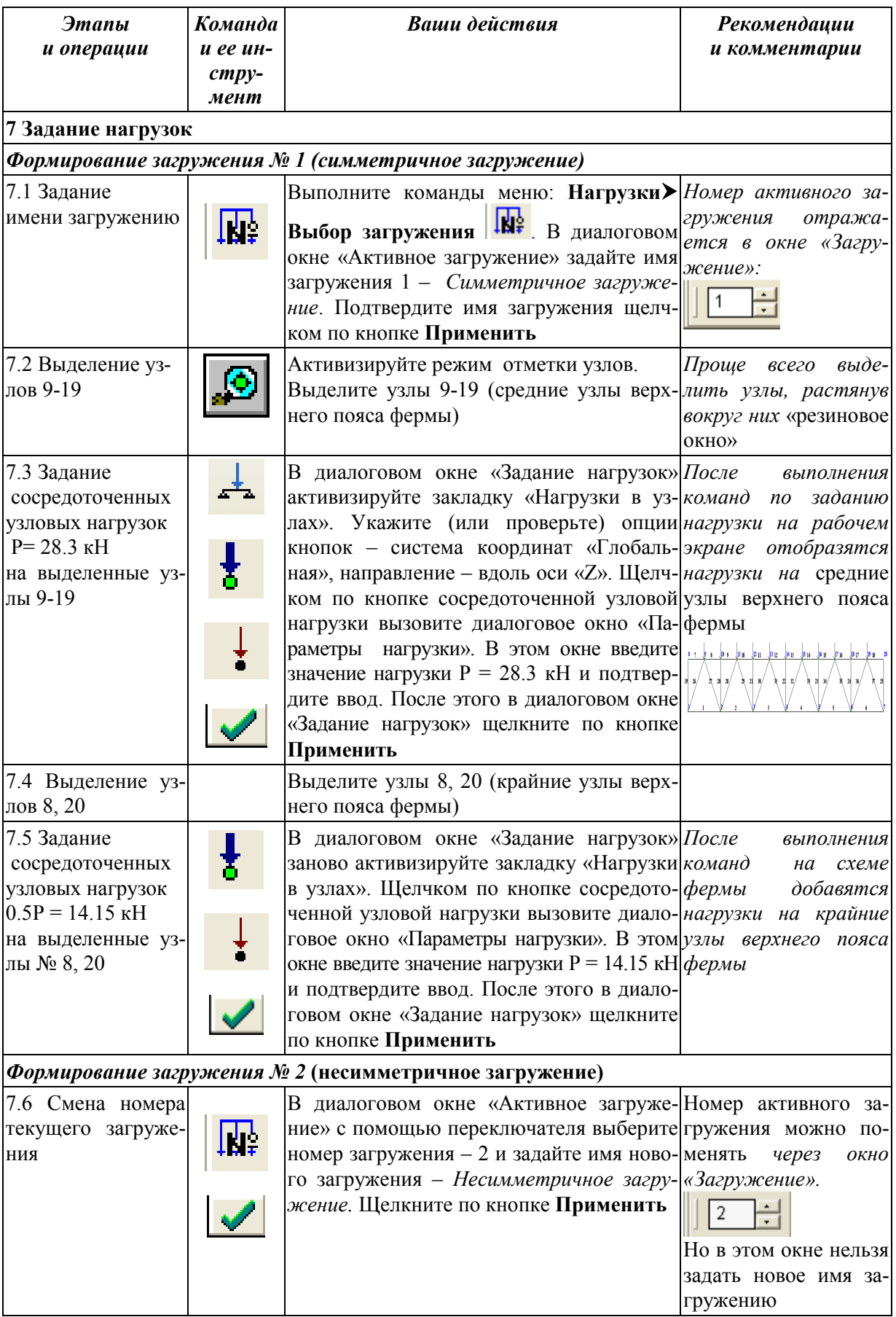

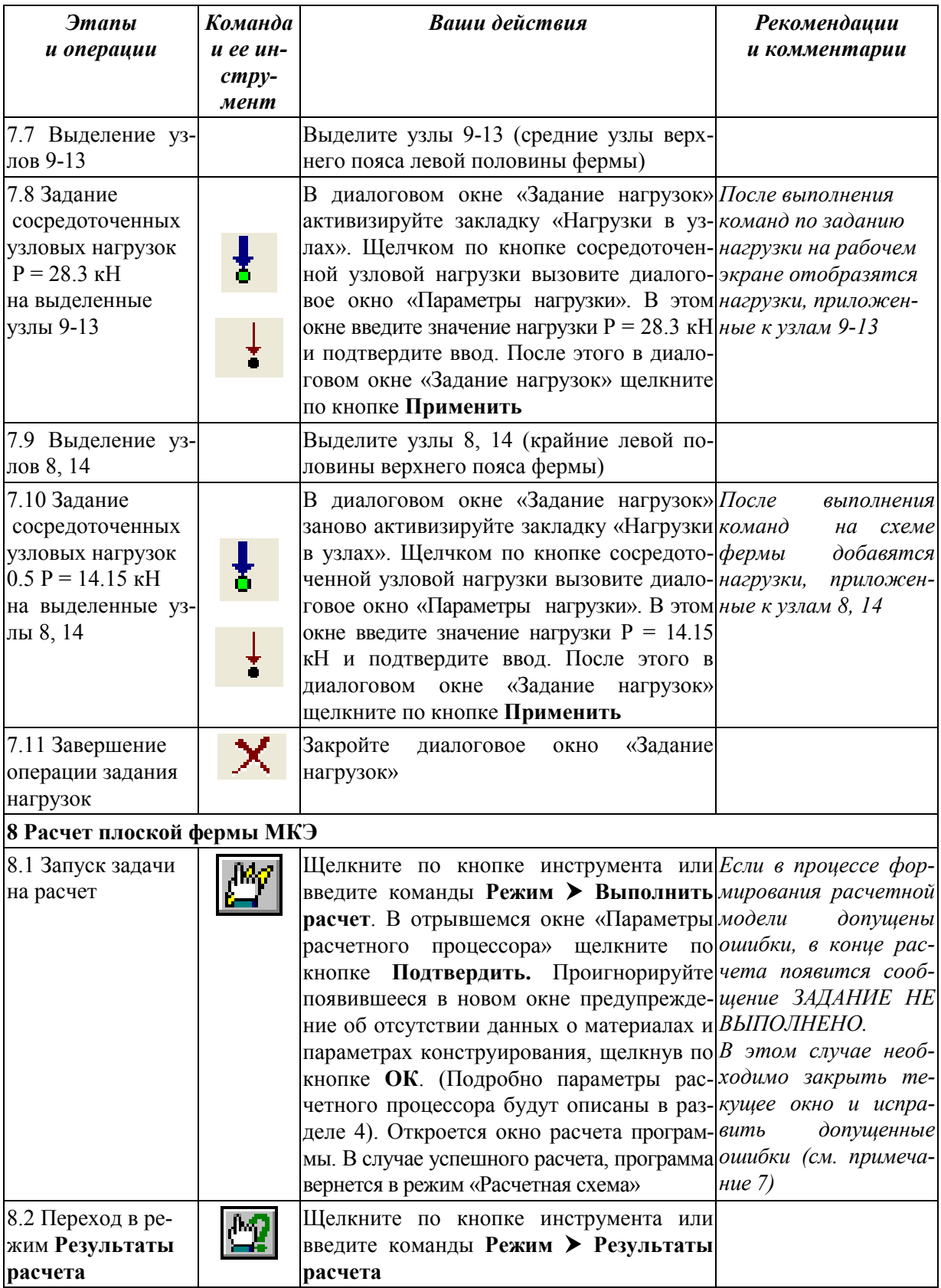

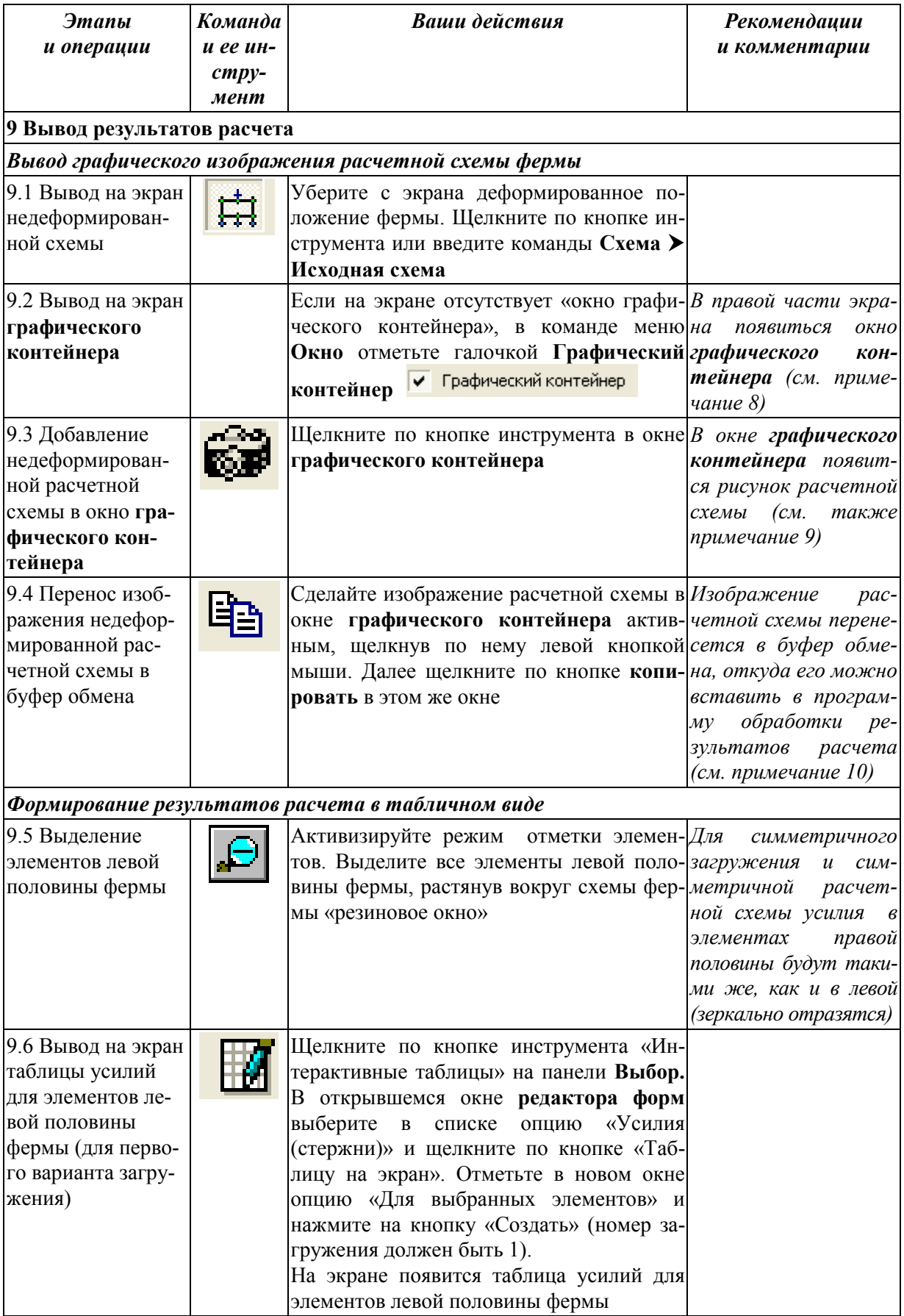

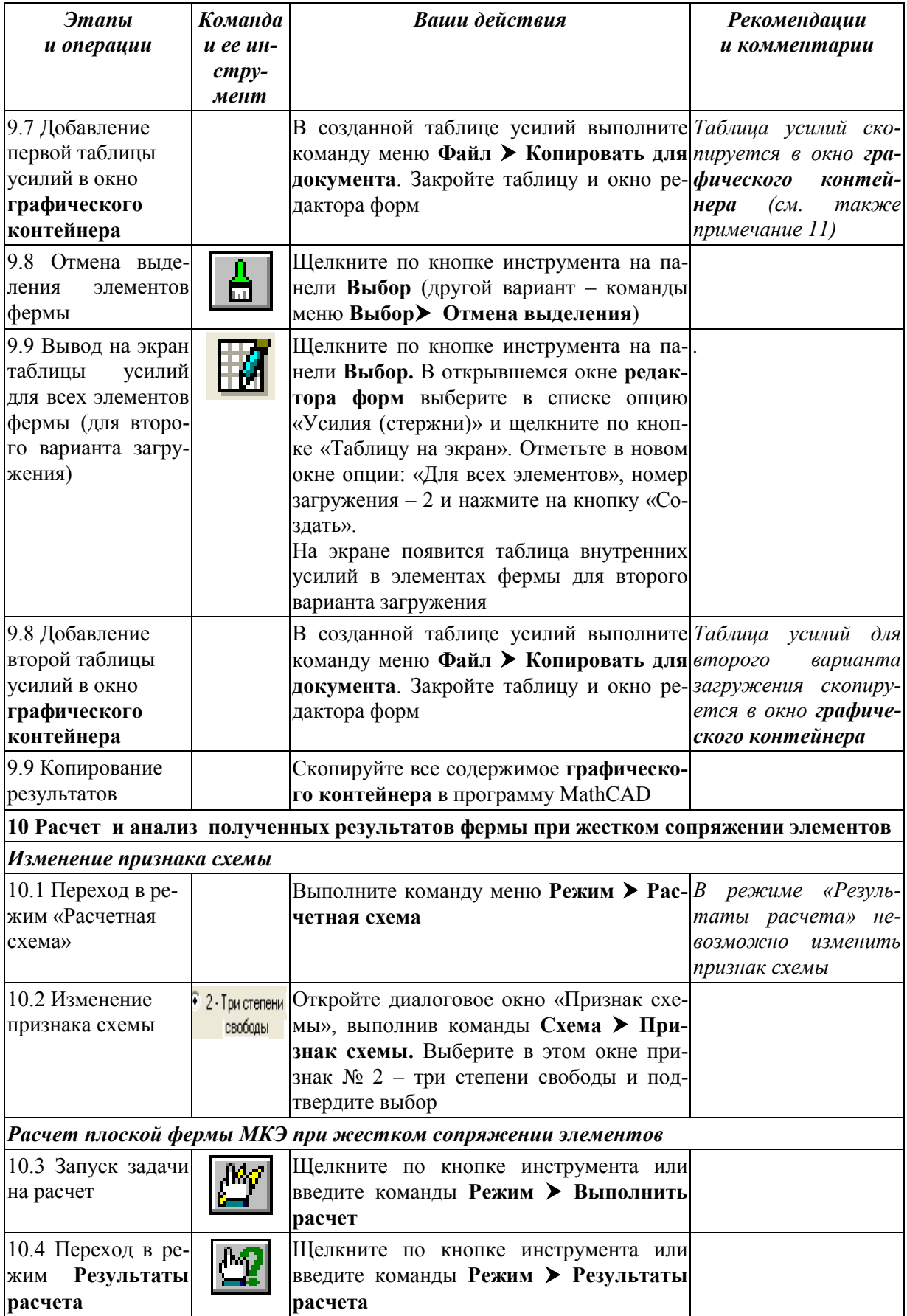

#### Вывод результатов расчета

10.5 Выведите таблицы с усилиями в графический контейнер и далее в файл программы «MathCAD» аналогично тому, как это было сделано в предыдущем расчете фермы. Дополнительно выведите на экран эпюры изгибающих моментов и поперечных сил с помощью кнопки  $\mathbf{p}$  и далее кнопок  $\mathbf{Q}_z$ .  $\mathbf{M}_v$ . Результаты расчетов должны показать, что значения продольных сил в ферме изменились незначительно, а изгибающие моменты и поперечные силы имеют малые значения

Сохраните результаты своей работы и закройте ПК «ЛИРА»

#### Примечания:

1) В выбранной расчетной схеме (признак № 1) каждый узел обладает двумя степенями свободы - линейные перемещения по осям Ох, Oz. Данная расчетная схема позволяет рассчитывать плоские шарнирно соединенные стержневые конструкции, к которым относятся плоские фермы.

2) Диалоговое окно «Создание ферм» имеет три закладки: а) выбор фермы по очертанию поясов; б) выбор фермы по очертанию решетки; в) параметры фермы. При начальном открытии окна видима только первая закладка. После выбора очертания поясов становится активной вторая закладка - выбор решетки, после выбора решетки на экране отображается закладка по выбору параметров фермы. В дальнейшем при изменении исходных данных можно свободно переключаться между всеми тремя закладками.

3) Количество панелей нижнего пояса К рассчитывается как отношение пролета фермы к длине стандартной панели (по заданию 3 м), т.е.  $K = 18/3 = 6$ 

4) !!!Разделитель дробной части в ПК «ЛИРА» - точка. Если высота фермы Н = 2,5 м будет набрана через запятую, то будет допущена ошибка,

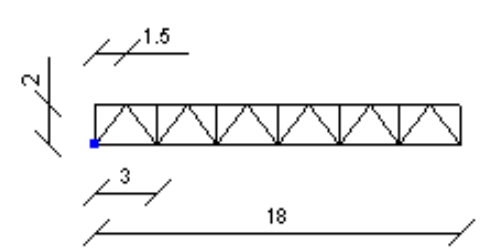

на которую, к сожалению, ПК «ЛИРА» напрямую не указывает. Геометрическая схема будет в этом случае иметь вид.

Высота фермы будет задана 2 м. Дробная часть 0,5 будет проигнорирована.

5) Необходимо очень аккуратно относится к действию применить -● Одна из самых распространенных ошибок – создание лишних копий (элементов, узлов, нагрузок и т.д.). Если в нашем случае ошибочно два раза щелкнуть по кнопке  $\blacktriangleright$  - будут созданы две фермы, наложенные друг на друга. Искать такие ошибки трудоемко, а исправлять еще сложнее. Поэтому не надо торопиться при создании расчетных моделей конструкций.

6) В последних версиях была введена возможность визуализации связей. Это очень важный момент с точки зрения контроля правильности создания расчетной схемы. В приложении 3 дано описание визуализации связей.

7) Одна из наиболее типичных ошибок - расчетная модель представляет геометрически изменяемую конструкцию.

Три основные причины такой ошибки:

а) неправильно выбран признак схемы;

б) неправильно заданы условия закрепления опорных узлов;

в) неправильно произведена стыковка отдельных КЭ и узлов (такая ошибка характерна для моделей, формируемых не по стандартным геометрическим шаблонам, а по отдельным узлам и КЭ).

Как исправить эти ошибки?

а) Проверить выбор признака схемы № 1 в диалоговом окне «При-3HAK CXEMLIX

б) Выбрать последовательно опорные узлы и проверить закрепление с помощью команд Выбор > Информация об узле.

в) Провести упаковку схемы с помощью команд Схема > Упаковка схемы (или с помощью кнопки упаковка схемы  $\sum_{n=1}^{\infty}$ , расположенной на панели корректировка).

8) Графический контейнер позволяет собирать копии экрана из различных окон приложения для их дальнейшей обработки. Он позволяет копировать изображения в другие приложения через буфер обмена, сохранять их как графические файлы, а также распечатывать.

9) При выводе расчетной схемы обратите внимание, чтобы на ней были отражены номера КЭ. Это потребуется в дальнейшем при анализе результатов расчета, представленных в табличном виде.

10) Все результаты расчета рамы (рисунки и таблицы) необходимо будет в дальнейшем перенести в программу MathCAD и соответствующим образом оформить. Пример оформления приведен в приложении 6.

11) Таблицу усилий с помощью команд меню Файл можно также скопировать в буфер для последующей вставки в документ программы Excel или сразу сохранить в виде документа Excel.

# 2. РАСЧЕТ БАЛОК В ПК «ЛИРА-САПР 2011»

### 2.1. Краткие сведения об определении внутренних усилий в балках

Подробные сведения об аналитических методах расчета балок можно найти в [3]. В данном подразделе приводятся основные сведения, без знания которых студент (пользователь программы) не сможет правильно выполнить расчет балок МКЭ и самое главное не сможет грамотно и всесторонне проанализировать результаты расчетов и отследить возможные ошибки.

Прямой брус, работающий на изгиб, называют балкой. В поперечных сечениях балок возникают поперечные силы  $\mathcal{Q}_z$  и изгибающие моменты *М<sup>y</sup>* . Для упрощения обозначений, как правило, индексы опускают и обозначают указанные силовые факторы *Q* и *М.* Если, кроме того, возникают продольные силы *N*, то термин «балка» обычно не применяют.

Поперечная сила *Q<sup>z</sup>* представляет собой сумму проекций на ось *Оz*  всех внутренних касательных сил, возникающих в поперечном сечении.

 Изгибающий момент *М<sup>y</sup>* представляет собой сумму моментов относительно оси *Оy* всех внутренних нормальных сил, возникающих в поперечном сечении.

*Поперечная сила численно равна сумме проекций на ось Оz всех внешних сил, действующих на отсеченную часть балки.* 

*Изгибающий момент численно равен сумме моментов всех внешних сил, действующих на отсеченную часть балки относительно оси Оy.* 

Условимся о правилах знаков для внутренних силовых факторов. Будем считать, что внешняя сила, стремящаяся повернуть оставленную часть балки по ходу часовой стрелки, вызывает положительную поперечную силу. Соответствующая ордината откладывается вверх от оси балки.

Эпюра изгибающих моментов строится на растянутом волокне. При этом изгибающий момент в балках считается положительным, если сжаты верхние волокна, т. е. элемент изгибается выпуклостью вниз.

На эпюрах *М* знаков ставить не будем.

**Следует твердо запомнить правила построения эпюр поперечных сил и изгибающих моментов**, вытекающие как непосредственно из метода сечений, так и из дифференциальных зависимостей между *q, Q<sup>z</sup>* и *Мy:*

$$
\frac{dQ_z}{dx} = q; \qquad \frac{dM_y}{dx} = Q_z; \qquad \frac{d^2M_y}{dx^2} = q.
$$

*1) Если на участке отсутствует распределенная нагрузка, то поперечная сила постоянна, а изгибающий момент изменяется по линейному закону.* 

*2) Если на участке имеется равномерно распределенная нагрузка, то поперечная сила изменяется по линейному закону, а изгибающий момент – по закону квадратной параболы. При этом парабола всегда обращена выпуклостью вниз от распределенной нагрузки.* 

*3) Если на участке имеется распределенная нагрузка, изменяющаяся по линейному закону (эпюра нагрузки – треугольник или трапеция), то поперечная сила изменяется по закону квадратной параболы, а изгибающий момент – по закону кубической параболы.* 

*4) В сечении, где поперечная сила равна нулю, изгибающий момент достигает экстремального значения (максимального или минимального).* 

*5) В сечении, где приложена внешняя сосредоточенная сила, перпендикулярная к оси элемента, эпюра Q имеет скачок на величину этой силы, а эпюра М – излом (смежные участки эпюры не имеют плавного сопряжения).* 

*6) В сечении, где приложен внешний сосредоточенный момент, эпюра М имеет скачок на величину этого момента. На эпюре Q это не отражается.* 

 *7) В сечении, где начинается или заканчивается распределенная нагрузка (при условии, что в этом сечении не приложена сосредоточенная сила), эпюра изгибающих моментов не имеет излома, парабола и прямая в этой точке имеют общую касательную.* 

**Одним из наиболее важных правил, приведенных выше, является правило 4 . С помощью этого правила находится ордината сечения, где возникает максимальный изгибающий момент, по которому в дальнейшем будет выполняться подбор или проверка сечения балки***.*

### **2.2. Пример расчета балки**

#### *2.2.1. Исходные данные*

Выполним статический расчет однопролетной шарнирно-опертой балки пролетом 6 м (рис. 2.1). На балку действуют нагрузки:

а) равномерно-распределенная по линии нагрузка *q* = 1 кН/м;

б) сосредоточенная нагрузка *Р* = 8 кН.

Конструктивно балка выполнена из стального прокатного двутавра с непараллельными гранями полок № 20.

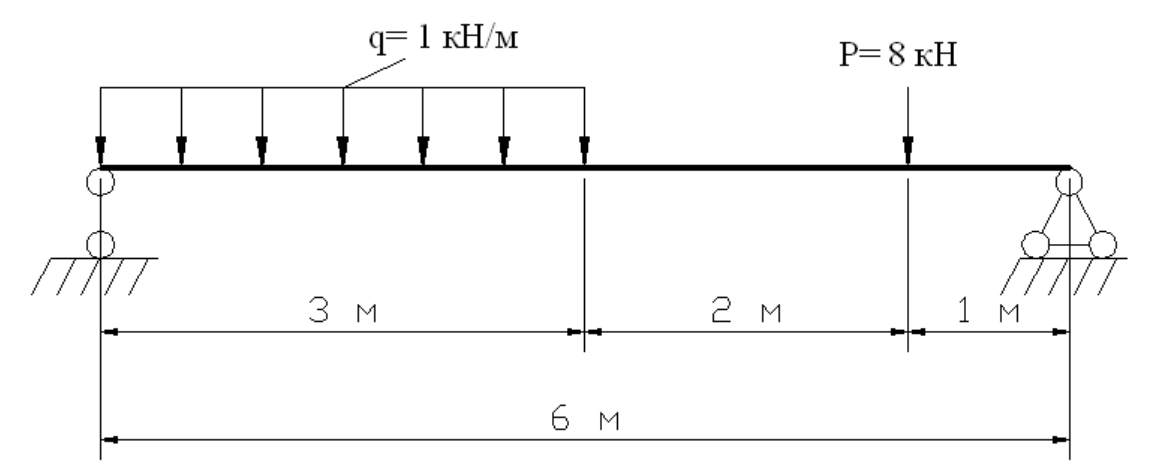

Рис. 2.1. Расчетная схема балки

# *2.2.2. Порядок расчета балки*

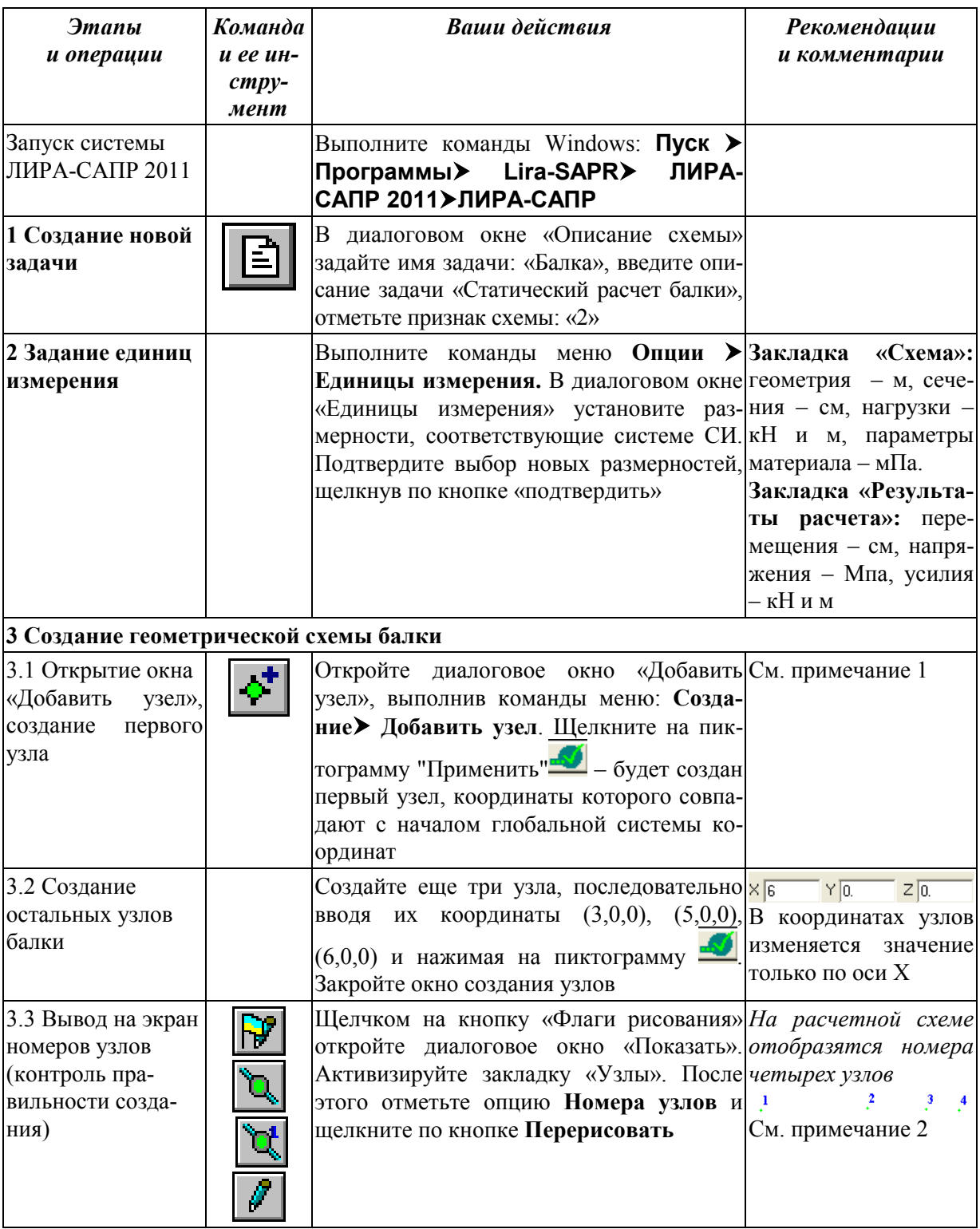

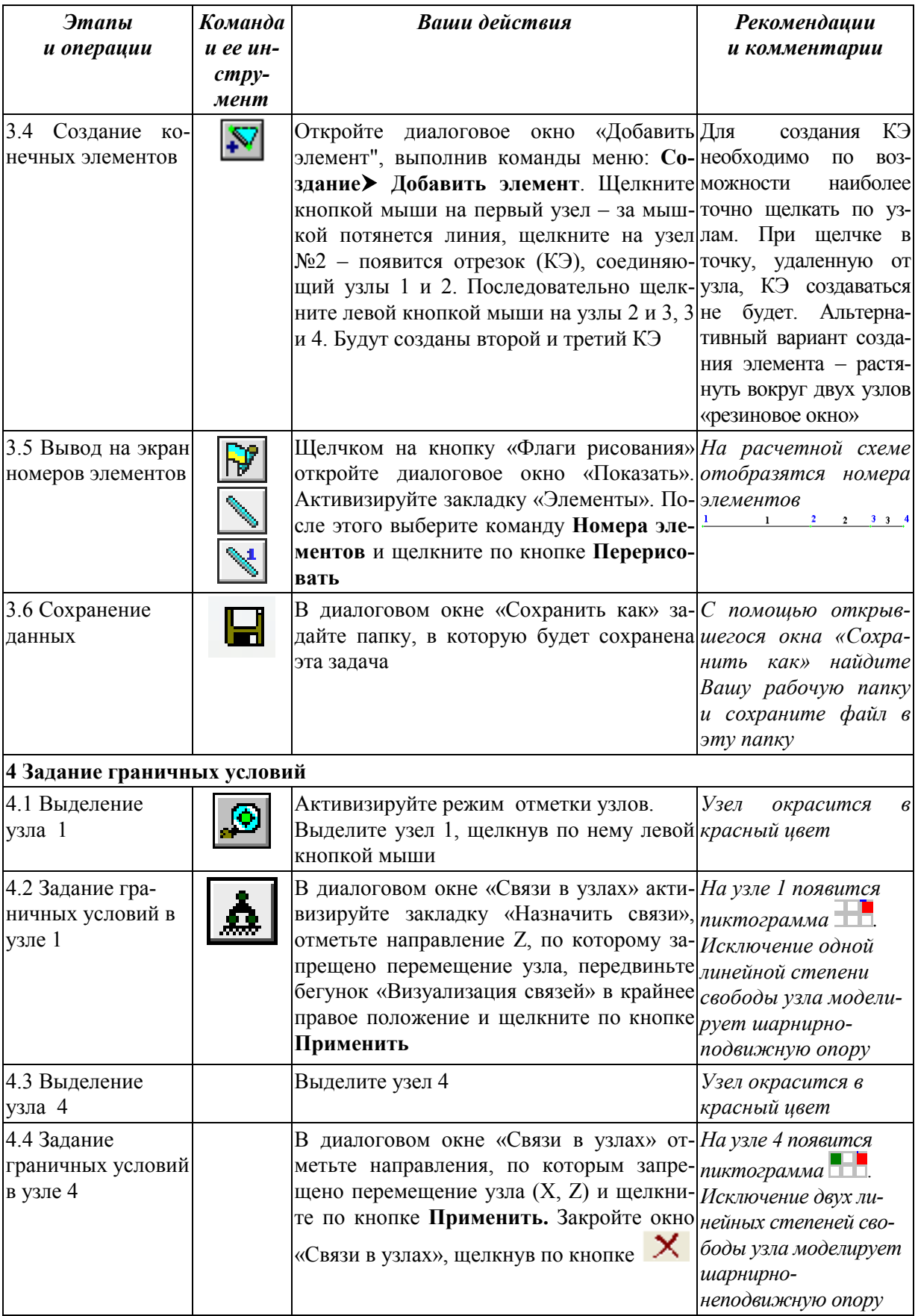

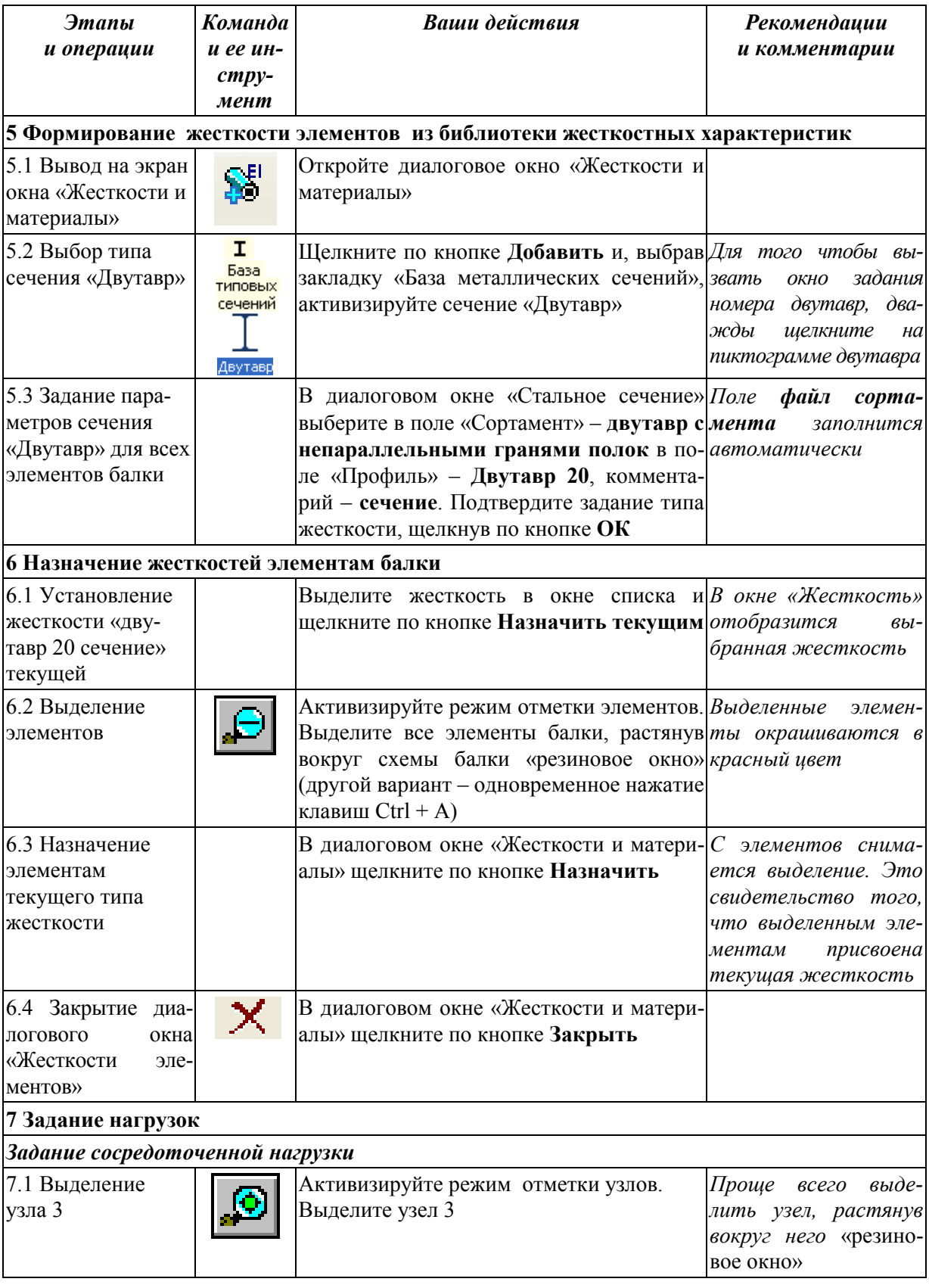

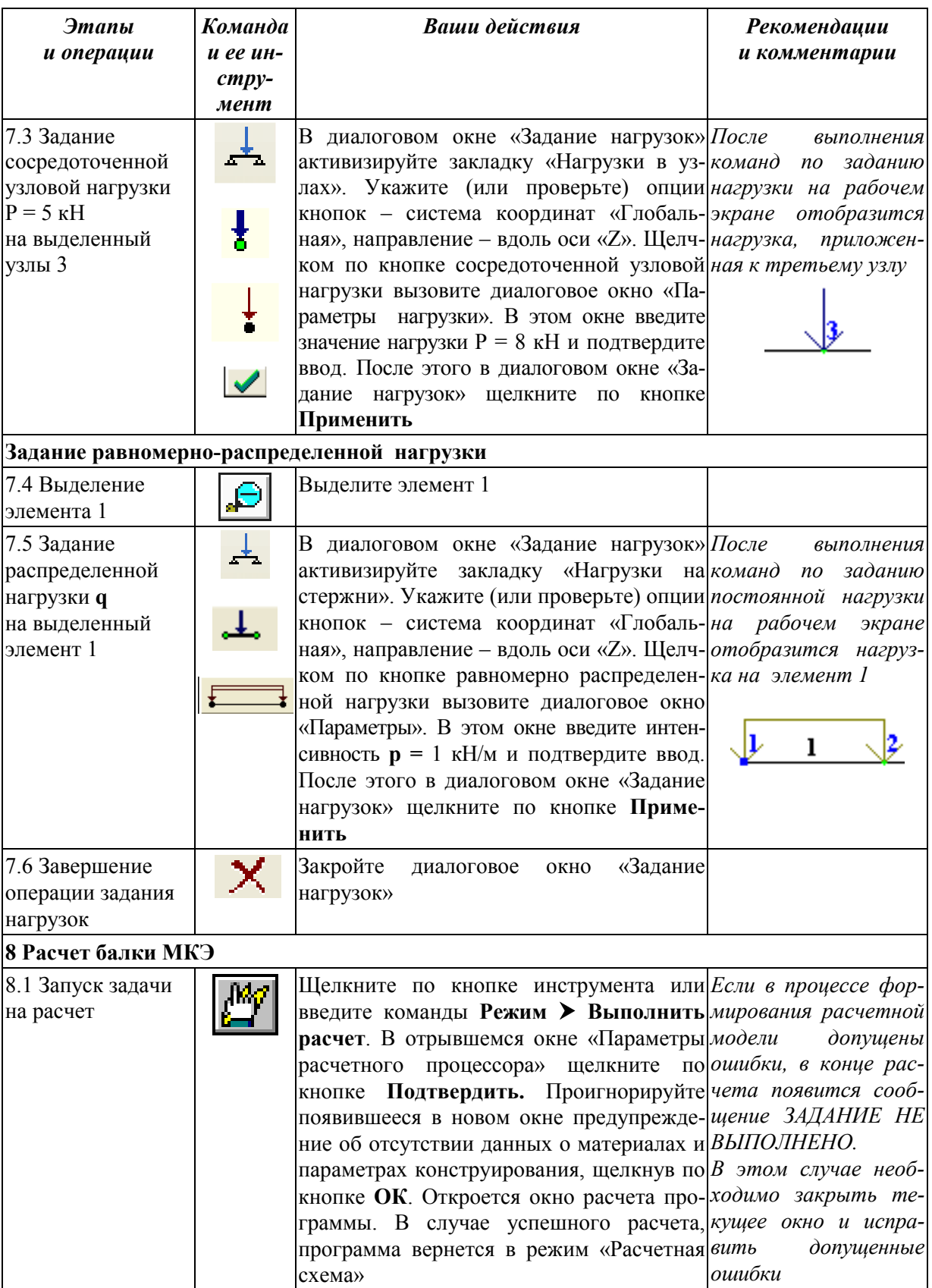

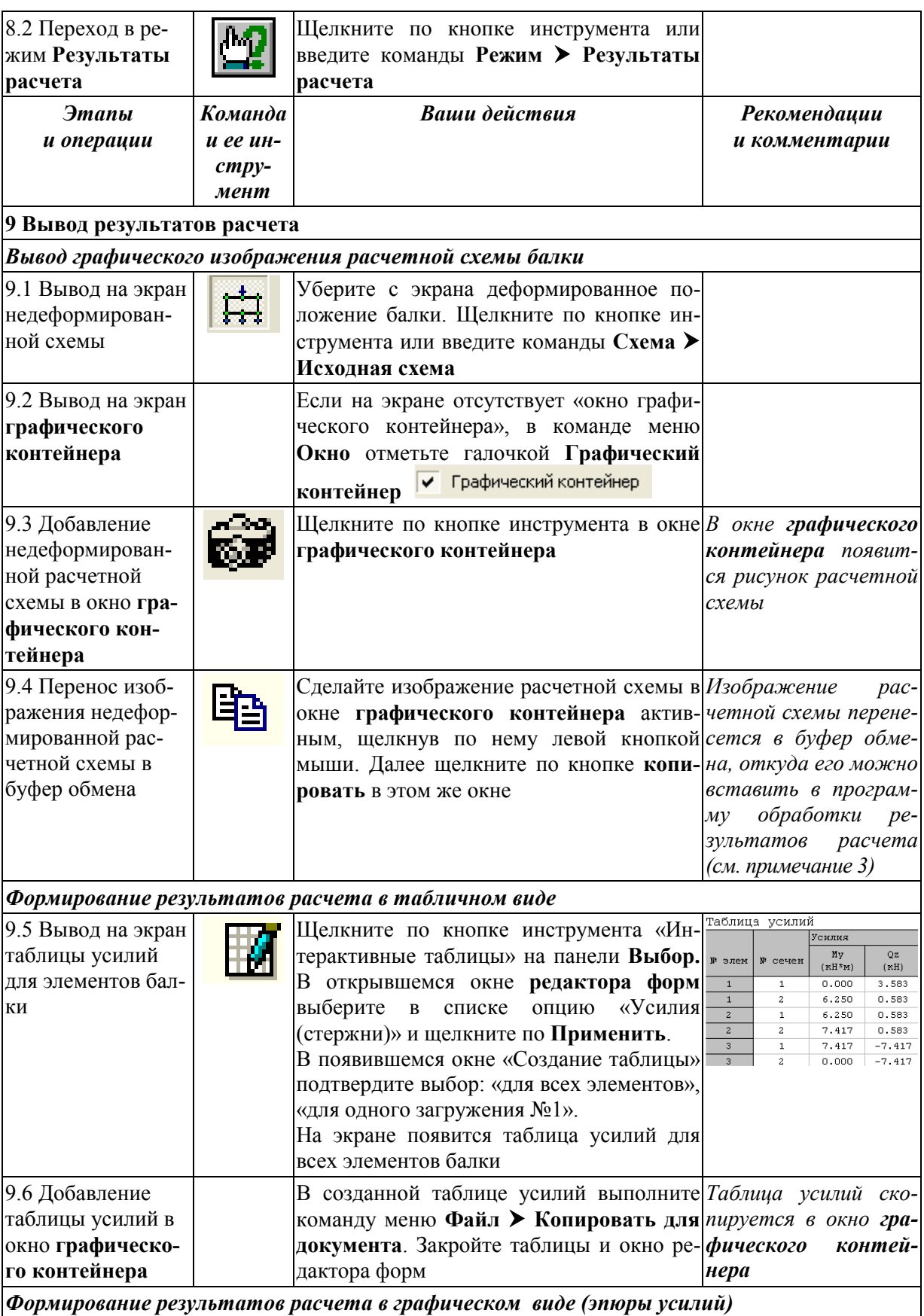

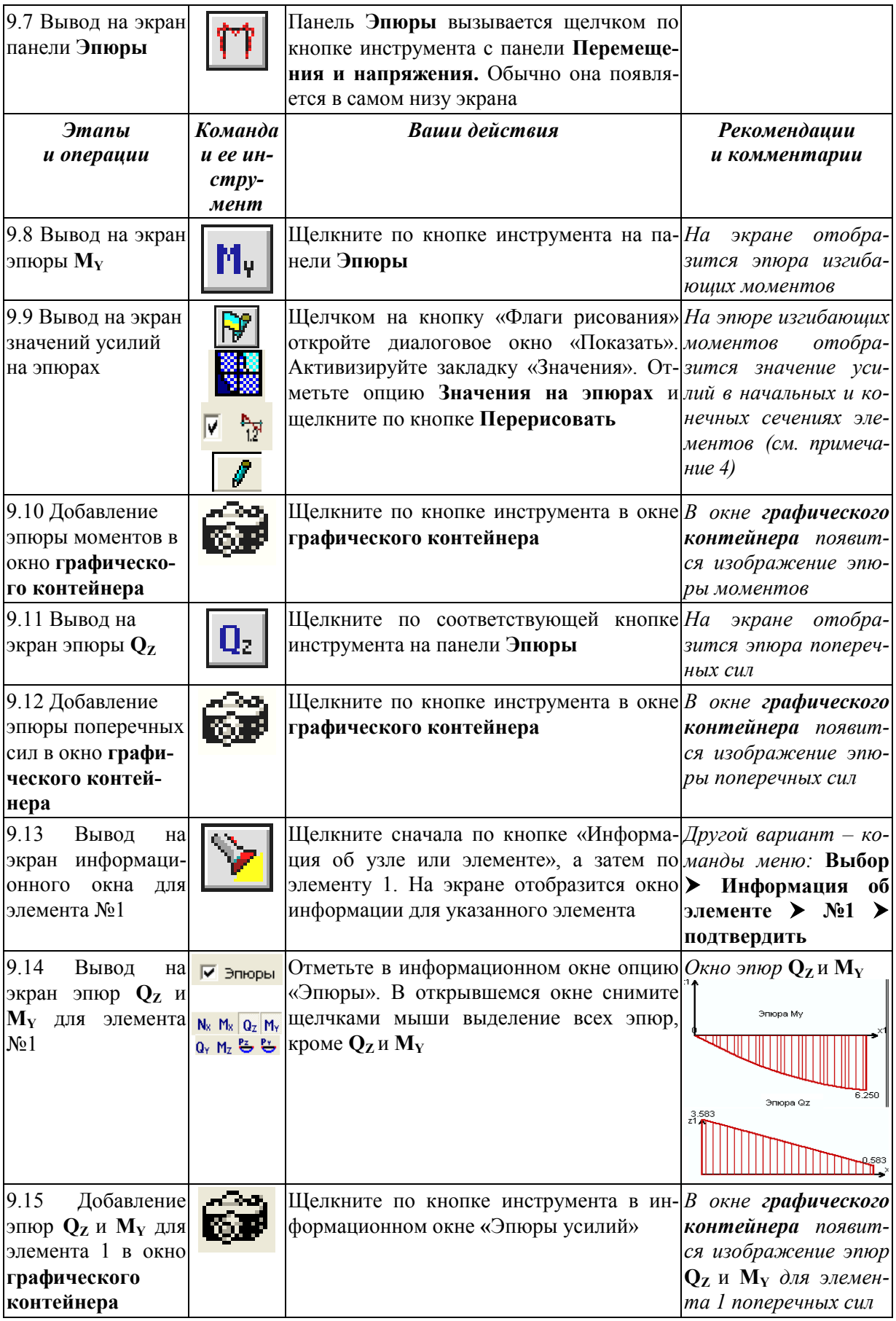

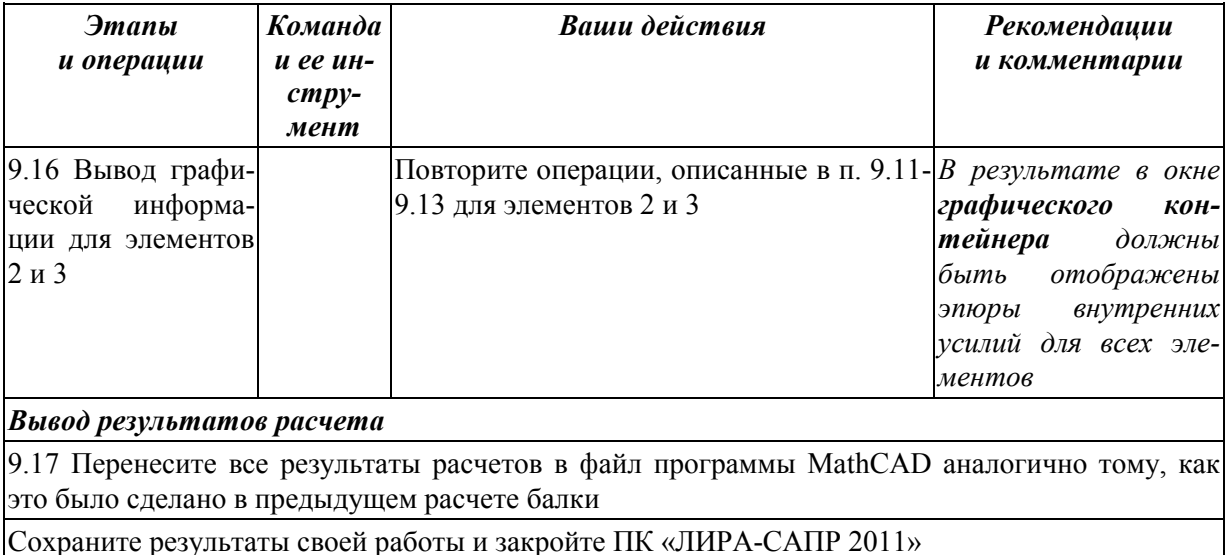

#### Примечания:

1) Расчет балок МКЭ в линейной постановке дает точное решение, совпадающее с аналитическим решением. Поэтому выбор количества КЭ (узлов) для балок в основном связан с удобством ввода исходных данных и анализом результатов расчета. Обычно удобно создавать узлы (делить на КЭ), так чтобы они совпадали с сечениями, где находятся опоры балки, приложены сосредоточенные нагрузки, начинается или заканчивается действие распределенных нагрузок.

2) У начинающих пользователей возможна типичная ошибка - создание нескольких узлов в одной точке. На экране будет наслоение номеров узлов. Удалить лишние узлы можно с помощью команд Схема > Упаковка схемы (или с помощью кнопки упаковка схемы  $\bullet$ , расположенной на панели корректировка).

3) Все результаты расчета рамы (рисунки и таблицы) необходимо будет в дальнейшем перенести в программу MathCAD и соответствующим образом оформить. Пример оформления приведен в приложении 7.

4) Таблицу усилий с помощью команд меню Файл можно также скопировать в буфер для последующей вставки в документ программы Excel или сразу сохранить в виде документа Excel.

### 3. РАСЧЕТ ПЛОСКИХ РАМ В ПК «ЛИРА-САПР 2011»

#### 3.1. Общие сведения

Расчетные схемы основных несущих конструкций жилых и промышленных зданий на практике чаще всего моделируются в виде плоских рам, в состав которых входят стержневые элементы.

Одной из основных особенностей расчета плоских статически неопределимых рам является то обстоятельство, что в этом случае необходимо точно задавать жесткости элементов. Перераспределение усилий в статически неопределимых системах зависит от соотношения жесткостей элементов.

Ниже рассмотрен пример расчета типового этажа многоэтажного железобетонного каркасного здания. Возможны два варианта построения геометрической схемы: а) создание отдельных узлов и КЭ (как это было сделано выше в примере с балкой), б) с использованием инструмента «Создание плоских фрагментов и сетей» **[425** (закладка - «Генерация рамы»).

В примере используем второй способ построения. Будет создана рама, состоящая и вертикальных элементов (колонн) и горизонтальных элементов (перекрытие и покрытие). Но так как в расчетной схеме (рис. 3.1) нет элементов покрытия, то в дальнейшем мы удалим эти лишние элементы.

### 3.2. Пример расчета плоской рамы

# 3.2.1. Исходные данные

В качестве примера выполним расчет трехпролетной плоской рамы (см. рис. 3.1) по следующим исходным данным:

а) пролет рамы (длина ригеля)  $L_b = 7$  м;

б) высота этажа (длина колонны)  $H_{\text{m}} = 4.2 \text{ m}$ ;

в) сечение колонны  $h_c = b_c = 0.4$  м;

г) сечение ригеля  $b_h = 0.25$  м,  $h_b = 0.6$  м;

д) класс бетона ригеля и колонны В25 (модуль упругости для данного класса бетона равен  $E = 27000$  Мпа).

Раму необходимо рассчитать на четыре варианта загружения:

а) на равномерно-распределенную постоянную нагрузку  $g = 28.39$  кН/м, действующую во всех трех пролетах (см. рис. 3.1, *а*);

б) на равномерно-распределенную временную нагрузку  $v = 35.34$  кН/м, действующую только в среднем пролете (см. рис. 3.1, 6);

в) на равномерно-распределенную временную нагрузку  $v = 35.34$  кН/м, действующую в двух первых пролетах (см. рис. 3.1, в);

г) на равномерно-распределенную временную нагрузку  $v = 35.34$  кН/м, действующую в крайних пролетах (см. рис. 3.1, *г*).

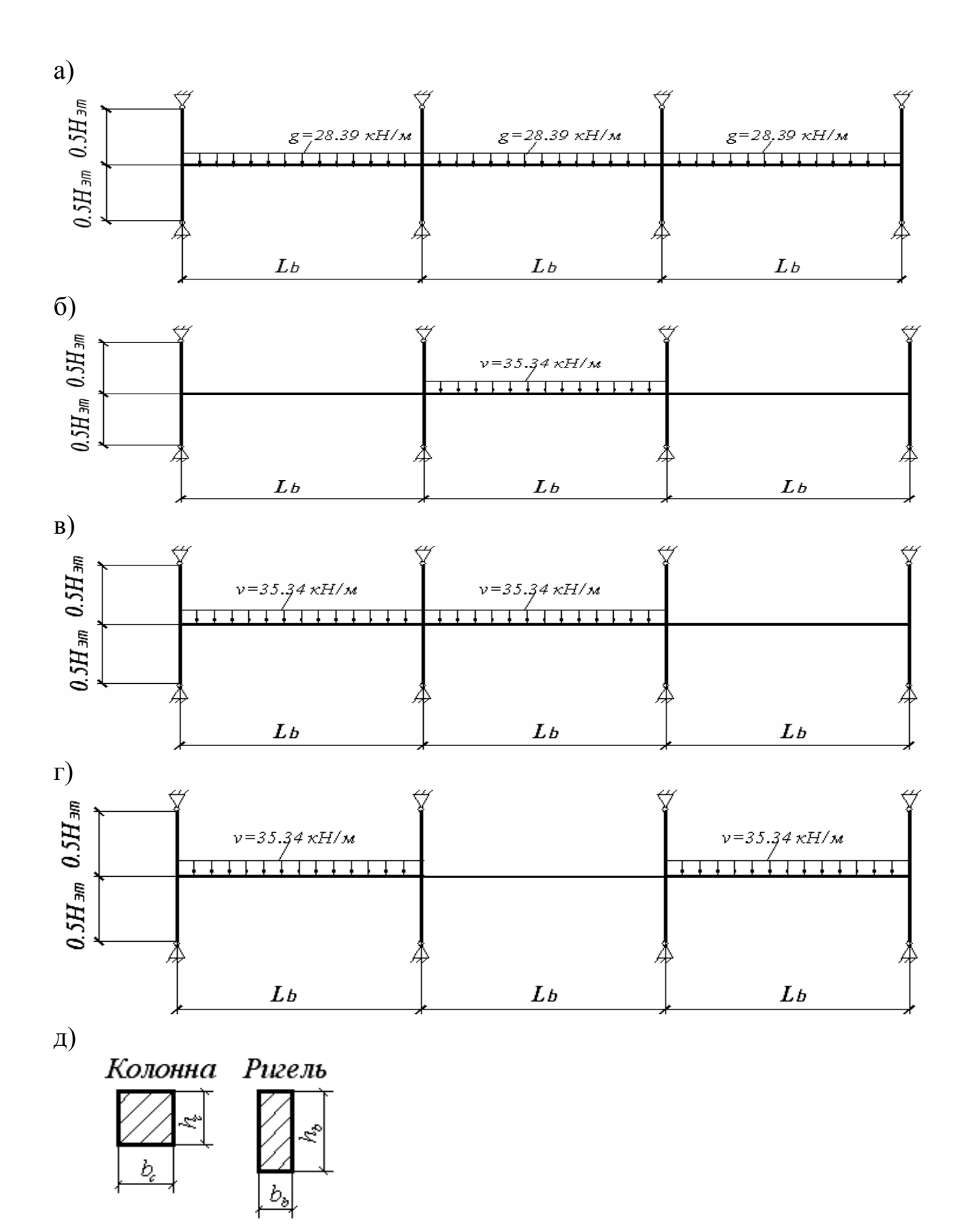

Рис. 3.1. Схема рамы: а – первый вариант загружения; б – второй вариант загружения; в – третий вариант загружения; г – четвертый вариант загружения; д – сечение элементов

# *3.2.2. Порядок расчета рамы*

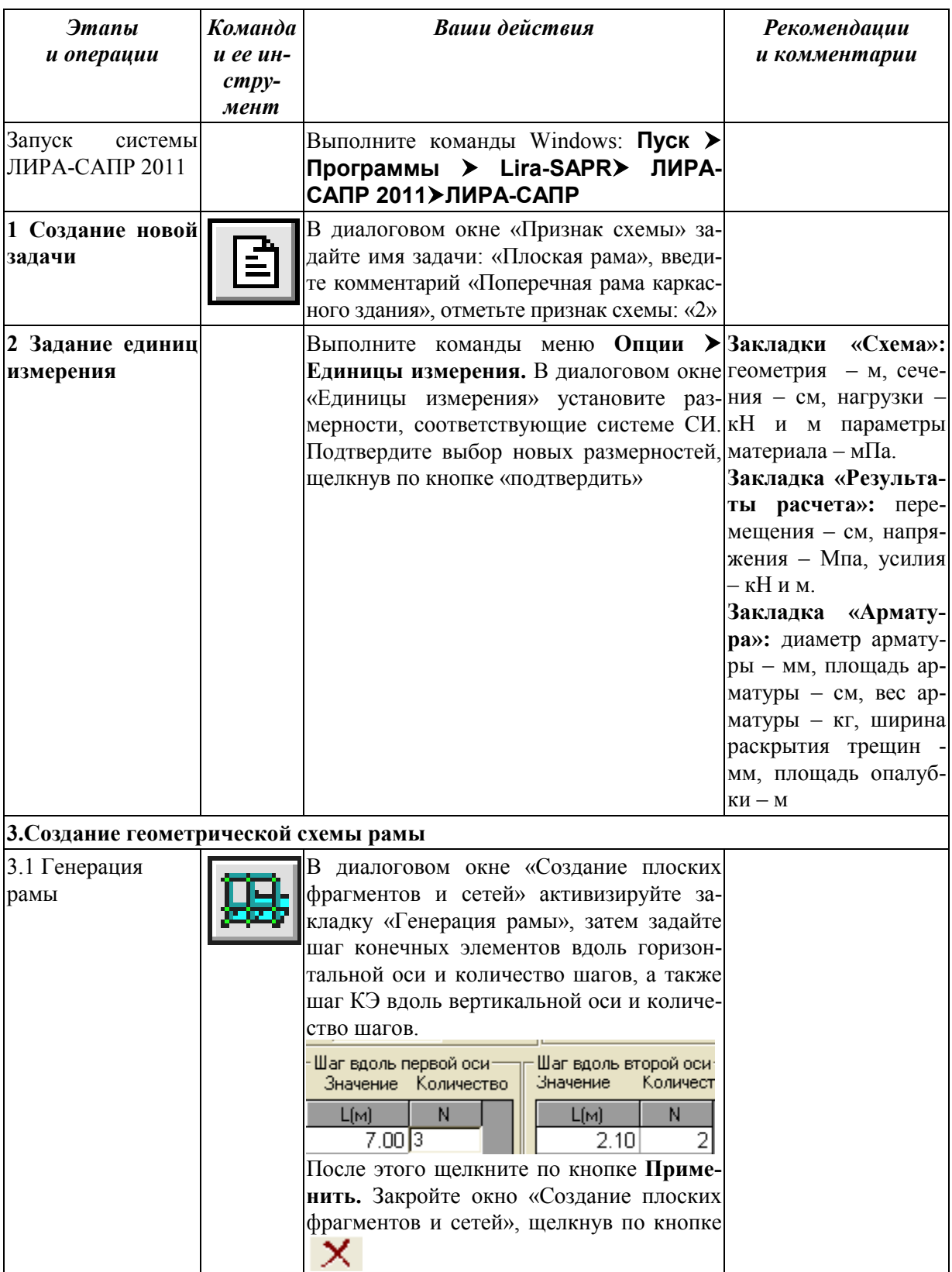

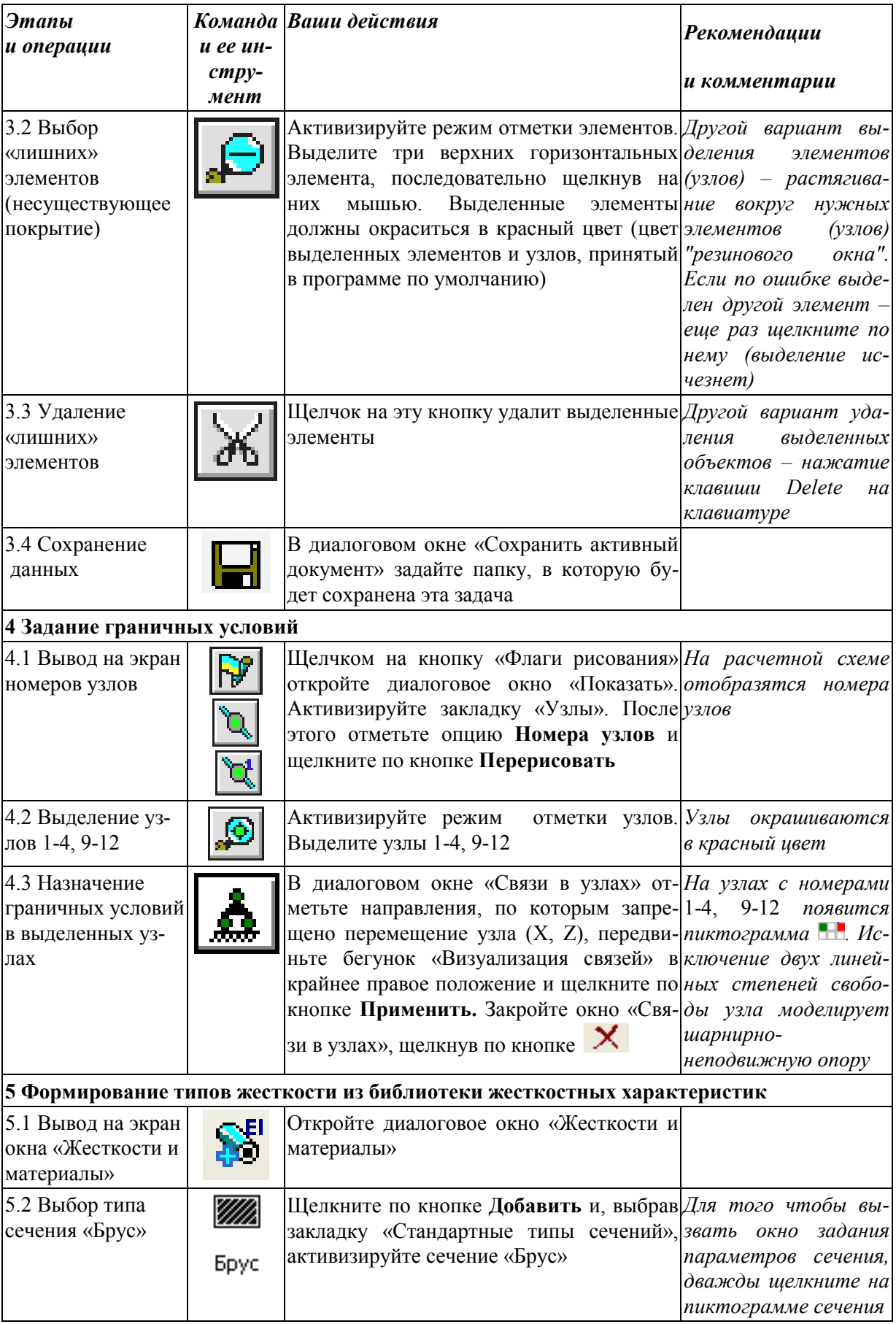
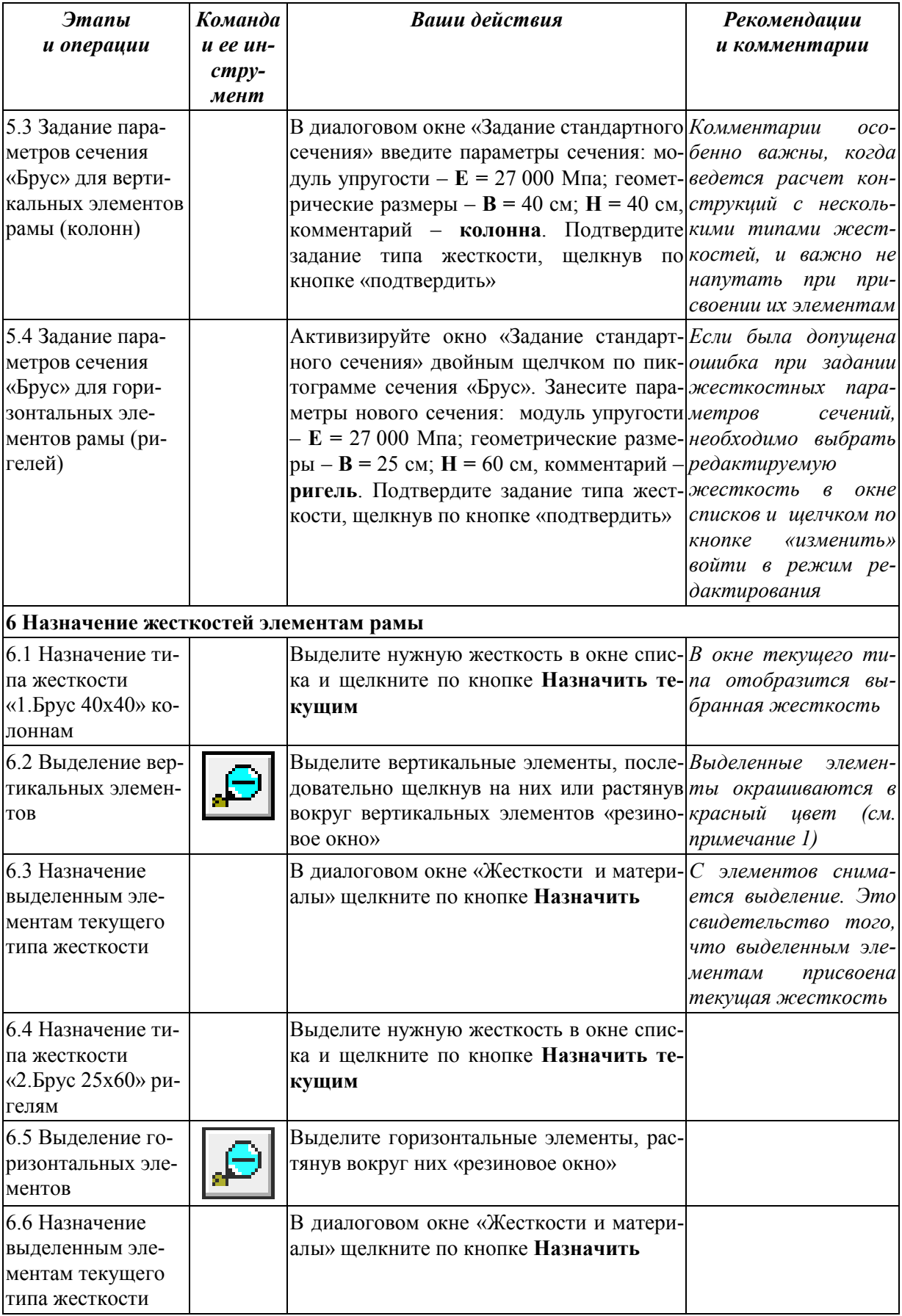

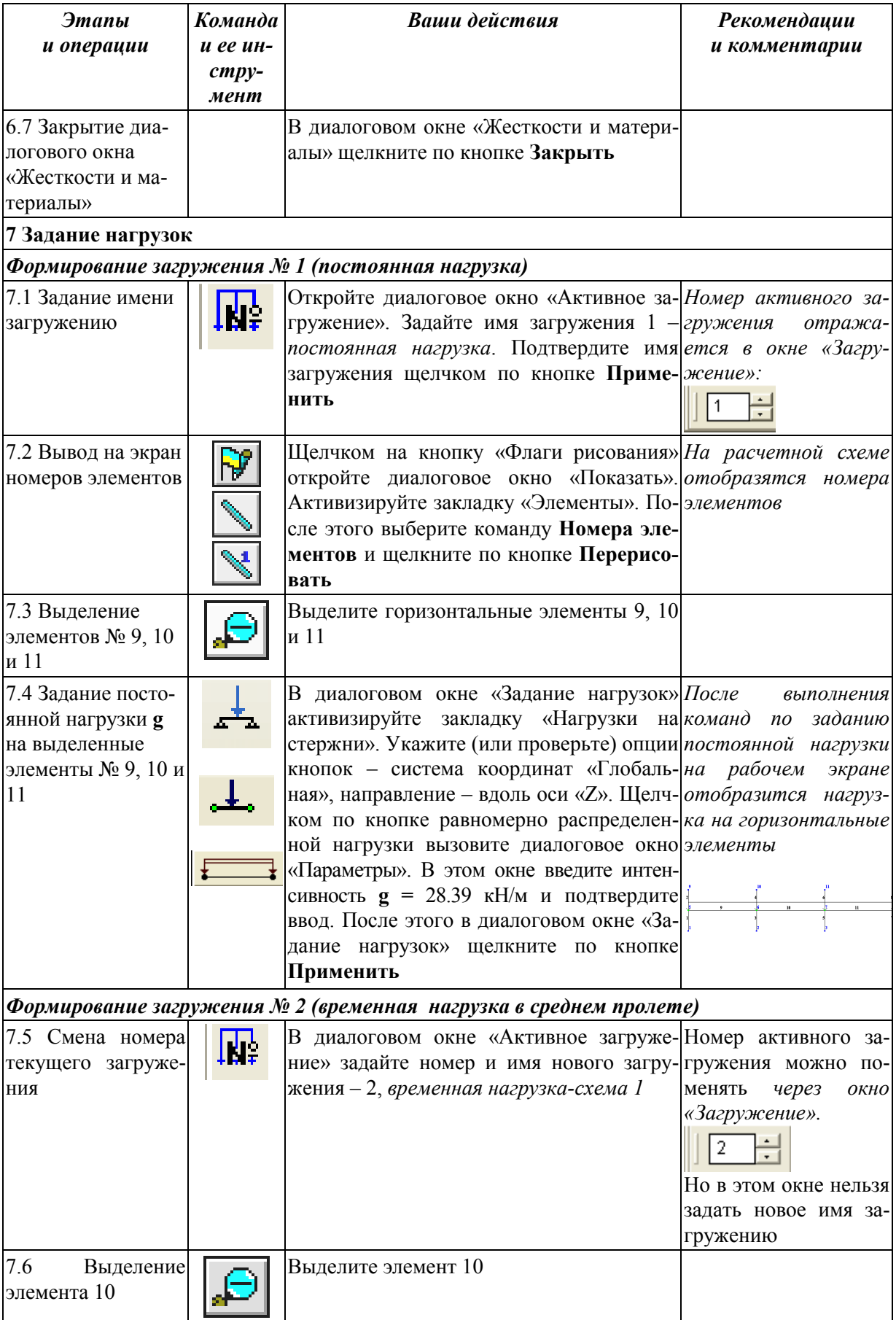

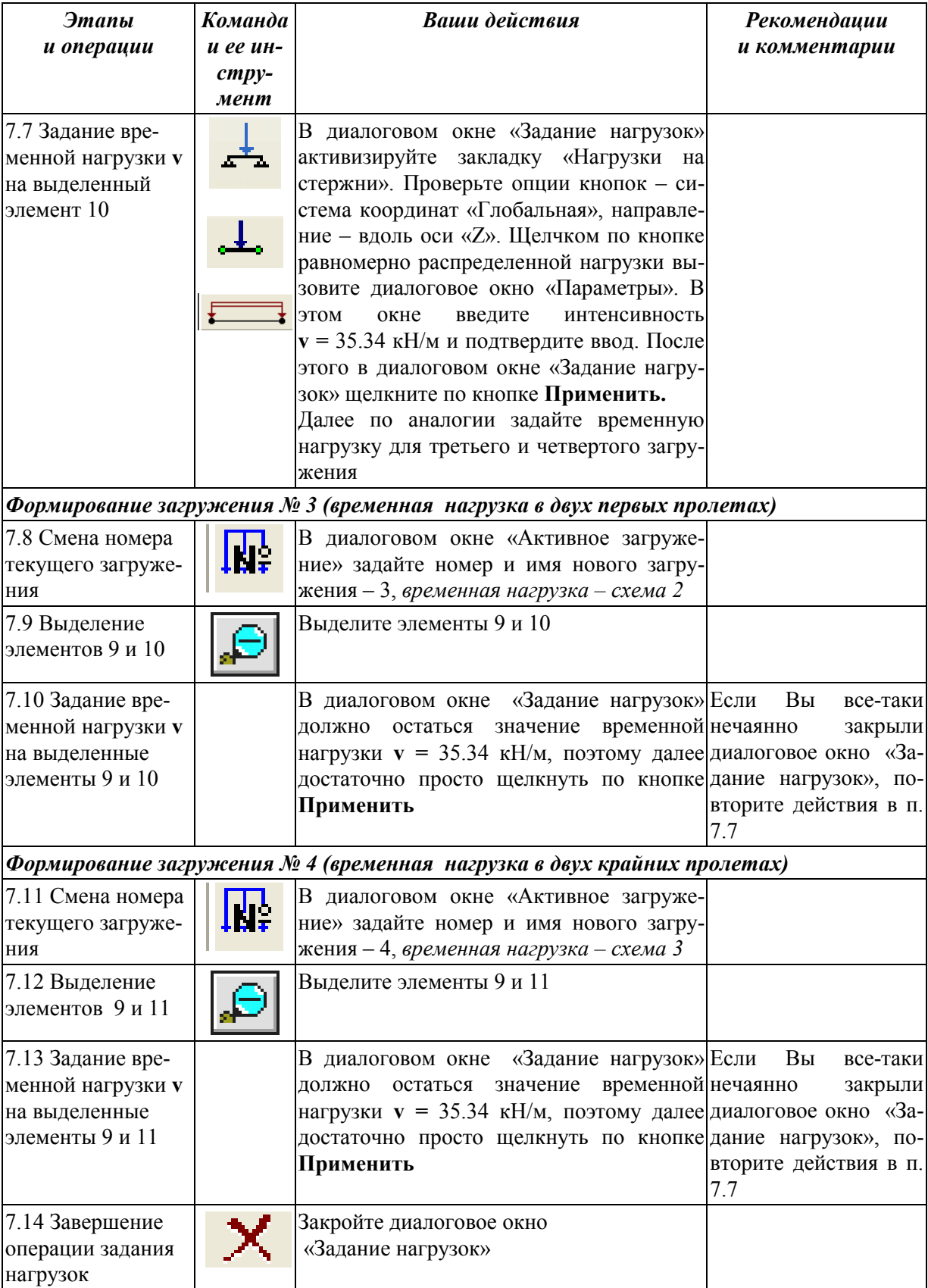

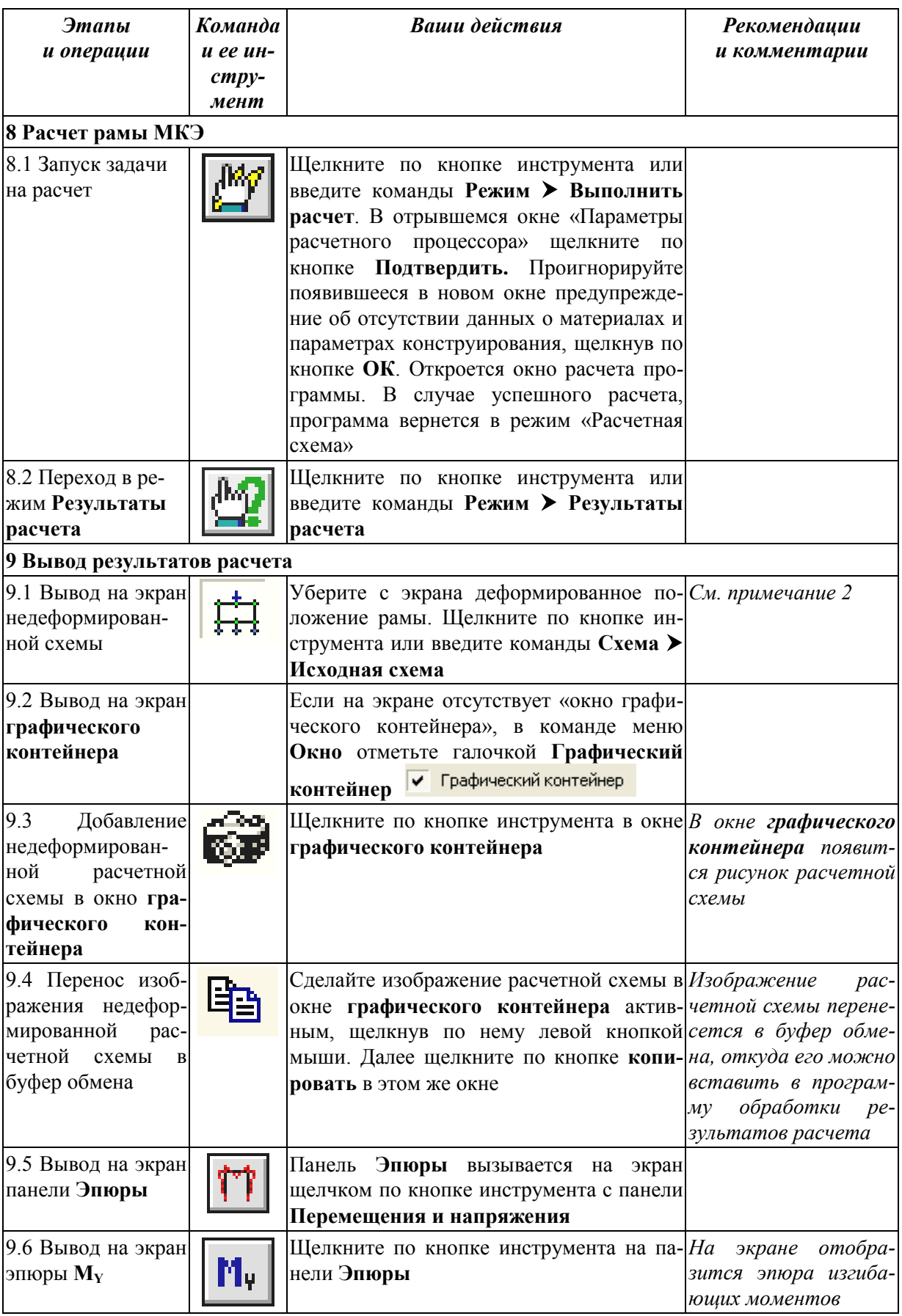

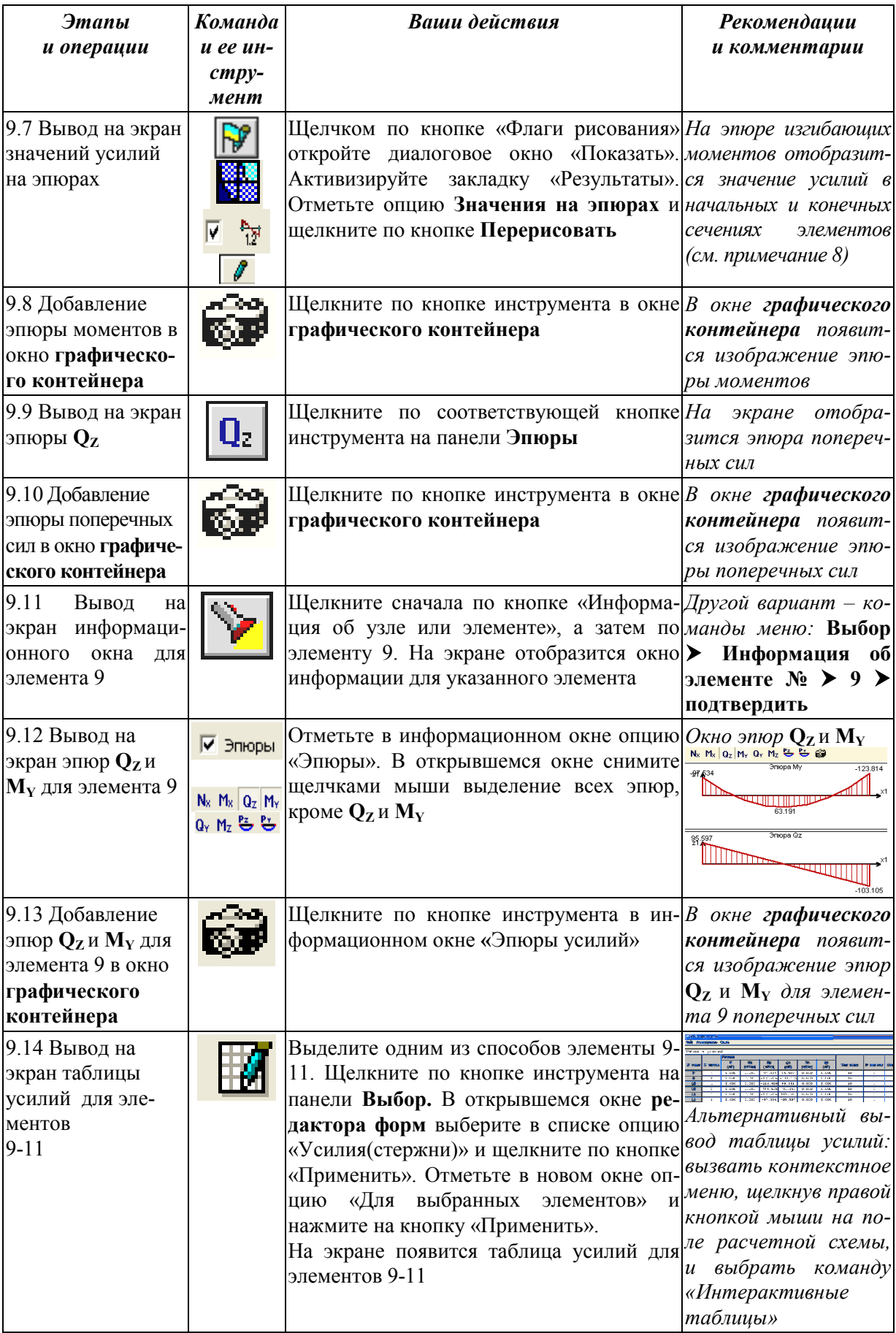

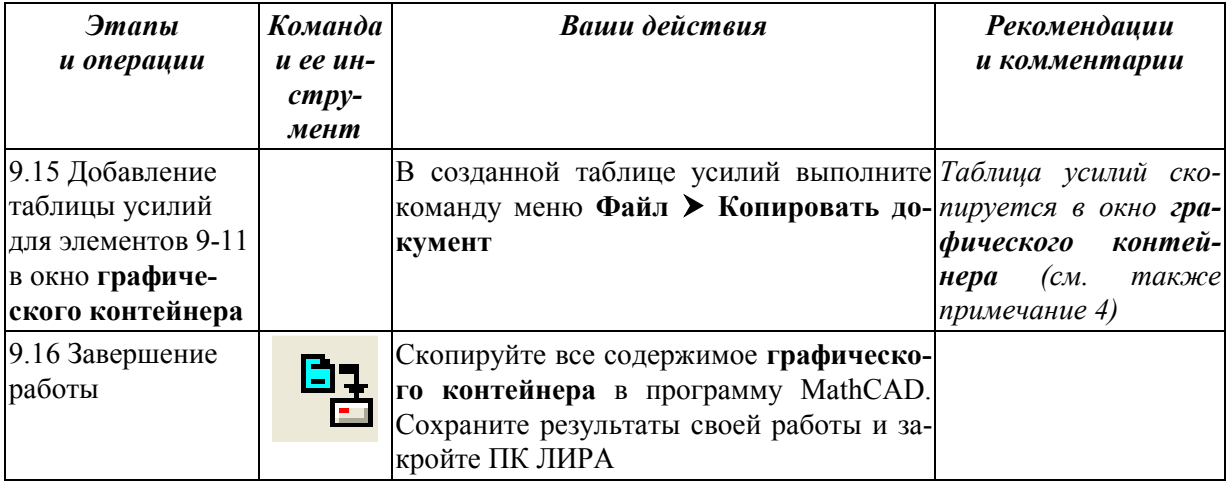

# Примечания:

1) Возможен более быстрый выбор вертикальных элементов: активизировать кнопку «отметка вертикальных стержней» и целиком захватить всю схему в «резиновое окно». Выделятся только вертикальные элементы

2) Деформированная схема в данном примере не соответствует реальной картине деформаций, т.к. каждый конструктивный элемент моделируется одним КЭ и обычно в программе по умолчанию задан крупный масштаб перемещений. Для получения наглядной картины деформирования необходимо более мелкое разбиение отдельных конструктивных элементов на КЭ.

3) При выводе численных значений внутренних усилий на эпюрах обычно происходит наложение, что приводит к невозможности просмотра всех результатов. Такой вывод информации эффективен больше для балок, чем для рам, где более удобным является табличный вывод информации или построение эпюр отдельно для каждого рассматриваемого конечного элемента.

4) Таблицу усилий с помощью команд меню Файл можно также скопировать в буфер для последующей вставки в документ программы Excel или сразу сохранить в виде документа Excel.

# 4. КОНСТРУКТИВНЫЙ РАСЧЕТ СТАЛЬНЫХ И ЖЕЛЕЗОБЕТОННЫХ ЭЛЕМЕНТОВ В ПК «ЛИРА-САПР 2011»

Содержание и цели четвертого раздела принципиально отличаются от предыдущих разделов. Первые три раздела ставили основной своей целью научить начинающего пользователя простому функционалу ПК «ЛИ-РА-САПР 2011». Внимательно изучив предыдущий материал, можно без

особых проблем выполнять расчеты плоских стержневых конструкций, обладая практически минимальным багажом знаний в области строительной механики, строительных конструкций и численных методов. Можно легко получать результаты расчетов, но анализировать их и выполнять конструктивные расчеты отдельных элементов невозможно без хороших специальных знаний.

## **Любая программа без специальных знаний – это просто красивая игрушка.**

Материал данного раздела, в первую очередь, рассчитан на студентов старших курсов строительных специальностей, имеющих достаточную подготовку и склонность к расчету строительных конструкций. Надеемся, что он также может быть полезен для специалистов, работающих в области проектирования зданий и сооружений. Практически по каждой версии ПК «ЛИРА» разработчиками своевременно выпускаются руководства и пособия. Но некоторые простые истины, без знания которых сложно работать в ПК «ЛИРА», иногда освещаются в недостаточной мере.

## **4.1. Основные типы стержневых конечных элементов в ПК «ЛИРА-САПР 2011»**

ПК «ЛИРА-САПР 2011» имеет обширную библиотеку стержневых КЭ, позволяющих учитывать различные виды нелинейностей (физическую, геометрическую, конструктивную), обжатие, взаимодействие с грунтом и т.д.

Но с практической точки зрения можно выделить шесть основных типов КЭ (приложение 1). Кратко опишем основные свойства этих типов КЭ. Нумерация элементов, приведенная в скобках, соответствует типу КЭ, под которым он хранится в библиотеке программы.

1. Универсальный стержень (тип 10).

Название говорит само за себя. Все рассматриваемые ниже типы являются частными случаями элемента 10. Когда формируются расчетные схемы для плоских ферм, рам и т.д. по умолчанию используется этот тип. Имеет шесть степеней свободы в каждом узле (три линейных перемещения и три угла поворота).

2. Стержень плоской фермы (тип 1).

Обладает двумя степенями свободы в каждом узле (двумя линейными перемещениями). В таком элементе могут возникать только нормальные напряжения (усилия) сжатия-растяжения.

3. Стержень плоской рамы (тип 2).

Обладает тремя степенями свободы в каждом узле (двумя линейными перемещениями и одним углом поворота). В таком элементе могут возникать нормальные и касательные напряжения, изгибающие моменты, поперечные и продольные силы.

4. Стержень балочного ростверка (тип 3).

Обладает тремя степенями свободы в каждом узле (одним линейным нормальным перемещением и двумя углами поворота).

5. Стержень пространственной фермы (тип 4).

Обладает тремя степенями свободы в каждом узле (тремя линейными перемещениями и одним углом поворота). В таком элементе, как и для первого типа, могут возникать только нормальные напряжения (усилия) сжатия-растяжения вдоль оси элемента.

6. Пространственный стержень без учета сдвига (тип 5).

Аналог универсального стержня (тип 10), с одним исключением отсутствует учет сдвиговых деформаций. Это актуально для стержней, у которых длина элемента намного превосходит размеры поперечного сечения. Так же, как и десятый тип, имеет шесть степеней свободы в каждом узле (три линейных перемещения и три угла поворота).

## 4.2. Нормативные и расчетные нагрузки

Особый интерес и много вопросов, и не только у начинающих пользователей, вызывает задача корректного задания нагрузок, составления таблицы расчетных сочетаний усилий (РСУ) и таблицы расчетных сочетаний нагрузок (РСН). Часто многие просто не понимают разницы между РСУ и РСН. Эту тему раскроем ниже. Но сначала разберемся с нормативными и расчетными нагрузками.

Пока пользователь использует ПК «ЛИРА-САПР 2011» как инструмент только для определения усилий от отдельных загружений (без автоматизации составления комбинаций расчетных сочетаний усилий), а дальнейший конструктивный (проектный) расчет элементов делает вручную или в других программах, проблема какие нагрузки задавать - расчетные или нормативные - не актуальна. Пользователь сам решает для себя этот вопрос, задает нагрузки и сам трактует, какие они - нормативные или расчетные.

Но сама идея технологии работы ПК «ЛИРА-САПР 2011» нацелена на то, чтобы полностью автоматизировать процесс расчетов и проектирования строительных конструкций: от сбора нагрузок (с помощью модуля «ЭСПРИ») до подбора сечений элементов, армирования или проверки. Это уже не простой отдельный расчет усилий в отдельном модуле, а комплексная задача, когда исходные данные (результаты расчетов) экспортируются из одного модуля в другой и необходимо быть уверенным, что этот экспорт выполнен правильно.

Большинство строительных конструкций рассчитываются по двум группам предельных состояний:

1) по несущей способности (основные виды расчетов – на прочность и устойчивость);

2) по пригодности к эксплуатации (определение прогибов, деформаций, ширины раскрытия трещин).

Расчет по первой группе предельных состояний выполняется по расчетным нагрузкам, расчет по второй группе – по нормативным нагрузкам. (Может быть иная трактовка по расчетным нагрузкам, для которых коэффициент надежности по нагрузке равен единице).

Расчетная нагрузка *g* определяется как произведение нормативной *g*<sup>n</sup> на коэффициент надежности по нагрузке γ<sub>f</sub>:

$$
g = g_n \cdot \gamma_f. \tag{4.1}
$$

Технология «ручного» счета предполагает первоначальное определение нормативных нагрузок, а затем определение расчетных нагрузок (по формуле (4.1)). Исключение составляет снеговая нагрузка, для которой в СП приводится расчетное значение. Как же правильно задать нагрузки в ПК «ЛИРА-САПР 2011» при одновременном выполнении статического (динамического) и конструктивного расчета?

**В каждом загружении необходимо задавать расчетные нагрузки.** 

Возникает вопрос, а как тогда будут определяться нормативные нагрузки для расчета конструкции по второй группе предельных состояний?

**Нормативные нагрузки в ПК «ЛИРА-САПР 2011» вычисляются путем деления расчетных на коэффициенты надежности по нагрузке, задаваемые для каждого загружения в таблицах параметрах** РСУ или РСН (см. ниже рис. 4.4 и 4.6).

Отдельно необходимо сказать об учете собственного веса конструкций. В ПК «Мономах», ориентированном, в первую очередь, на расчет железобетонных конструкций, собственный вес конструкций учитывается всегда по умолчанию. В ПК «ЛИРА-САПР 2011» у пользователя есть альтернатива: можно учесть вес конструкций в виде отдельных нагрузок (вычисленных вручную) или автоматически собрать нагрузки от собственного веса элементов через параметры жесткостей.

Опишем второй способ учета собственного веса конструкций.

Откройте файл с примером расчета плоской рамы. Откройте диало-

говое окно «Жесткости и материалы»  $\frac{15}{10}$ . Выделите тип жесткости «Брус 40\*40 колонна» и нажмите кнопку «Изменить». В открывшемся окне «Задание стандартного сечения» в поле  $R_0$  введите стандартного зна-

чение удельного веса железобетона 25  $\kappa H/m^3$  (рис. 4.1). Шелкните левой кнопкой по мыши по кнопке «Подтвердить».

Аналогично задайте удельный вес железобетона для типа жесткости «Брус  $25*60$  ригель».

Этими действиями Вы задали всем элементам расчетной схемы задачи значение удельного веса. Но для того чтобы вес был учтен в виде отдельных нагрузок, необходимо выполнить еще одну операцию.

 $\mathcal{C}$ помощью команд меню Нагрузки> Лобавить собственный

**вес** откройте диалоговое окно «Добавить собственный вес» (рис. 4.2). В поле «Коэффициент надежности по нагрузке» введите стандартное

значение для тяжелого железобетона - 1.1. Щелкните левой кнопкой по мыши по кнопке «Применить». Как видно из рис. 4.2, собственный вес можно прикладывать не на все элементы, но и

только на предварительно выделенные.

Проверьте значения погонных нагрузок от собственного веса конструкций. Для этого активизируйте режим «Информация об узле или

элементе», щелкнув по пиктограмме  $\Box$   $\Box$   $\Box$ лее щелкните по любому горизонтальному элементу расчетной схемы (ригелю). В открывшемся информационном окне о всех параметрах КЭ отобразятся значения двух распределенных

нагрузок, приложенных к элементу (рис. 4.3). Первая нагрузка – это постоянная (заданная ранее), а вторая представляет собой вес одного погонного метра ригеля, с учетом коэффициента надежности по нагрузке 1.1 (т.е. это расчетная нагрузка). Проверим ее значение:  $g = b_h \cdot h_h \cdot 1 \cdot R_0 \cdot \gamma_f = 0.25 \cdot 0.6$  $\cdot 1 \cdot 25 \cdot 1.1 = 4.125$  kH/m. Bce верно.

Проверьте также по аналогии значение веса одного погонного метра колонны - оно должно составить  $4.4 \text{ }\mathrm{K}$ Н/м

Очень важный совет для пользователей любой расчетной программы. Человеку свойственно ошибаться, причем неважно, почему допущена ошибка: от незнания или невнима-

 $\Sigma_{\star}$  Все нагрузки

|                | Задание стандартного сечения |                            |             |      |
|----------------|------------------------------|----------------------------|-------------|------|
| E              | $2.7e + 007$                 | $\mathrm{rH}/\mathrm{n}^2$ | Z1          |      |
| B              | 40                           | CM                         |             | Y1   |
| H              | 40                           | CM                         | Ŧ           |      |
| Ro             | 25                           | $\mathrm{rH}/\mathrm{m}^3$ | в           |      |
|                | Учет нелинейности            |                            | Нарисовать  |      |
|                | Параметры материала          |                            | Учет сдвига |      |
|                | Параметры арматуры           |                            |             |      |
|                | Комментарий                  |                            |             | Цвет |
| <b>колонна</b> |                              |                            |             |      |

Рис. 4.1. Окно «Задание стандартного сечения»

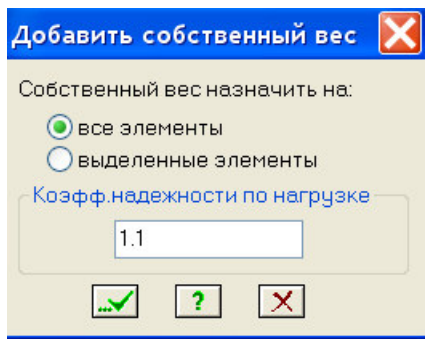

Рис. 4.2. Окно «Лобавить собственный вес»

m z p=28.39 кН/м - Равномерно распредел(

ПП z p=4.125 кН/м - Равномерно распредел(

Рис. 4.3. Значения нагрузок

тельности. **Результат в любом случае отрицательный. Поэтому постоянно необходимо контролировать все свои действия по созданию расчетной модели ручным счетом и простыми проверками.** 

Удаление нагрузок от собственного веса конструкций проще всего выполнить с помощью команд меню: **Нагрузки Удалить собственный вес.** 

Каким же образом лучше всего учитывать нагрузки от собственного веса? Все зависит от конкретного случая. Возьмем для примера выполненные выше три расчета: фермы и балки из металлопроката и железобетонной рамы. Для металлопроката удельный вес металла (вес одного погонного метра элемента) изначально всегда задан и для первых двух примеров, конечно, удобнее нагрузку от собственного веса задавать так, как было показано в этом подразделе. Для железобетонных конструкций это уже не так эффективно. Хотя для элементов, имеющих сложные поперечные сечения, операция автоматического задания нагрузок от собственного веса может сэкономить время.

## **4.3. Расчетные сочетания усилий. Расчетные сочетания нагрузок**

В программном комплексе «ЛИРА-САПР 2011» предусмотрено автоматизированное формирование расчетных сочетаний усилий (РСУ), соответствующее нормативным документам, действующим в проектировании объектов строительства. Вычисление РСУ заключается в следующем.

В общем случае напряженно-деформированного состояния критерием определения опасного РСУ служит экстремум упругого потенциала в какой-либо точке тела при действии на него усилий от многих загружений. В такой постановке легко учитываются особенности напряженного состояния конечных элементов различного типа. Это позволяет значительно сократить количество рассматриваемых РСУ, не утратив наиболее опасных из них.

Так, например, для стержневых элементов задача выбора РСУ сводится к нахождению экстремальных значений нормальных и касательных напряжений, вычисленных в характерных точках сечения. Поэтому и критериями здесь являются экстремальные напряжения в этих точках сечения.

 В элементах плоского напряженного состояния, плитах и оболочках задача выбора РСУ сводится к рассмотрению огибающих кривых напряжений в зависимости от угла наклона главных площадок.

Общие правила формирования таблицы РСУ следующие:

- параметры расчетных сочетаний задаются для каждого из загружений задачи;

- каждое РСУ относится к одному из предусмотренных нормативными документами видов сочетаний;

- реализовано восемь видов загружений, с помощью которых программно обеспечивается их корректная логическая взаимосвязь.

При этом существует возможность учета знакопеременности, взаимоисключения и сопутствия загружений. Каждому из видов загружений присвоен номер:

 $(0)$  – постоянное;

 $(1)$  – временное длительное;

 $(2)$  – кратковременное;

 $(3)$  – крановое;

 $(4)$  – тормозное;

 $(5)$  – сейсмическое;

(6) – особое (кроме сейсмического);

 $(7)$  – мгновенное;

(9) - ветровое статическое при учете пульсации ветра.

Эта классификация несколько отличается от нормативной. Так, например, снеговое загружение или гололед не выделены в отдельную группу. Но пользователь может по своему усмотрению назначить им вид загружения - либо длительное, либо кратковременное, что и оговорено в нормах.

Программным комплексом автоматически (по умолчанию) генерируются параметры, соответствующие текущему виду загружения. Однако пользователь может по своему усмотрению изменить любой из параметров.

Все операции по формированию РСУ выполняются с помощью диалогового окна «Расчетные сочетания усилий».

Данные для формирования РСУ могут быть введены до расчета, в режиме формирования расчетной схемы, или после расчета, в режиме визуализации результатов расчета.

### 4.3.1. Формирование таблицы расчетных сочетаний усилий

Рассмотрим процедуру составления таблицы РСУ на ранее рассмотренном в подразделе 3.1 примере расчета плоской рамы.

В примере были рассмотрены четыре варианта загружения:

1) равномерно-распределенная постоянная нагрузка, действующая во всех трех пролетах;

2) равномерно-распределенная временная нагрузка, действующая только в среднем пролете;

3) равномерно-распределенная временная нагрузка, действующая в двух первых пролетах;

4) равномерно-распределенная временная нагрузка, действующая в двух крайних пролетах.

Последние три загружения являются взаимоисключающими, так как они представляют собой различные варианты приложения одной и той же временной полезной нагрузки на перекрытие.

В результате выполненного ранее расчета пользователь может просмотреть полученные результаты (в графическом или табличном виде) только по отдельным загружениям.

Для вычисления расчетных сочетаний усилий сформируем таблицу параметров РСУ с помощью команд меню Нагрузки> РСУ > Генерация таблицы PCУ. В открывшемся окне «Расчетные сочетания усилий» (рис. 4.4) сначала необходимо выбрать строительный нормативный документ, по которому будет вестись расчет – выберем СП 20.13330.2011.

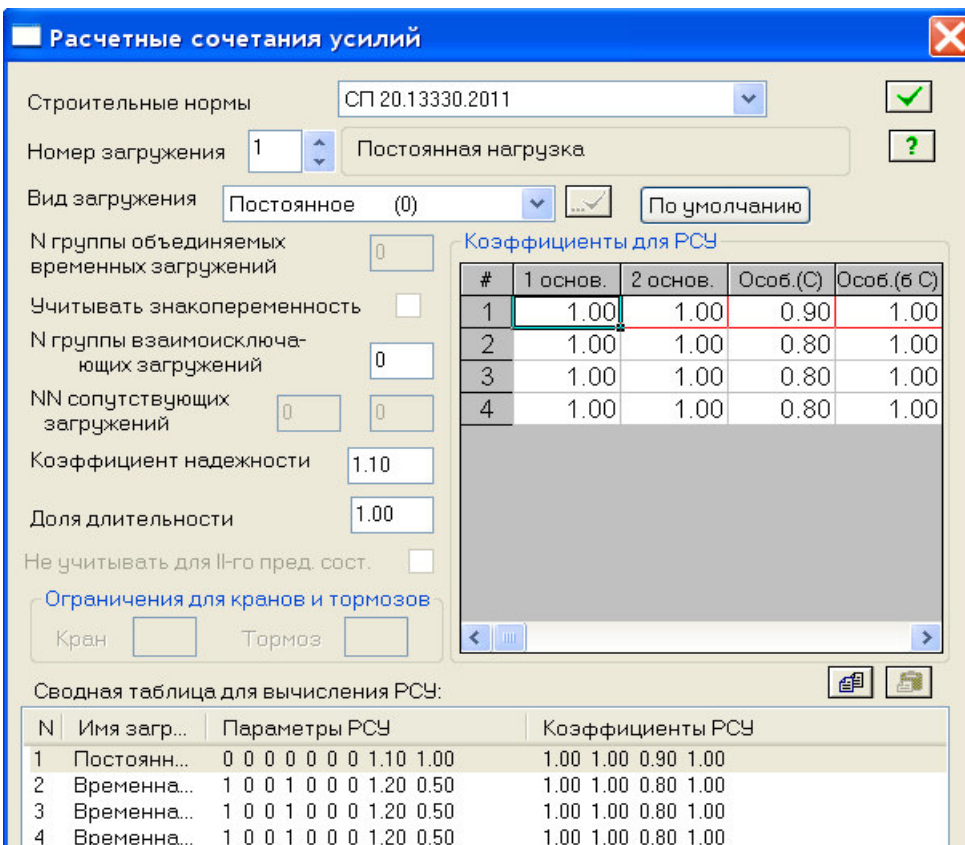

Рис. 4.4. Окно «Расчетные сочетания усилий»

Далее, как было описано выше, для каждого из четырех загружений необходимо задать:

а) вид загружения;

- б) коэффициент надежности по нагрузки;
- в) долю длительности;

г) номер группы взаимоисключающих загружений. Сведем все действия по созданию РСУ в таблицу. Процедура создания таблицы РСУ.

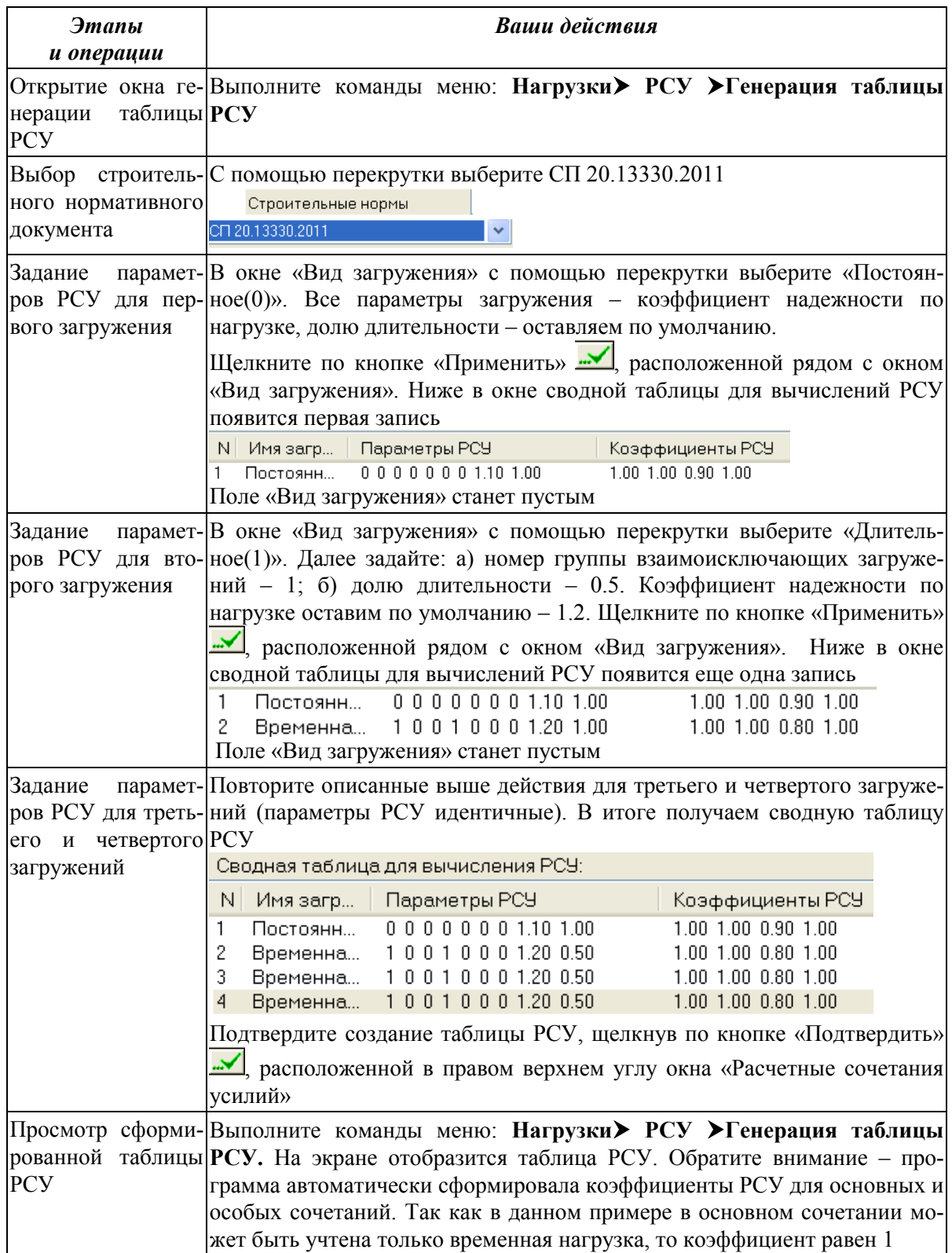

В табл. 4.1 приведены значения коэффициентов РСУ для сочетаний, принимаемых по умолчанию.

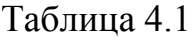

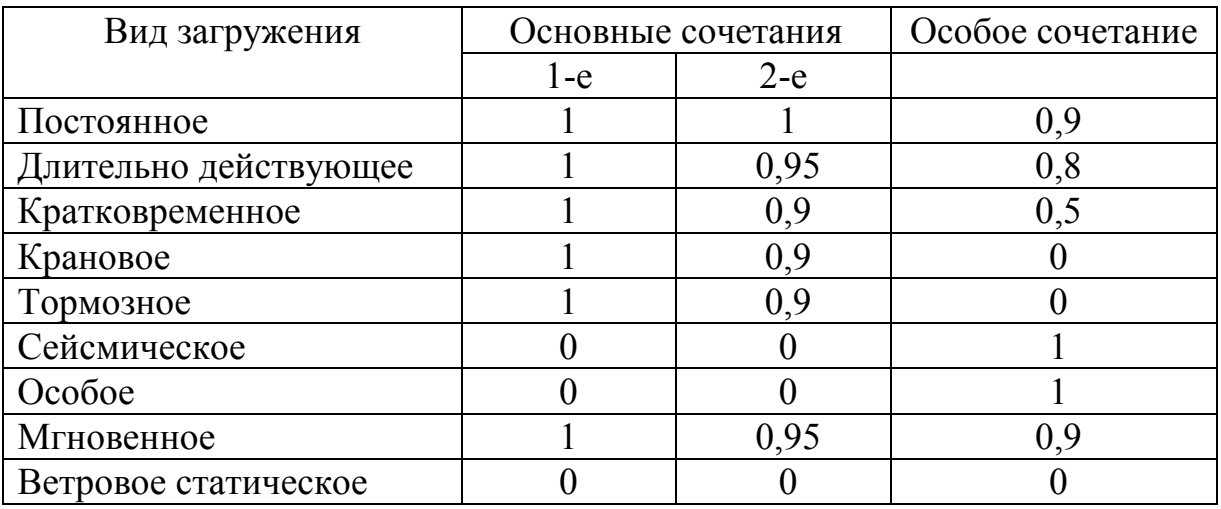

Обратите внимание на то, что для ветрового статического загружения все коэффициенты по умолчанию равны нулю. Это связано со спецификой формирования загружения ветровой нагрузкой с учетом пульсации.

## 4.3.2. Вычисление расчетных сочетаний усилий

Запустите задачу на расчет: Режим > Выполнить расчет. В отрывшемся окне «Параметры расчетного процессора» щелкните по кнопке Подтвердить. Проигнорируйте появившееся в новом окне предупреждение об отсутствии данных о материалах и параметрах конструирования, щелкнув по кнопке ОК.

Войдите в режим Результаты расчета (команды меню Режим > Результаты расчета).

Откройте редактор форм (пиктограмма «интерактивные таблицы» В открывшемся окне редактора форм выберите в списке опцию

«РСУ(стержни)» и шелкните по кнопке «Применить». Еще раз нажмите на кнопку «Применить» в новом окне. На экране отобразится сводная таблица РСУ для всех элементов расчетной схемы (рис. 4.5).

Программный комплекс вычислил все самые неблагоприятные расчетные сочетаний усилий для элементов расчетной схемы. Обратите внимание, что во всех комбинациях учтено только одно из временных загружений, так как все они были занесены в одну группу взаимоисключающих загружений. Можно сделать следующую проверку. Вернитесь в режим создания расчетной схемы и в таблицы PCУ для всех временных загружений удалите номер группы взаимоисключающих загружений. Выполнив рас-

чет и сформировав новую таблицу РСУ, Вы убедитесь, что программа составила новые комбинации, включающие одновременно и два, и три временных загружения.

| <b>T</b> аблица РСУ      |                         |                             |                                                      |            |                                                                                                    |                          |                    |                      |                     |                    |                |                      |  |
|--------------------------|-------------------------|-----------------------------|------------------------------------------------------|------------|----------------------------------------------------------------------------------------------------|--------------------------|--------------------|----------------------|---------------------|--------------------|----------------|----------------------|--|
| Файл Редактировать Опции |                         |                             |                                                      |            |                                                                                                    |                          |                    |                      |                     |                    |                |                      |  |
| Таблица РСУ              |                         |                             |                                                      |            |                                                                                                    |                          |                    |                      |                     |                    |                |                      |  |
| Усилия                   |                         |                             |                                                      |            |                                                                                                    |                          |                    |                      |                     |                    |                |                      |  |
| № элен                   | <b>W</b> сечен          | № столбца                   | Кран/сейси                                           | Группа РСУ | Критерий                                                                                                    | N                        | Hk                 | Nv                   | Qz                  | Mz                 | Qy             | <b>MM</b> sarpyx     |  |
| $\mathbf{1}$             | $\mathbf 1$             | $\mathbf 1$                 | $\overline{\phantom{0}}$                             | A          | $\overline{c}$                                                                                                    | (RH)<br>$-107.689$       | $(KH^*M)$<br>0.000 | $(KH^*M)$<br>0.000   | (KH)<br>47.672      | $(KH^*M)$<br>0.000 | (KH)<br>0.000  | 14                   |  |
| $\mathbf{1}$             | $\overline{\mathbf{z}}$ | $\mathbf{1}$                | $\overline{\phantom{a}}$                             | A          | $\mathbf{1}$                                                                                                    | $-107.689$               | 0.000              | 100.111              | 47.672              | 0.000              | 0.000          | 14                   |  |
| $\overline{c}$           | $\mathbf 1$             | $\mathbf 1$                 | $\overline{\phantom{a}}$                             | A          | $\overline{c}$                                                                                                    | 107.689                  | 0.000              | $-100.111$           | 47.672              | 0.000              | 0.000          | 14                   |  |
| $\overline{c}$           | $\overline{2}$          | $\mathbf 1$                 | $\overline{\phantom{0}}$                             | A          | $\mathbf 1$                                                                                                    | 107.689                  | 0.000              | 0.000                | 47.672              | 0.000              | 0.000          | 14                   |  |
| 3                        | $\mathbf 1$             | $\mathbf 1$                 | $\overline{\phantom{0}}$                             | A          | 2                                                                                                    | $-234.370$               | 0.000              | 0.000                | $-3.113$            | 0.000              | 0.000          | 13                   |  |
| $\overline{3}$           | $\mathbf{1}$            | $\mathbf{1}$                | $\overline{\phantom{m}}$                             | A          | 13                                                                                                    | $-167.869$               | 0.000              | 0.000                | 19.011              | 0.000              | 0.000          | 12                   |  |
| $\overline{3}$           | $\mathbf{1}$            | $\overline{1}$              | $\overline{\phantom{a}}$                             | A          | 14                                                                                                    | $-165.048$               | 0.000              | 0.000                | $-27.141$           | 0.000              | 0.000          | 14                   |  |
| $\overline{3}$           | $\overline{\mathbf{c}}$ | $1\,$                       | $\overline{\phantom{a}}$                             | A          | $\mathbf 1$                                                                                                    | $-167.869$               | 0.000              | 39.923               | 19.011              | 0.000              | 0.000          | 12                   |  |
| 3                        | $\overline{c}$          | $\mathbf{1}$                | $\overline{\phantom{0}}$                             | A          | $\overline{2}$                                                                                                    | $-165.048$               | 0.000              | $-56.995$            | $-27.141$           | 0.000              | 0.000          | 14                   |  |
| $\overline{3}$           | $\overline{2}$          | $\mathbf 1$                 | $\overline{\phantom{0}}$                             | A          | 18                                                                                                    | $-234.370$               | 0.000              | $-6.537$             | $-3.113$            | 0.000              | 0.000          | 13                   |  |
| $\overline{4}$           | $\mathbf{1}$            | $\mathbf{1}$                | $\overline{\phantom{0}}$                             | A          | $\mathbf 1$                                                                                                    | 165.048                  | 0.000              | 56.995               | $-27.141$           | 0.000              | 0.000          | 14                   |  |
| $\overline{4}$           | $\mathbf 1$             | $1\,$                       | $\overline{\phantom{0}}$                             | A          | $\overline{\mathbf{c}}$                                                                                                    | 167.869                  | 0.000              | $-39.923$            | 19.011              | 0.000              | 0.000          | 12                   |  |
| $\overline{4}$           | $\mathbf{1}$            | $\mathbf{1}$                | $\overline{\phantom{0}}$                             | A          | 17                                                                                                    | 234.370                  | 0.000              | 6.537                | $-3.113$            | 0.000              | 0.000          | 13                   |  |
| $\overline{4}$           | $\overline{c}$          | $\mathbf{1}$                | $\overline{\phantom{a}}$                             | A          | $\mathbf{1}$                                                                                                    | 234.370                  | 0.000              | 0.000                | $-3.113$            | 0.000              | 0.000          | 13                   |  |
| 4                        | $\overline{c}$          | $\mathbf 1$                 | $\overline{\phantom{a}}$                             | A          | 13                                                                                                    | 167.869                  | 0.000              | 0.000                | 19.011              | 0.000              | 0.000          | 12                   |  |
| $\overline{4}$<br>5      | 2<br>$\mathbf{1}$       | $\mathbf 1$<br>$\mathbf{1}$ | $\overline{\phantom{0}}$<br>$\overline{\phantom{0}}$ | A<br>A     | 14<br>$\overline{c}$                                                                                                    | 165.048                  | 0.000              | 0.000<br>0.000       | $-27.141$           | 0.000<br>0.000     | 0.000          | 14<br>1 <sub>2</sub> |  |
| 5                        | $\mathbf{1}$            | $\mathbf{1}$                | $\overline{\phantom{0}}$                             | A          | 13                                                                                                    | $-167.869$<br>$-165.048$ | 0.000<br>0.000     | 0.000                | $-19.011$<br>27.141 | 0.000              | 0.000<br>0.000 | 14                   |  |
| 5                        | $\overline{\mathbf{c}}$ | $\mathbf 1$                 | $\overline{\phantom{a}}$                             | A          | $\mathbf 1$                                                                                                    | $-165.048$               | 0.000              | 56.995               | 27.141              | 0.000              | 0.000          | 14                   |  |
| 5                        | $\overline{c}$          | $\mathbf{1}$                | $\overline{\phantom{a}}$                             | A          | $\overline{2}$                                                                                                    | $-167.869$               | 0.000              | $-39.923$            | $-19.011$           | 0.000              | 0.000          | 12                   |  |
| 6                        | $\mathbf{1}$            | $\mathbf{1}$                | $\overline{\phantom{a}}$                             | A          | $\mathbf{1}$                                                                                                    | 167.869                  | 0.000              | 39.923               | $-19.011$           | 0.000              | 0.000          | 12                   |  |
| 6                        | $\mathbf 1$             | $\mathbf 1$                 | $\overline{\phantom{a}}$                             | A          | $\overline{\mathbf{c}}$                                                                                                    | 165.048                  | 0.000              | $-56.995$            | 27.141              | 0.000              | 0.000          | 14                   |  |
| $6\overline{6}$          | $\overline{c}$          | $\mathbf{1}$                | $\overline{\phantom{a}}$                             | A          | $\mathbf{1}$                                                                                                    | 167.869                  | 0.000              | 0.000                | $-19.011$           | 0.000              | 0.000          | 1 <sub>2</sub>       |  |
| 6                        | $\overline{c}$          | $\mathbf{1}$                | $\overline{\phantom{0}}$                             | A          | 13                                                                                                    | 165.048                  | 0.000              | 0.000                | 27.141              | 0.000              | 0.000          | 14                   |  |
| 7                        | $\mathbf{1}$            | $\mathbf{1}$                | $\overline{\phantom{a}}$                             | A          | $\overline{c}$                                                                                                    | $-107.689$               | 0.000              | 0.000                | $-47.672$           | 0.000              | 0.000          | 14                   |  |
| 7                        | $\overline{2}$          | $\mathbf{1}$                | $\overline{\phantom{0}}$                             | A          | $\overline{c}$                                                                                                    | $-107.689$               | 0.000              | $-100.111$           | $-47.672$           | 0.000              | 0.000          | 14                   |  |
| 8                        | $\mathbf{1}$            | $\mathbf{1}$                | $\overline{\phantom{a}}$                             | A          | $\mathbf{1}$                                                                                                    | 107.689                  | 0.000              | 100.111              | $-47.672$           | 0.000              | 0.000          | 14                   |  |
| $\overline{8}$           | $\overline{c}$          | $\mathbf{1}$                | $\overline{\phantom{0}}$                             | À          | $\mathbf{1}$                                                                                                    | 107.689                  | 0.000              | 0.000                | $-47.672$           | 0.000              | 0.000          | 14                   |  |
| $\overline{9}$           | $\mathbf{1}$            | $\mathbf{1}$                | $\overline{\phantom{0}}$                             | A          | $\overline{c}$                                                                                                    | 0.000                    | 0.000              | $-200.222$           | 215.378             | 0.000              | 0.000          | 14                   |  |
| $\overline{9}$           | $\mathbf{1}$            | $\mathbf{1}$                | $\overline{\phantom{0}}$                             | A          | 17                                                                                                    | 0.000                    | 0.000              | $-70.320$            | 86.047              | 0.000              | 0.000          | 1 <sub>2</sub>       |  |
| $\mathbf{9}$             | $\overline{c}$          | $\mathbf{1}$                | $\overline{\phantom{0}}$                             | A          | $\overline{\mathbf{c}}$                                                                                                    | 0.000                    | 0.000              | $-292.926 - 238.384$ |                     | 0.000              | 0.000          | 13                   |  |
| $\overline{9}$           | $\overline{c}$          | $\mathbf{1}$                | $\overline{\phantom{m}}$                             | A          | 17                                                                                                    | 0.000                    | 0.000              | $-163.541 - 112.682$ |                     | 0.000              | 0.000          | 12                   |  |
| 10                       | $\mathbf{1}$            | $\mathbf{1}$                | $\overline{\phantom{a}}$                             | À          | $\mathbf{2}% =\mathbf{2}+\mathbf{2}+\mathbf{3}+\mathbf{5}+\mathbf{5}+\mathbf{5}+\mathbf{6}+\mathbf{6}+\mathbf{5}+\mathbf{5}+\mathbf{6}+\mathbf{5}+\mathbf{6}+\mathbf{6}+\mathbf{5}+\mathbf{5}+\mathbf{6}+\mathbf{5}+\mathbf{6}+\mathbf{6}+\mathbf{5}+\mathbf{6}+\mathbf{6}+\mathbf{5}+\mathbf{6}+\mathbf{6}+\mathbf{6}+\mathbf{6}+\mathbf{6}+\mathbf{6}+\mathbf{6}+\mathbf{6}+\mathbf{6}+\mathbf{6}+\mathbf{6}+\mathbf$ | 0.000                    | 0.000              | $-279.853$ 230.356   |                     | 0.000              | 0.000          | 13                   |  |
| 10                       | $\mathbf{1}$            | $\mathbf 1$                 | $\overline{\phantom{a}}$                             | A          | 17                                                                                                    | 0.000                    | 0.000              | $-243.388$ 223.055   |                     | 0.000              | 0.000          | 12                   |  |
| 10                       | $\overline{c}$          | $\mathbf 1$                 | $\overline{\phantom{m}}$                             | A          | $\overline{c}$                                                                                                    | 0.000                    | 0.000              | $-243.388 - 223.055$ |                     | 0.000              | 0.000          | 12                   |  |
| 11                       | $\mathbf 1$             | $\mathbf 1$                 | $\overline{\phantom{0}}$                             | A          | $\overline{c}$                                                                                                    | 0.000                    | 0.000              | $-253.961$ 230.732   |                     | 0.000              | 0.000          | 14                   |  |
| 11                       | $\mathbf 1$             | $\mathbf 1$                 | $\overline{\phantom{0}}$                             | A          | 17                                                                                                    | 0.000                    | 0.000              | $-163.541$ 112.682   |                     | 0.000              | 0.000          | 12                   |  |
| 11                       | 2                       | $\mathbf 1$                 | -                                                    | A          | $\overline{\mathbf{c}}$                                                                                                    | 0.000                    | 0.000              | $-200.222 - 215.378$ |                     | 0.000              | 0.000          | 14                   |  |
| 11                       | $\overline{c}$          | $\mathbf{1}$                | $\overline{\phantom{0}}$                             | A          | 17                                                                                                    | 0.000                    | 0.000              | $-70.320$            | $-86.047$           | 0.000              | 0.000          | 12                   |  |

Рис. 4.5. Таблица «Расчетные сочетания усилий»

Далее необходимо выполнить конструктивный расчет. Для металлических и железобетонных конструкций ПК «ЛИРА-САПР 2011» позволяет это сделать. Если же использованы другие материалы: дерево, кирпич и т.д., то необходимо сохранить результаты статического расчета, а сам конструктивный расчет выполнять в других программах (или вручную). В линейке продуктов «ЛИРЫ» есть программа «ЭСПРИ», которая позволяет быстро и эффективно выполнять такие расчеты.

Результаты расчетов удобно сохранять в файл программы «Excel» с помощью команд меню **Файл Сохранить файл для Excel** окна таблицы РСУ.

Расчет конструкций по РСУ обычно более удобен, чем расчет по расчетным сочетания нагрузок (РСН). Но есть одно обстоятельство, которое часто заставляет пользователя наряду с РСУ задавать и РСН**. РСУ определяются для отдельных элементов (отдельных сечений). Но**  РСУ не позволяют выводить результирующие эпюры (изополя и т.д.) для нескольких нагружений. Например, в рассматриваемой задаче с плоской рамой программа позволяет вывести эпюры усилий для отдельных загружений (1, 2, 3, 4), но не сможет построить эпюры для загружений  $1+2$ ,  $1+3$ ,  $1+4$ . Для этого необходимо сформировать РСН.

## 4.3.3. Формирование таблицы расчетных сочетаний нагрузок

Рассмотрим процедуру таблицы расчетных сочетаний нагрузок РСН на ранее рассмотренном на примере расчета плоской рамы. Вернитесь в режим расчетной схемы Режим > Расчетная схема.

Процедура создания таблицы РСН.

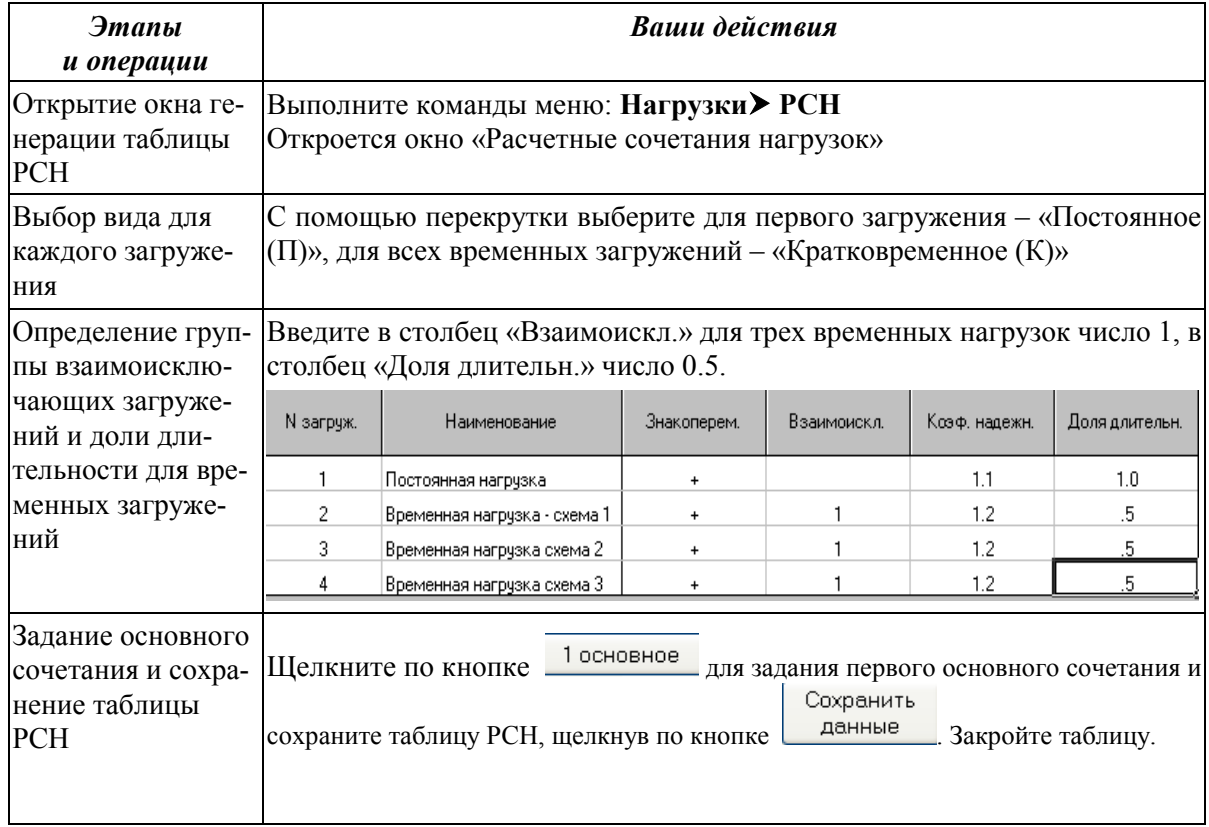

В итоге получаем следующую таблицу РСН (рис. 4.6).

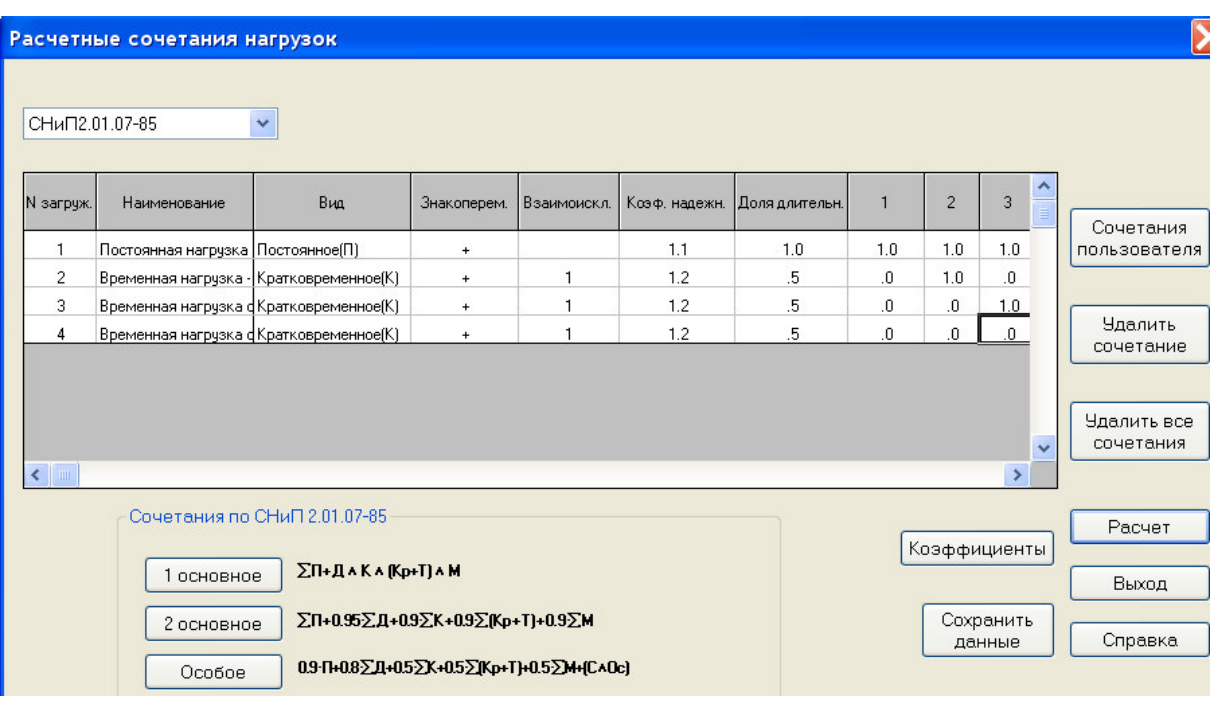

Рис. 4.6. Окно «Расчетные сочетания нагрузок»

Запустите задачу на расчет и после его окончания перейдите в режим «Результаты» расчета. Перейдите в режим анализа результатов по РСН, нажав на кнопку  $\sharp$  («Перейти к анализу результатов по РСН»).

Подведите курсор мыши к панели «Загружения» – появится контекстная подсказка «Номер РСН. Имя 1». Переключитесь с помощью перекрутки на РСН №4. С помощью пиктограмм  $\mathbf{H}$  и  $\mathbf{H}$  отобразите на экране (рис. 4.7) суммарную эпюру изгибающих моментов по четвертому сочетанию нагрузок (постоянное загружение 1 + временное загружение 3).

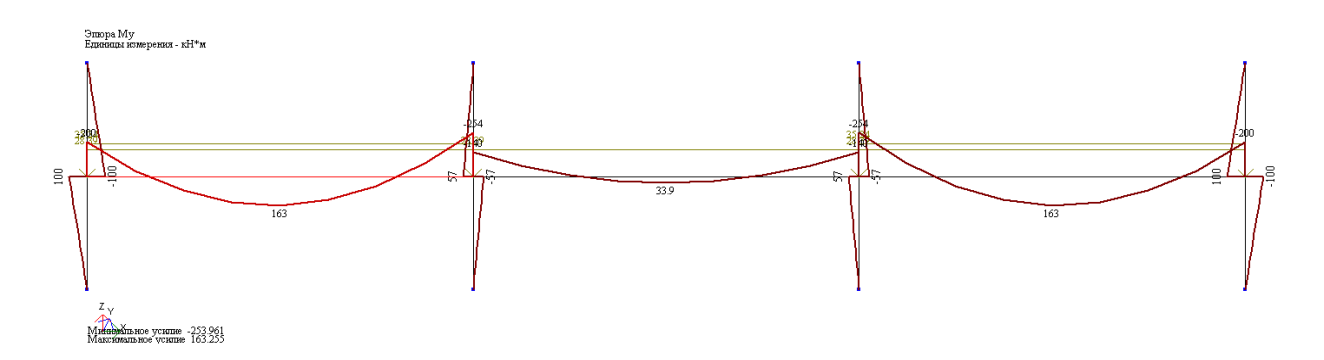

Рис. 4.7. Эпюра изгибающих моментов по четвертому сочетанию нагрузок

### 4.4. Конструктивный расчет стальных элементов

Основное нововведение в ПК «ЛИРА-САПР 2011» по сравнению с предыдущими версиями - это объединение модуля «ЛИРА-ВИЗОР» с модулями ПК «ЛИРА-СТК» и «ЛИРА-АРМ». В результате можно сразу выполнить и расчет усилий в элементах, и подбор (или проверку) сечений для стальных элементов, и подбор арматуры для железобетонных конструкций.

Рассмотрим конструктивный расчет стальной балки - пример из лабораторной работы 2. Откройте файл «Статический расчет балки». Приведем ниже порядок расчета.

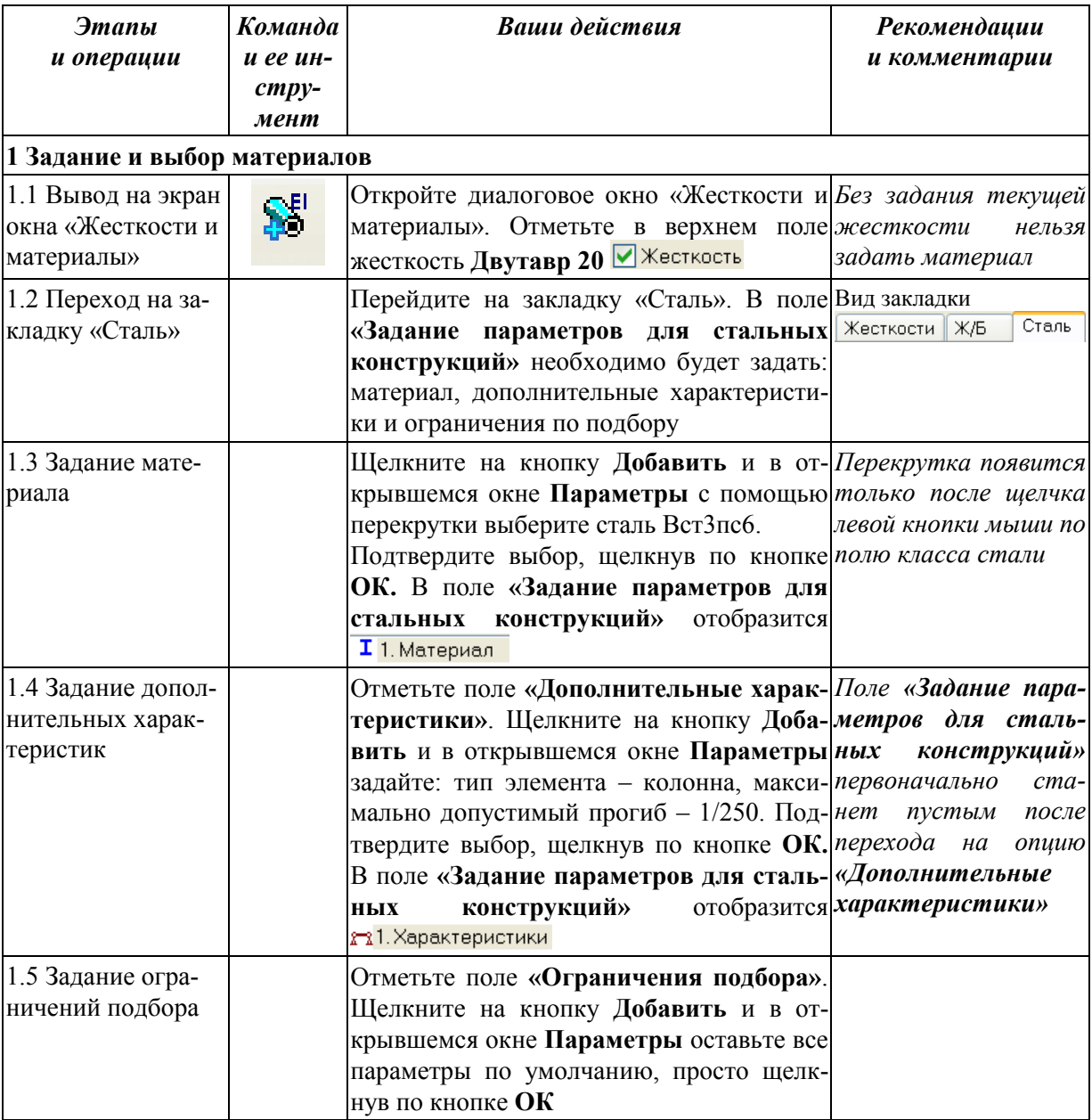

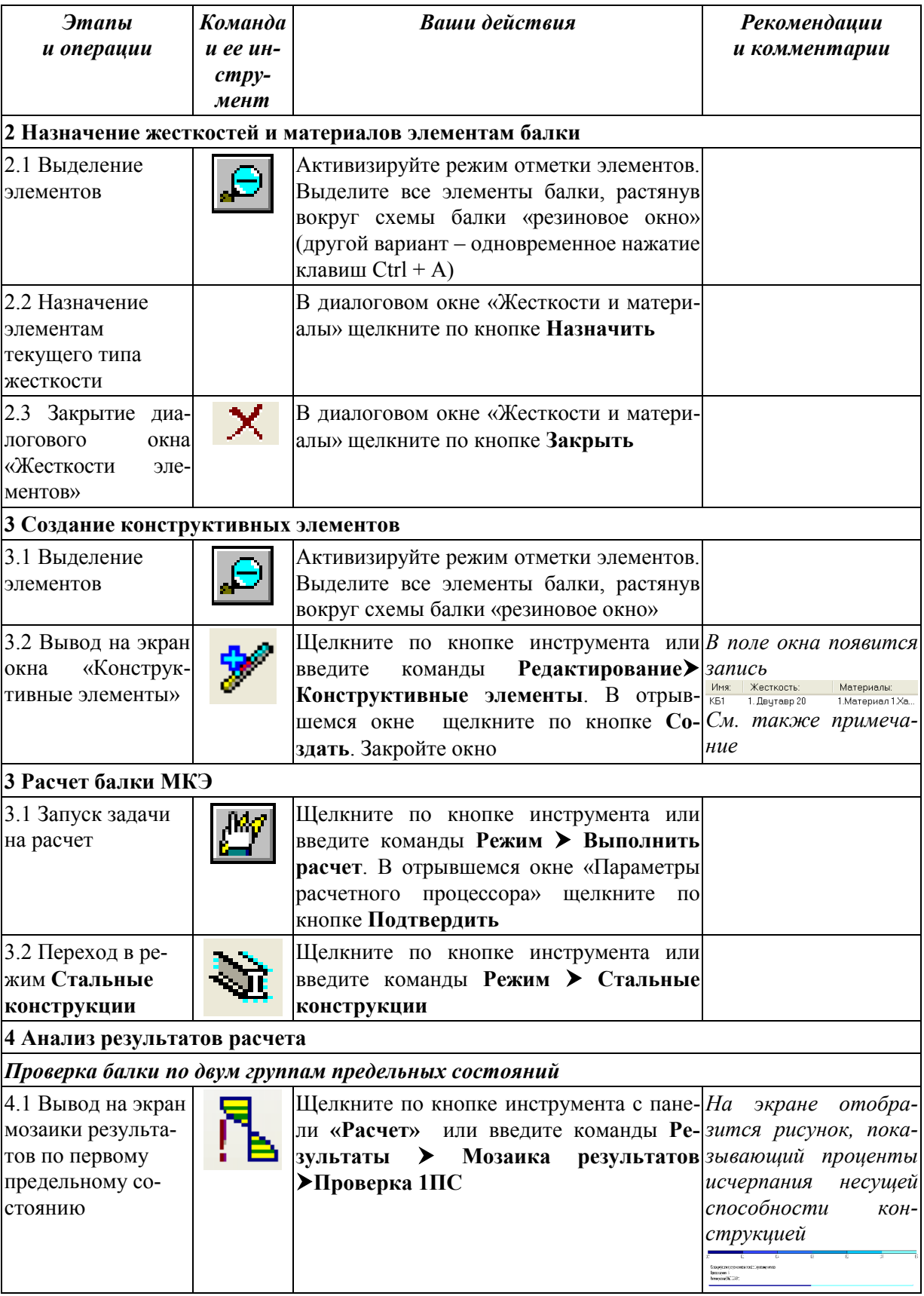

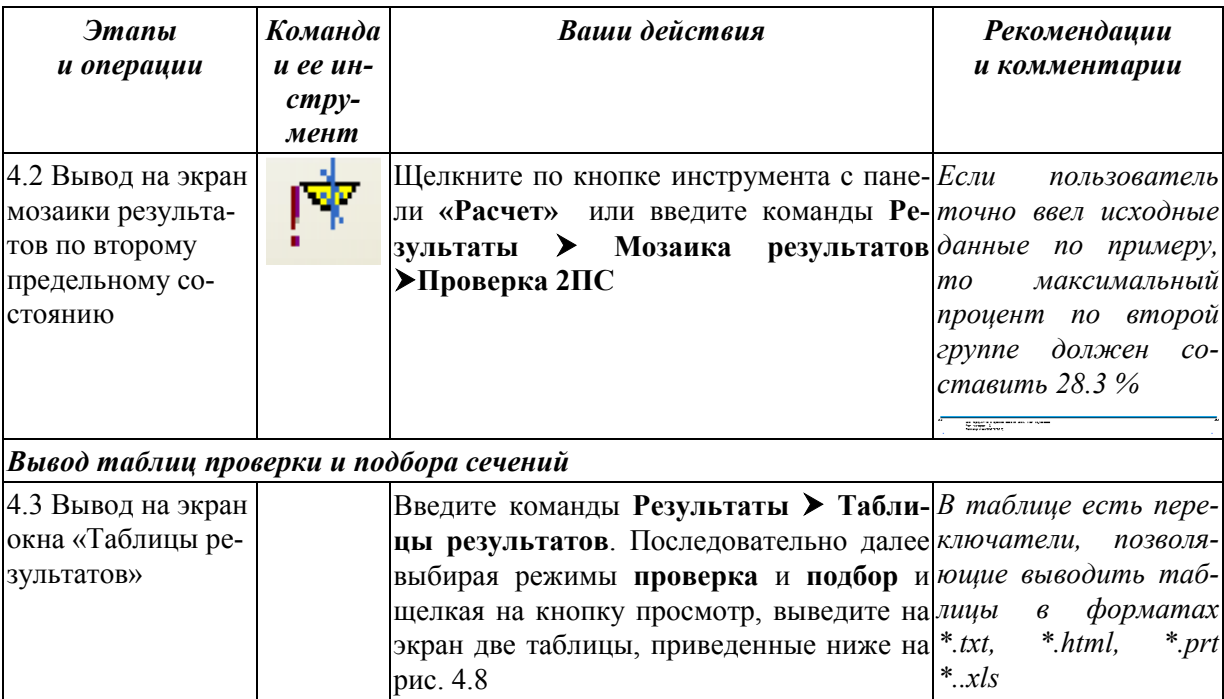

a)

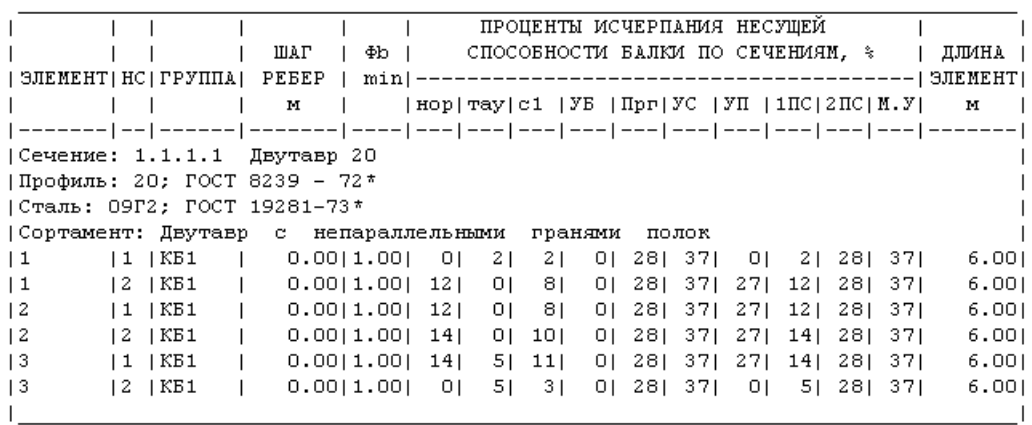

 $\overline{0}$ 

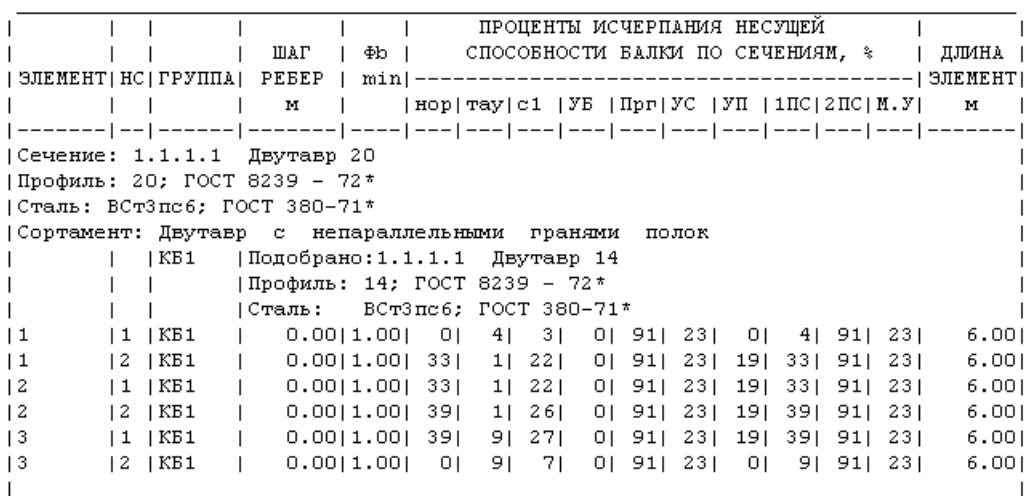

Рис. 4.8. Таблицы результатов: а – проверка, б – подбор сечений

**Примечание.** Если бы не был создан единый конструктивный элемент, то программа рассчитывала бы относительные прогибы балки, деля абсолютные прогибы на длины отдельных КЭ.

Как видно из результатов расчета, балка имеет значительный запас прочности как по первой, так и по второй группе предельных состояний. Из второй таблицы видно, что был подобран новый профиль – двутавр №14. Подробное описание результатов расчета, приведенных в таблицах (математический и физический смысл каждой проверки), можно посмотреть в [7].

## **4.5. Конструктивный расчет железобетонных элементов**

Рассмотрим конструктивный расчет плоской рамы, выполненной из железобетонных элементов (пример из лабораторной работы 3). Откройте файл «Расчет плоской рамы». Приведем ниже порядок расчета.

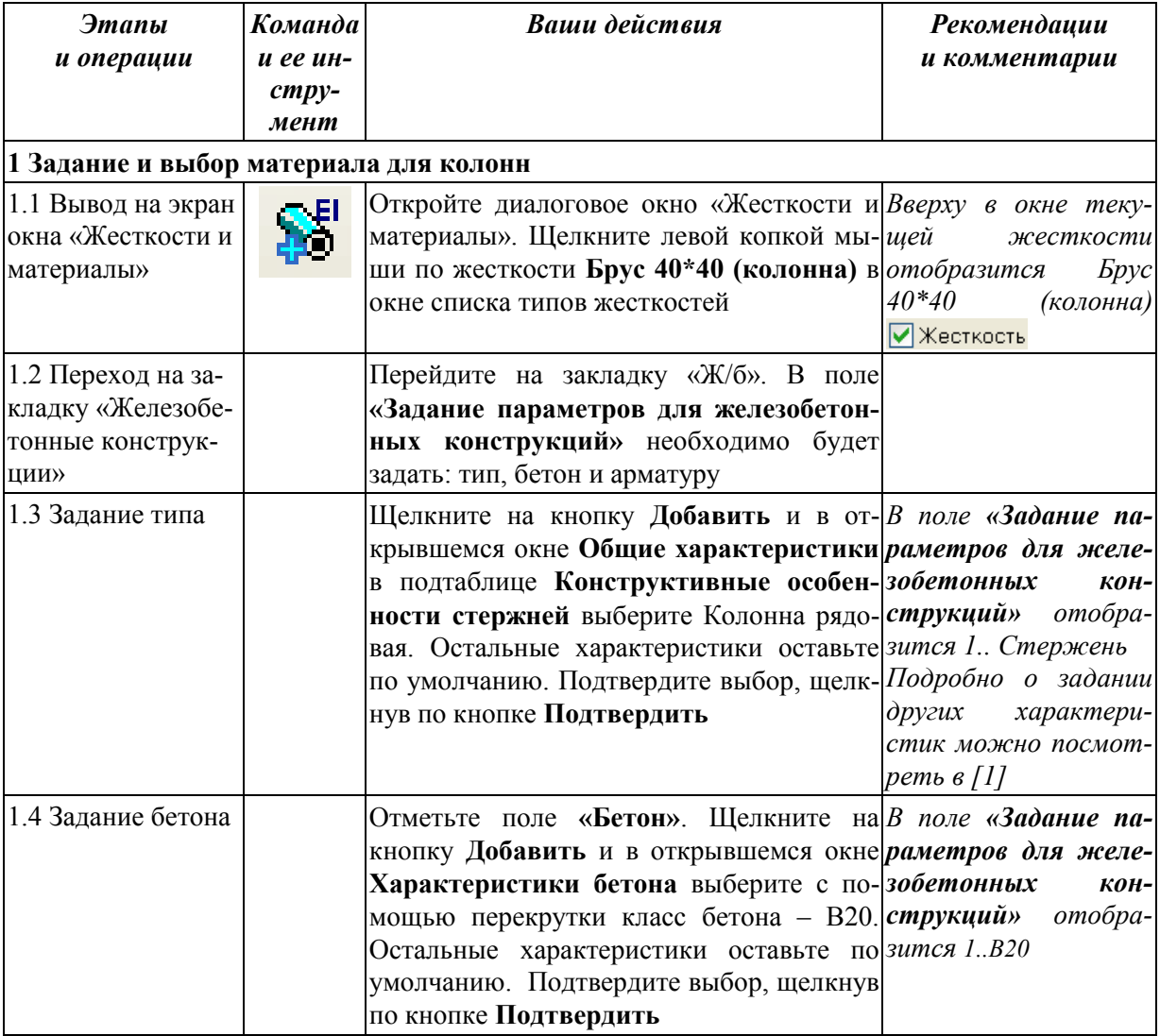

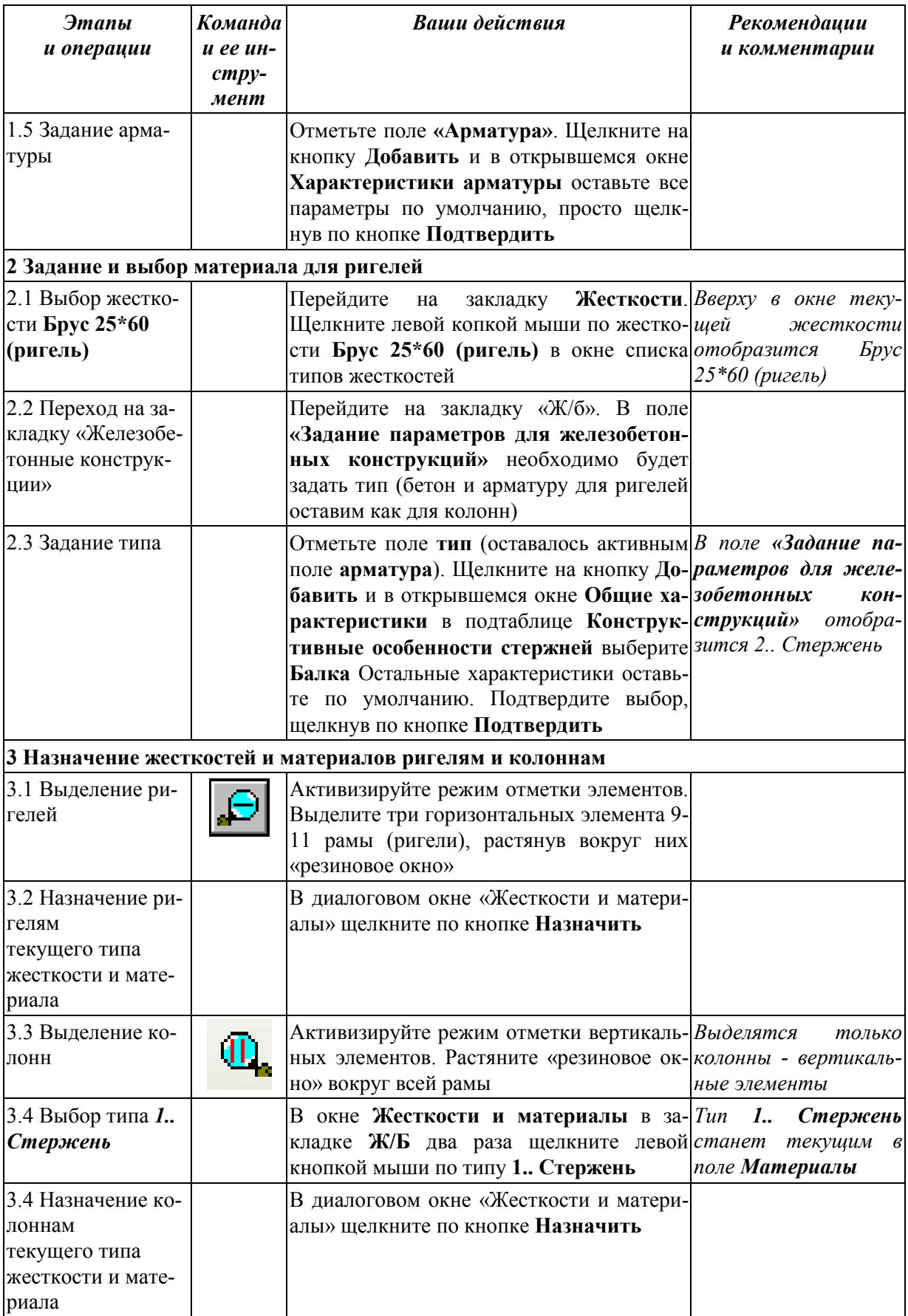

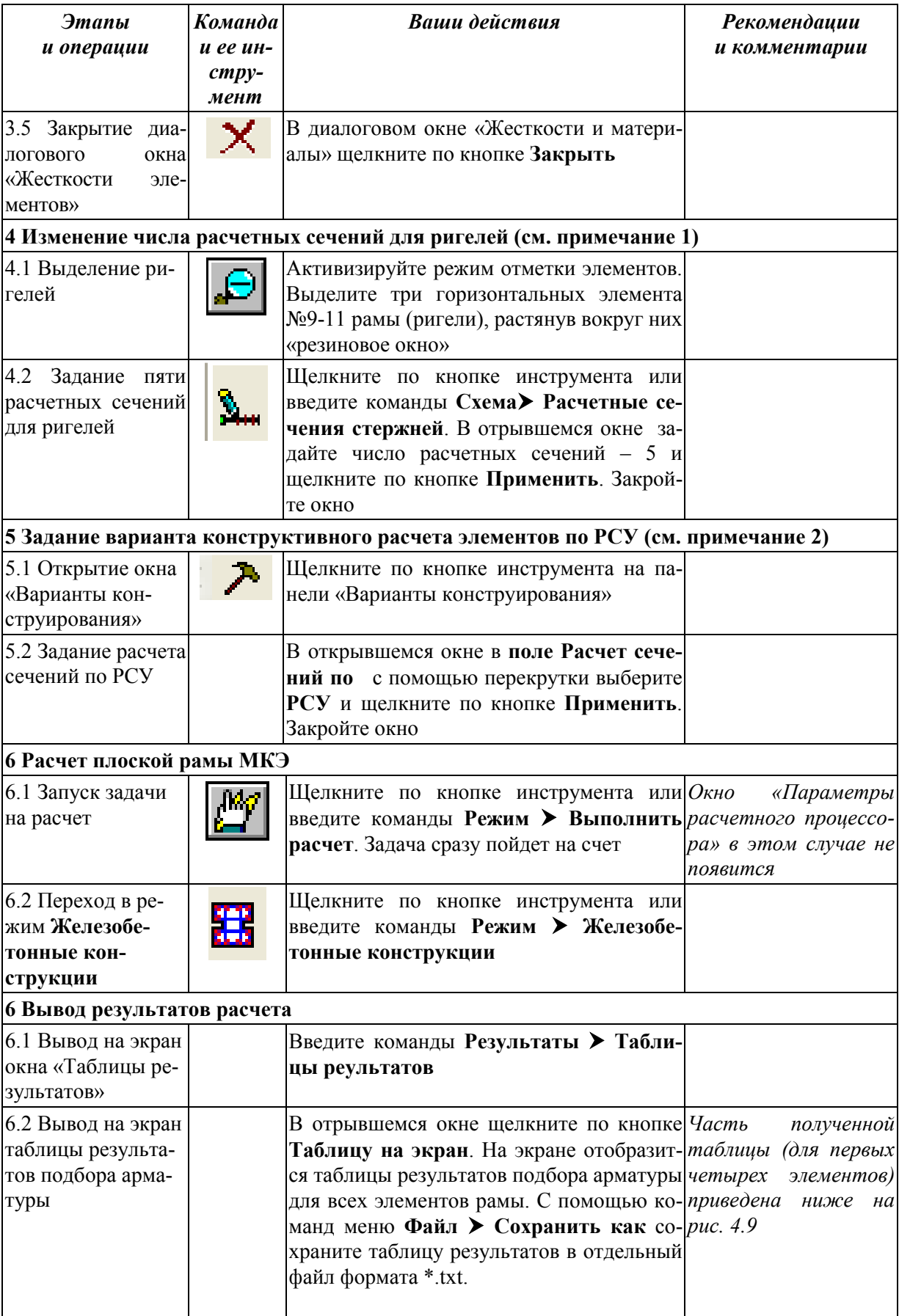

#### **Примечания:**

1) Чтобы выполнить конструирование изгибаемого железобетонного элемента, необходимо вычислить усилия в трех и более сечениях. Операция создания дополнительных расчетных сечений не создает дополнительных узлов (неизвестных МКЭ). Расчетные сечения – это сечения, в которых программа вычисляет расчетные усилия.

2) Хотя в п. 4.3.2 была задана таблица РСУ и были определены расчетные сочетания усилий, но конструктивный расчет выполнялся по усилиям (отдельным загружениям).

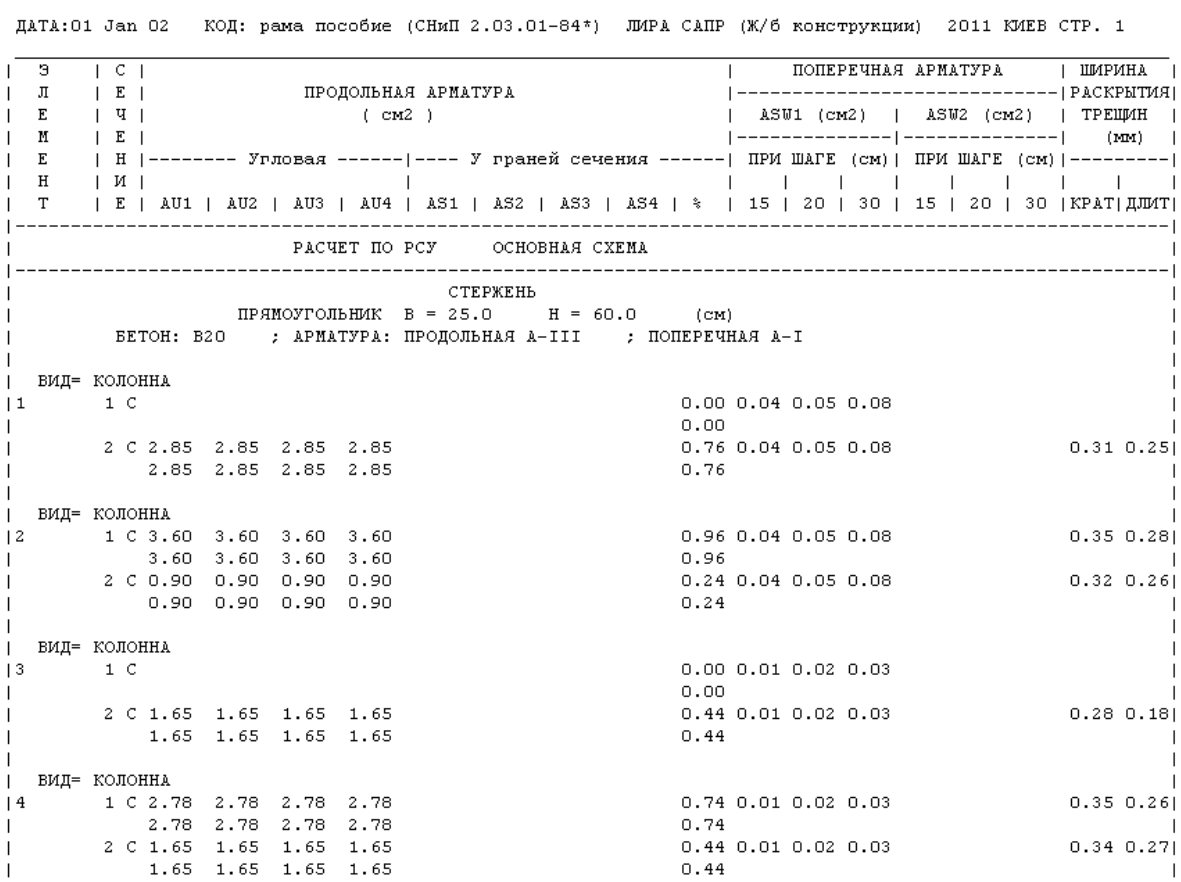

РЕЗУЛЬТАТЫ ПОЛБОРА АРМАТУРЫ

Рис. 4.9. Таблица результатов подбора арматуры для первых четырех элементов плоской рамы

### ЗАКЛЮЧЕНИЕ

Успешное решение задачи автоматизированного проектирования строительных конструкций с применением современных расчетных комплексов предполагает наличие глубоких знаний в различных областях строительства. Внимательное изучение материала настоящего пособия может служить только первым небольшим шагом на этом пути.

Хочется сделать очень важное, с точки зрения автора, пожелание всем тем, кто действительно хочет наиболее эффективно применять ПК «ЛИРА-САПР 2011». При всех тех широких возможностях, которые предоставляет этот программный комплекс, необходимо стараться комплексно применять на практике и другие программные продукты, разработанные компанией. В первую очередь, это касается ПК «Сапфир». Применение комплексов, использующих 3D BIM технологии, это веяние настоящего времени.

И конечно, самый важный момент для любого проектировщикарасчетчика - глубокий и всесторонний анализ результатов. Без постоянного контроля (качественного и количественного) правильности выполненных расчетов ни в коем случае нельзя быть уверенным в достоверности полученных результатов.

## БИБЛИОГРАФИЧЕСКИЙ СПИСОК

1. Программный комплекс для расчета и проектирования конструкций. ЛИРА Версия 9.2. Руководство пользователя. - Киев: Факт, 2005. - $140c$ 

2. ЛИРА – САПР 2011 : учеб. пособие / Ю. В. Гензерский, Д. В. Медведенко, О. И. Палиенко, В. П. Титок. - Киев: Электронное издание,  $2011 - 396$  c.

3. Дарков, А. В. Сопротивление материалов / А. В. Дарков, Г.С. Шпиро. – 4-е изд., перераб. – М. : Высш. шк., 1975. – 655 с.

4. Расчет плоских рам в ПК «ЛИРА» : методические указания к выполнению расчетно-графического задания по дисциплинам «Практикум по компьютерной технике», «Строительные конструкции. Спецкурс», «Строительная механика» / сост. Ю. Н. Чудинов. - Комсомольск-на-Амуре: ФГБОУ ВПО «КНАГТУ», 2013. – 28 с.

5. Расчет плоских ферм. Расчет фермы в ПК «ЛИРА»: в 2 ч. Ч. 2: методические указания к выполнению лабораторных работ 1, 2 по дисциплинам «Практикум по компьютерной технике», «Теоретическая механика» / сост. Ю. Н. Чудинов. - Комсомольск-на-Амуре: ФГБОУ ВПО «КНАГТУ», 2013. – 32 с.

6. Статический расчет балок : методические указания к выполнению лабораторных работ по дисциплинам «Практикум по компьютерной технике», «Строительные конструкции. Спецкурс», «Строительная механика» / сост. Ю. Н. Чудинов. – Комсомольск-на-Амуре : ФГБОУ ВПО «КнАГТУ»,  $2010. - 28$  c.

7. Современные технологии расчета и проектирования металлических и деревянных конструкций : учеб. пособие для студ. высш. учебн. заведений / М. С. Барабаш, М. В. Лазнюк, М. Л. Мартынова, Н. И. Преснякова ; под ред. А. А. Нилова. – М. : Изд-во АСВ, 2008. – 328 с.

# БИБЛИОТЕКА СТЕРЖНЕВЫХ КОНЕЧНЫХ ЭЛЕМЕНТОВ ПК «ЛИРА-САПР 2011»

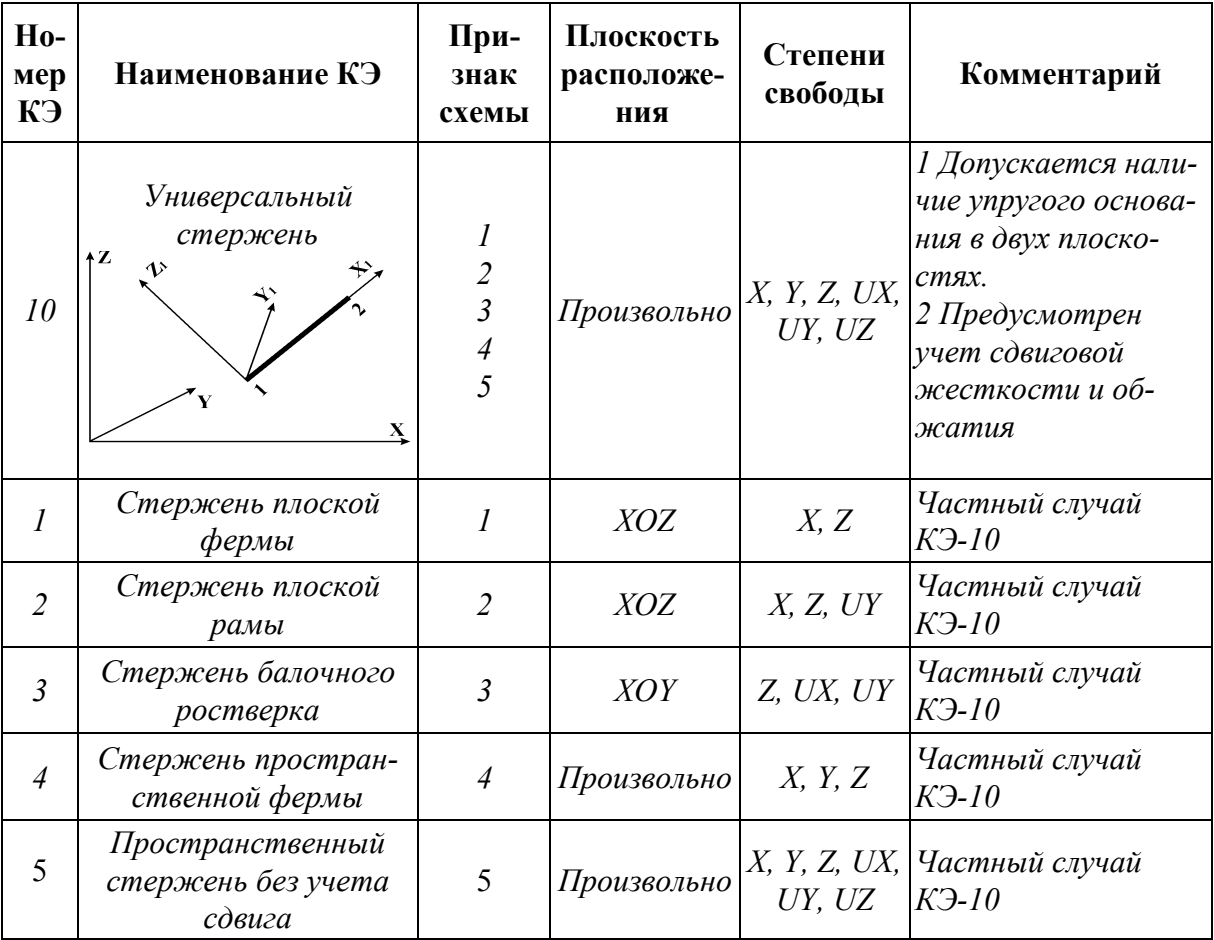

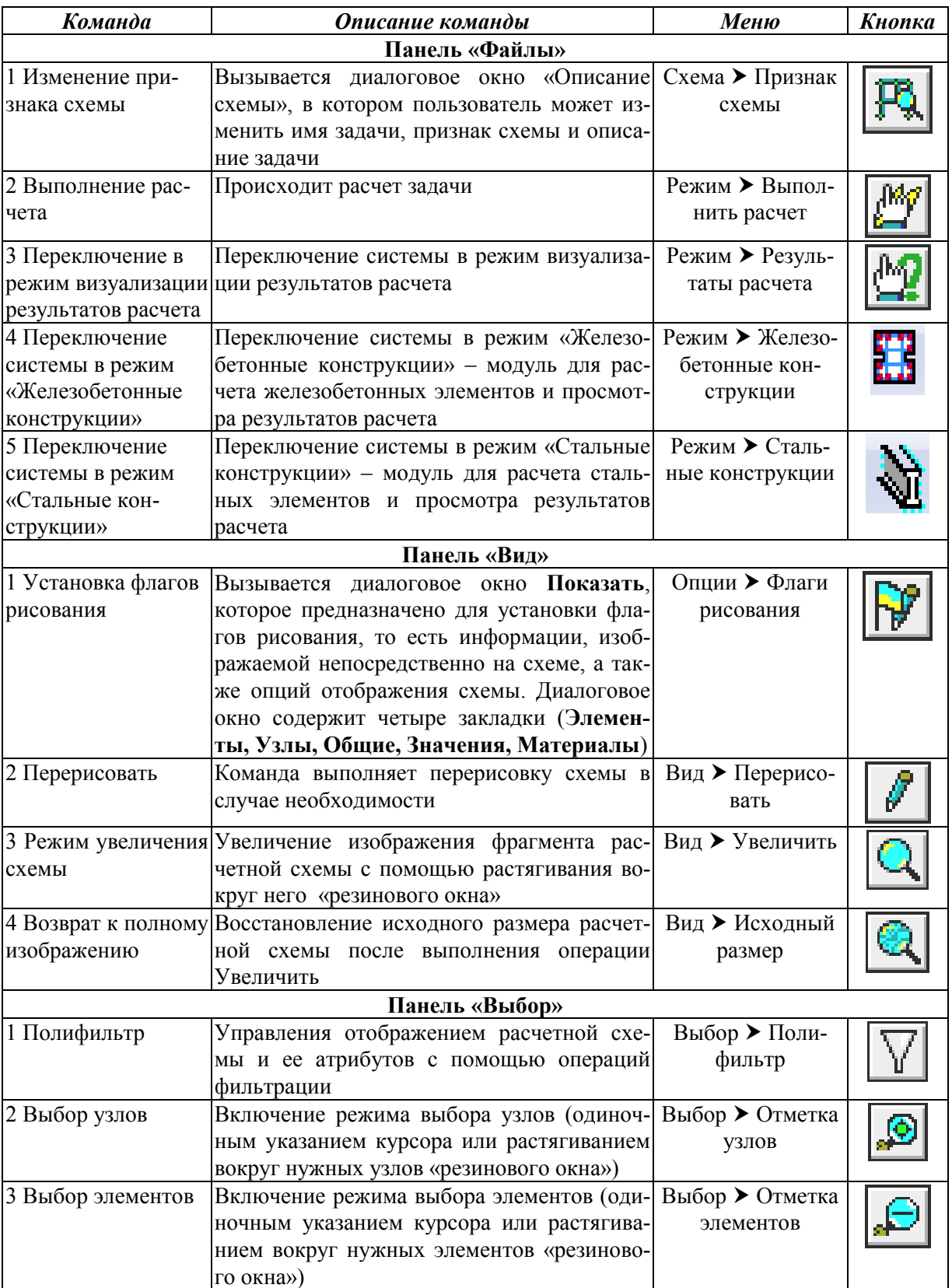

# **ОСНОВНЫЕ КОМАНДЫ ПК «ЛИРА-САПР 2011»**

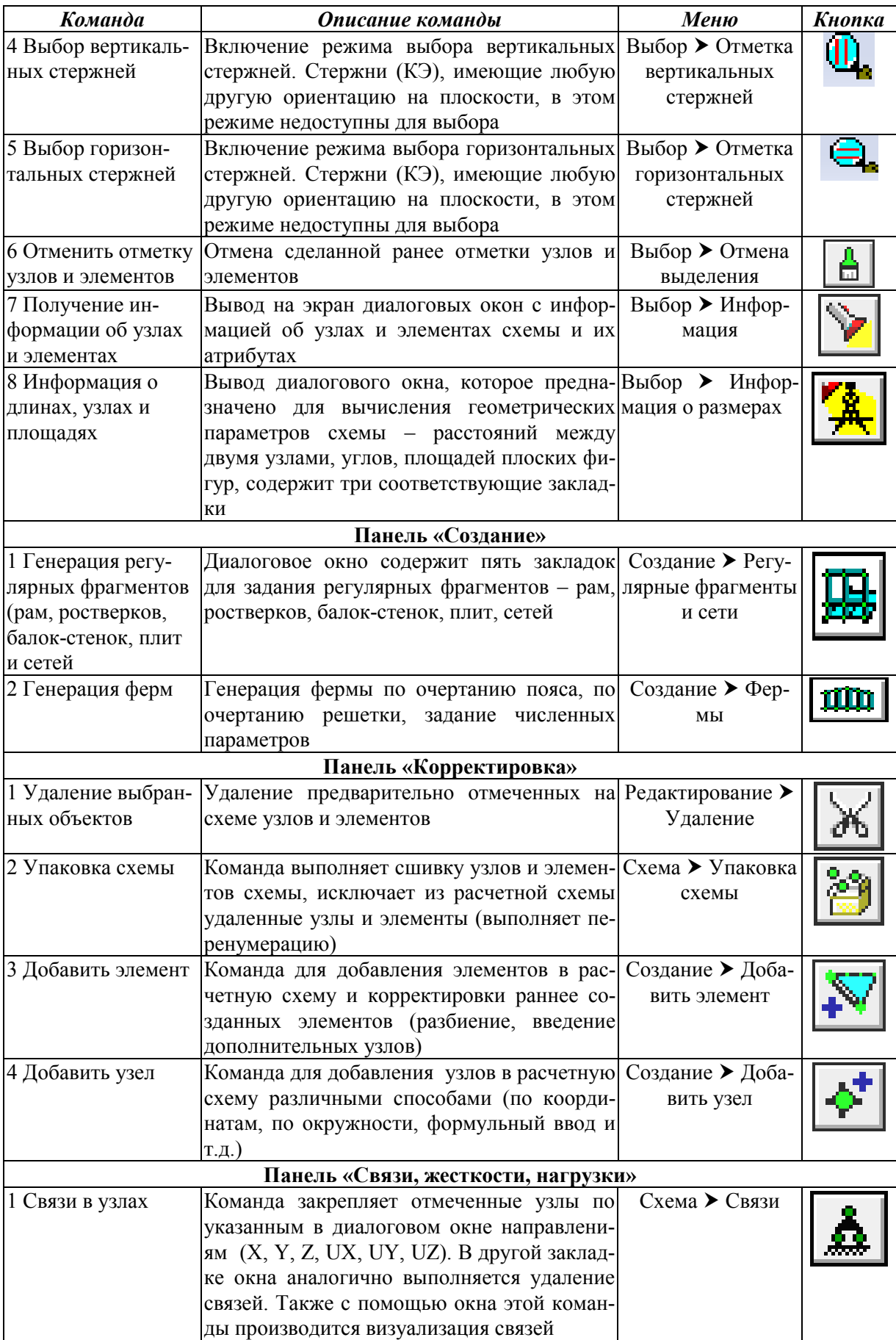

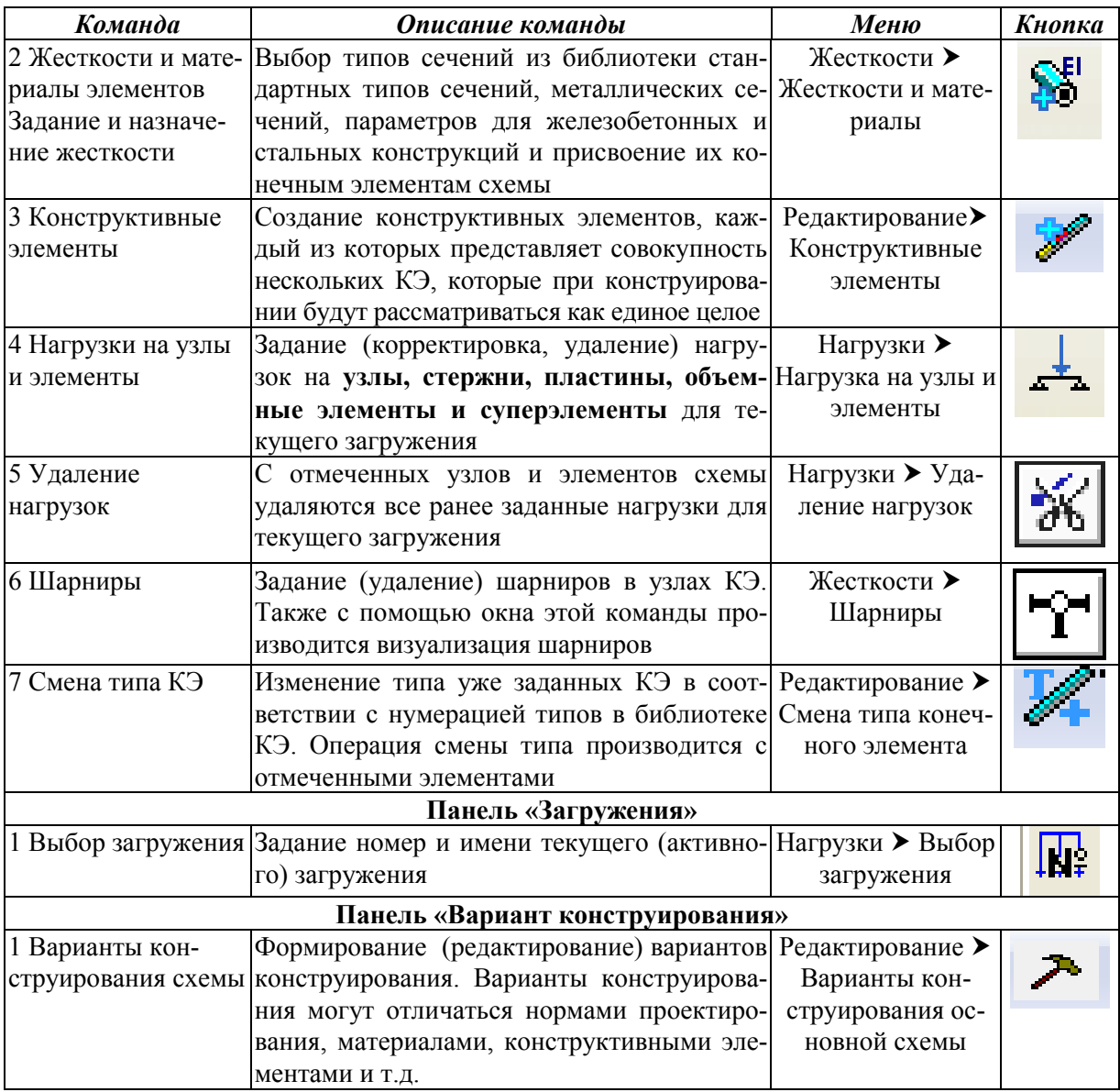

# **ОСНОВНЫЕ ВАРИАНТЫ ЗАКРЕПЛЕНИЯОПОРНЫХ УЗЛОВ ДЛЯ ПЛОСКИХ СИСТЕМ**

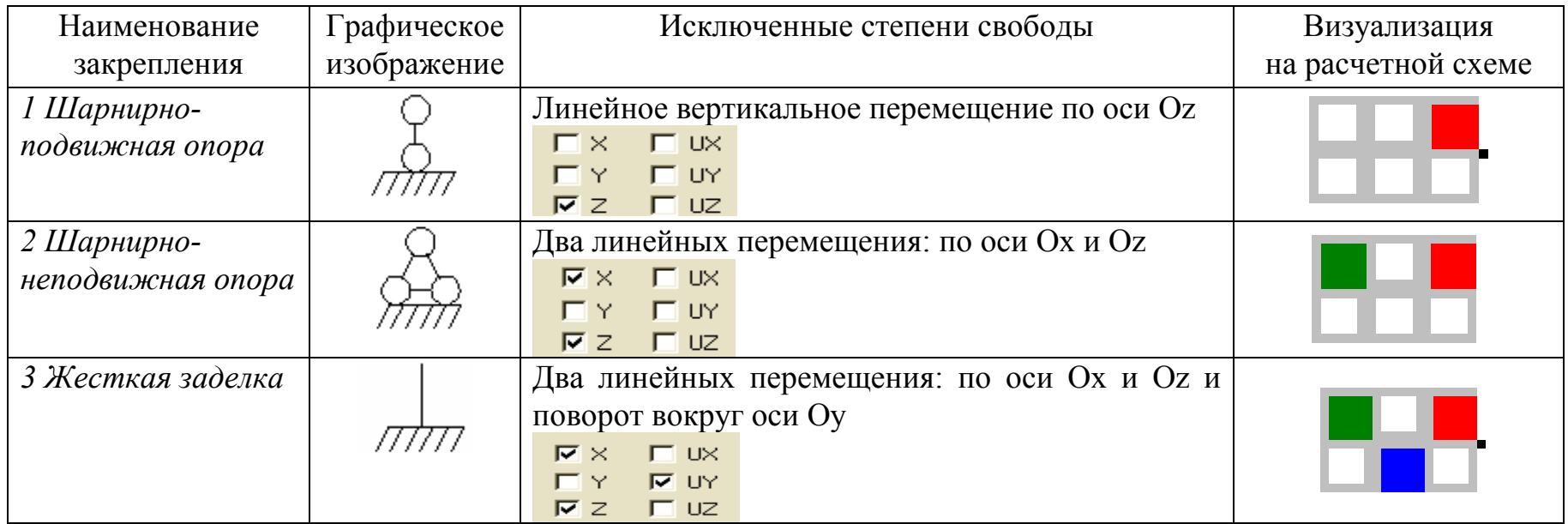

# **ВИЗУАЛИЗАЦИЯ СТЕПЕНЕЙ СВОБОДЫ В ПК «ЛИРА-САПР 2011»**

Исключенные степени свободы отображаются цветом в прямоугольнике, наложенном на узел.

Первая строка в прямоугольнике – линейные перемещения X, Y, Z (соответственно зеленый, красный, синий цвета)

Вторая строка в прямоугольнике – углы поворота UX, UY, UZ (соответственно зеленый, красный, синий цвета)

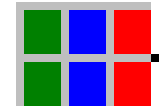

# ПРОЦЕДУРА СОЗДАНИЯ И УДАЛЕНИЯ ШАРНИРОВ В БАЛКАХ И РАМАХ

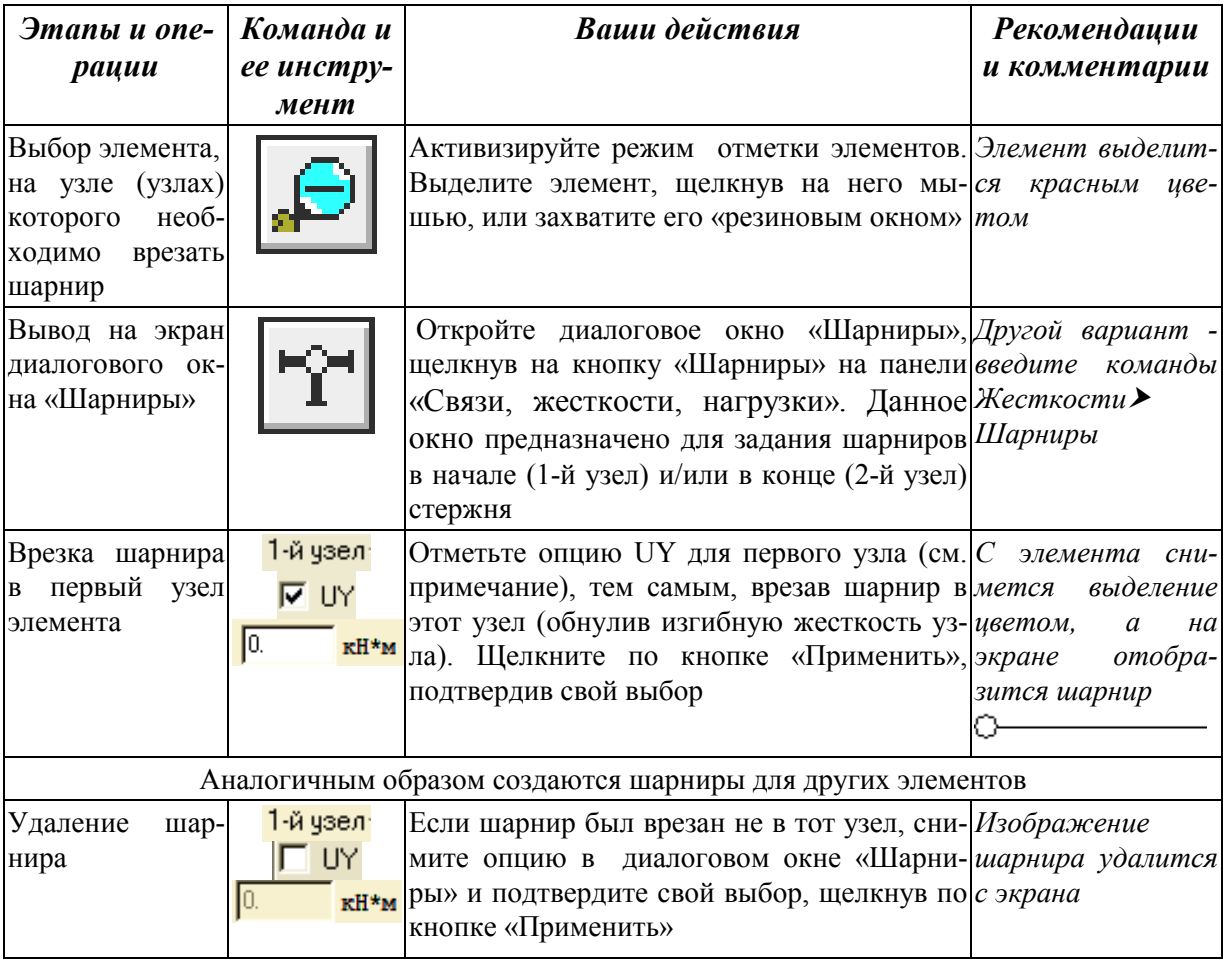

Примечание. Нумерация узлов для конкретного КЭ зависит от того, в каком порядке его создавали. Для элементов, созданных с помощью регулярных структур, нумерация узлов идет слева направо и снизу вверх.

### **ВАРИАНТЫ ЗАДАНИЙ К ЛАБОРАТОРНЫМ РАБОТАМ**

Номер варианта представляет двухзначное число – последние две цифры шифра зачетной книжки (студенческого билета).

### **Лабораторная работа 1**

### **РАСЧЕТ ФЕРМЫ**

В лабораторной работе 1 необходимо выполнить статический расчет балочной фермы с параллельными поясами МКЭ в ПК «ЛИРА-САПР 2011» на два варианта загружения (рис. П5.1) при шарнирном и жестком сопряжении элементов фермы.

Результаты расчетов (вычисления, рисунки и таблицы) выполняются (или переносятся) в файле программы MathCAD и оформляются соответствующим образом (см. приложение 6).

Данные о геометрии фермы, нагрузках, действующих на раму, выбираются из табл. П5.1 по номеру варианта.

Таблица П5.1

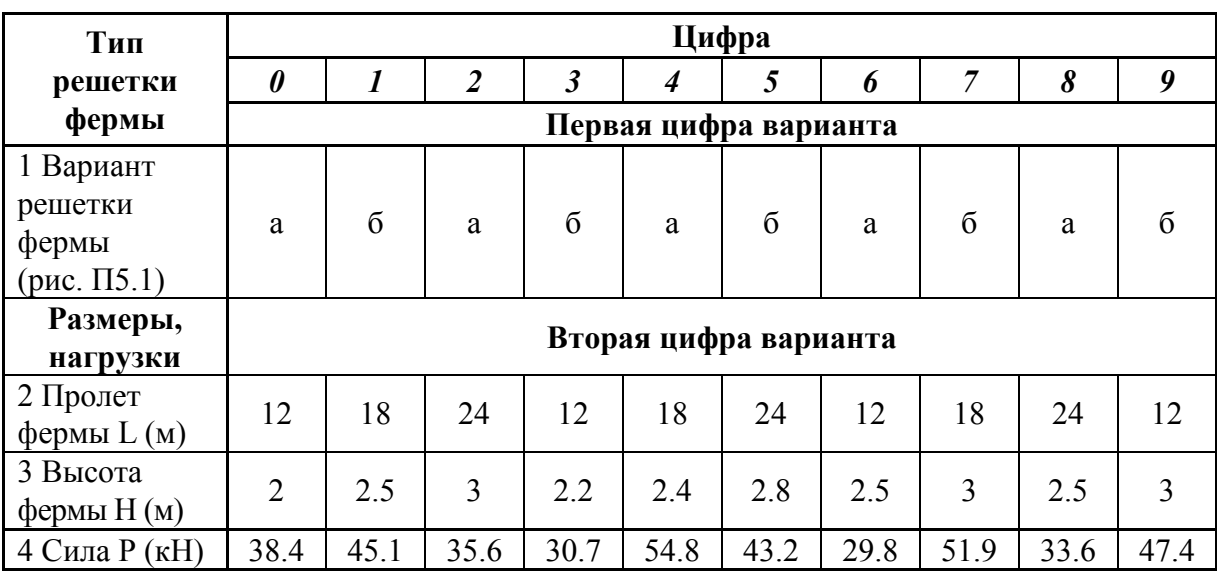

Исходные данные к лабораторной работе 1

**Примечание.** Размер панелей нижнего пояса для всех вариантов принимается одинаковым *L*пан = 3 м.

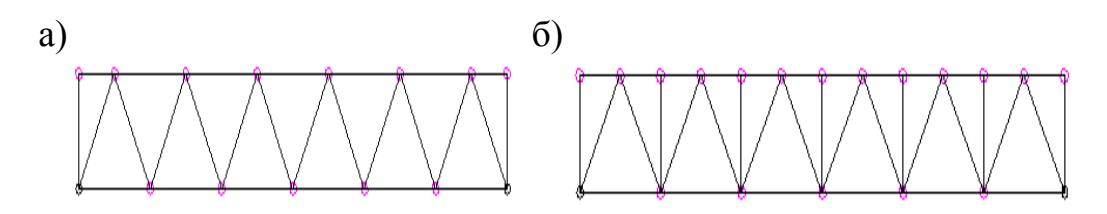

Рис. П5.1. Варианты решеток ферм: а – без промежуточных стоек; б – с промежуточными стойками

```
Например, исходные данные для варианта номер 25:
```
*- по первой цифре варианта 2:* 

1) решетка фермы (а) – без промежуточных стоек;

*- по второй цифре варианта 5:* 

1) пролет фермы *L* = 24 м;

2) высота фермы *H* = 2.8 м;

3) узловая нагрузка на средние узлы фермы  $P = 43.2$  кН.

## **Лабораторная работа 2**

# **РАСЧЕТ БАЛКИ**

В лабораторной работе необходимо выполнить статический расчет однопролетной шарнирно-опертой балки

Данные о геометрии и нагрузках, действующих на балку (рис. П5.2), выбираются из табл. П5.2 по номеру варианта. По первой цифре варианта принимаются данные о геометрии расчетной схемы (1-4 строки табл. П5.2).

По второй цифре варианта принимаются значения нагрузок (5-6 строки табл. П5.2).

Таблица П5.2

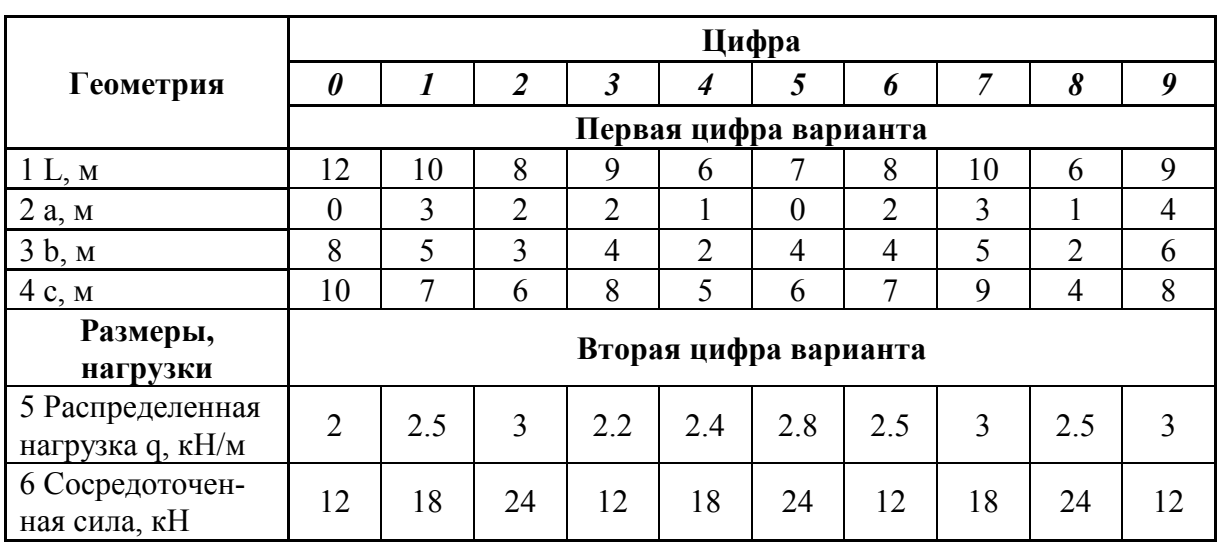

Исходные данные к лабораторной работе 2

### **Например, исходные данные для варианта номер 25:**

*- по первой цифре варианта 2:* 

длина балки – 8 м, расстояния *а* = 2 м, *b* = 3 м, *c* = 6 м.

*- по второй цифре варианта 5:* 

сосредоточенная сила *Р* = 24 кН, распределенная нагрузка *q* = 2.8 кН/м.

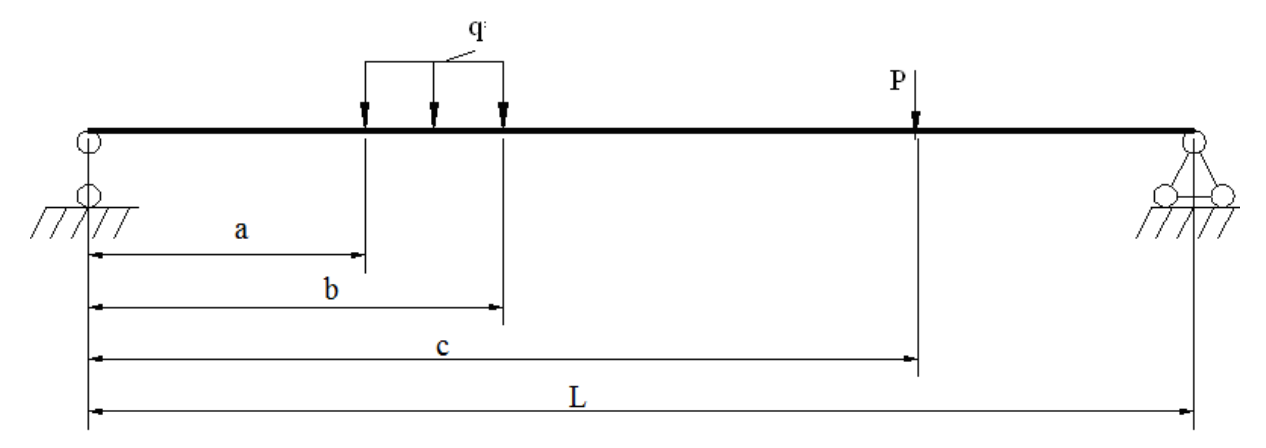

Рис. П5.2. Расчетная схема балки

Результаты расчетов (схемы, рисунки и таблицы) переносятся в файл программы MathCAD и оформляются соответствующим образом (см. приложение 7).

# **Лабораторная работа 3**

# **РАСЧЕТ ПЛОСКОЙ РАМЫ**

В лабораторной работе 3 необходимо выполнить расчет трехпролетной плоской рамы на два варианта загружения (рис. П5.3) и соответствующим образом оформить результаты расчета.

Данные о геометрии рамы, нагрузках, действующих на раму, и материалах конструкций выбираются из табл. П5.3 по номеру варианта.

Расчетные схемы рамы приведены на рис. П5.4. Процедура «врезки» шарниров для схемы (рис. П5.3, *б*) приведена в приложении 4.
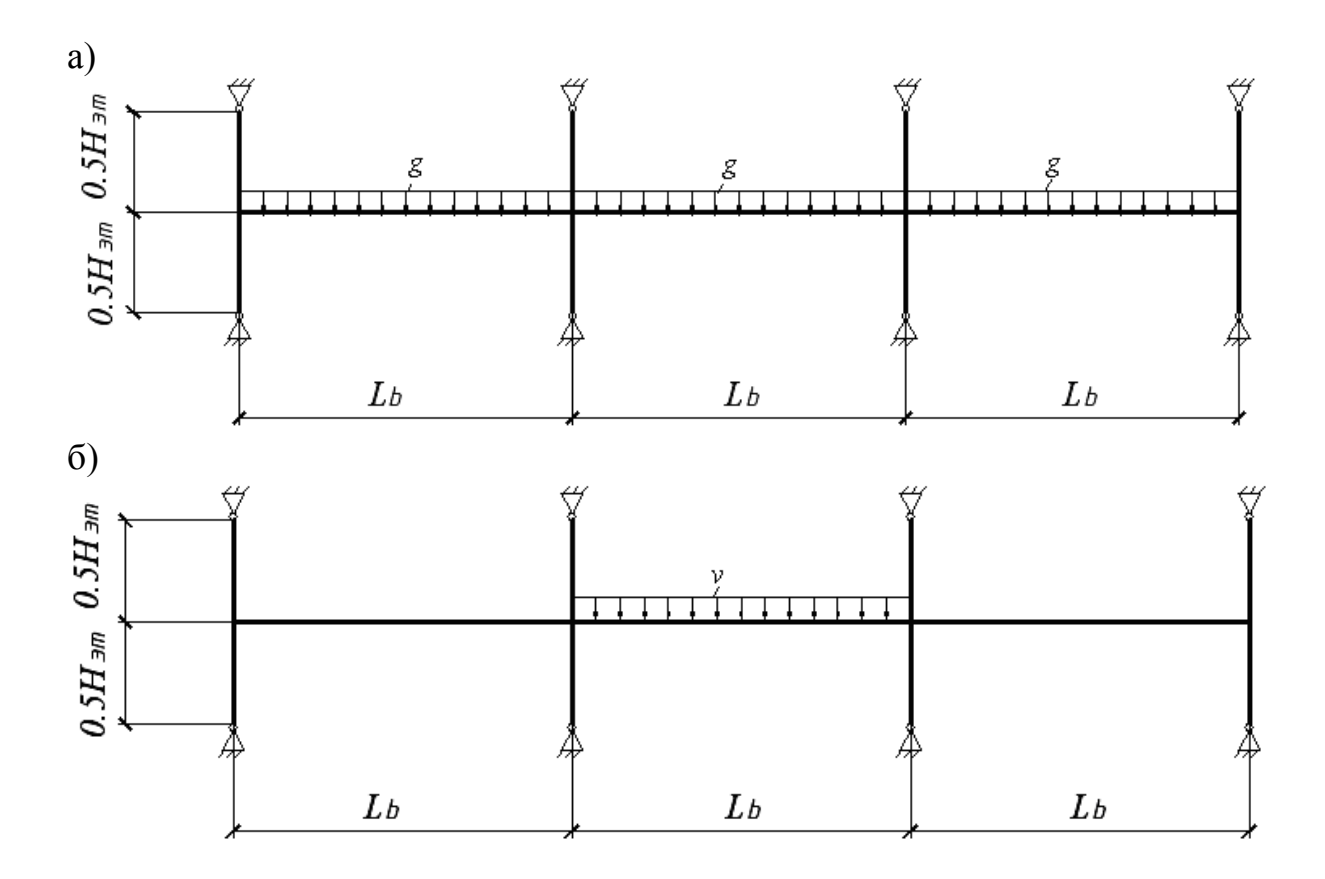

Рис. П5.3. Схема рамы: а – первый вариант загружения; б – второй вариант загружения

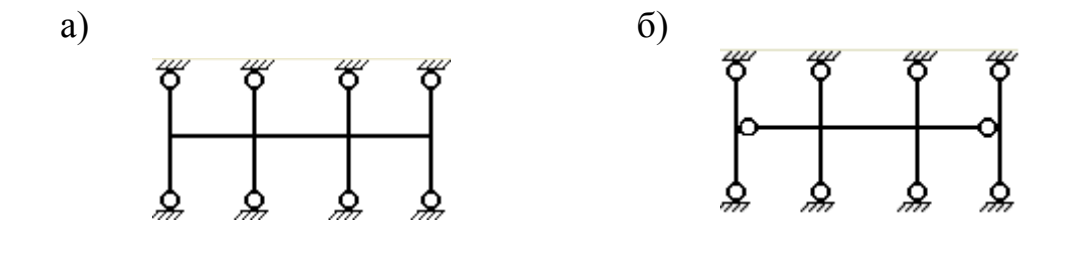

Рис. П5.4. Расчетные схемы рамы: а – полный каркас; б – неполный каркас

#### Таблица П5.3

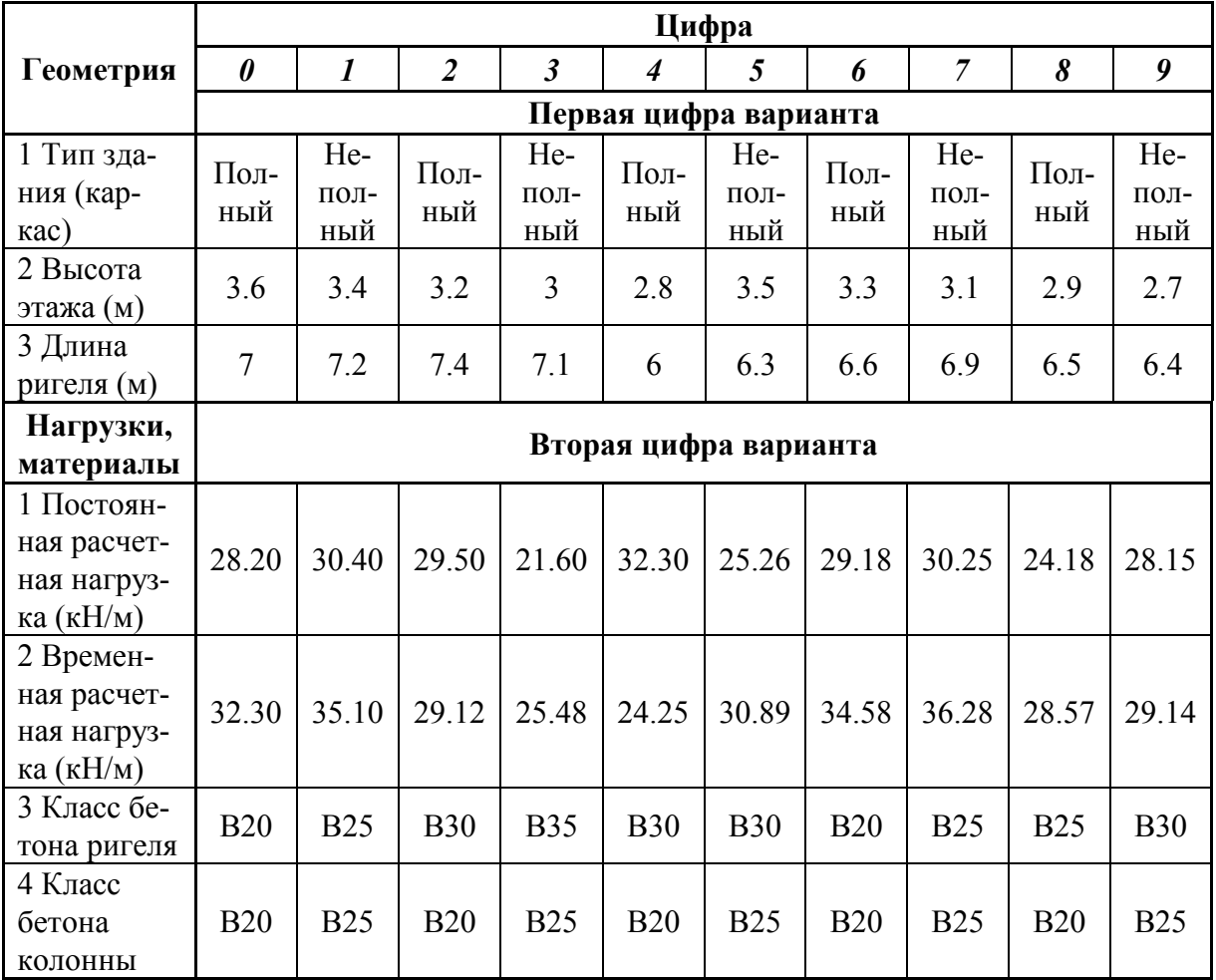

#### Исходные данные к лабораторной работе 3

**Примечание.** Размеры поперечных сечений колонны и ригеля для всех вариантов принимаются одинаковыми: сечение колонны –  $h_c = b_c = 0.4$  м, сечение ригеля  $b_b = 0.25$  м,  $h_b = 0.6$  м.

#### **Например, исходные данные для варианта номер 25:**

*- по первой цифре варианта 2:* 

- 1) каркас полный;
- 2) высота этажа *H*эт = 3.2 м;
- 3) длина ригеля *L*b = 7.4 м;

*- по второй цифре варианта 5:* 

- 1) постоянная расчетная нагрузка  $g = 25.26$  Н/м;
- 2) временная расчетная нагрузка  $v = 30.89$  Н/м;
- 3) класс бетона ригеля B30;
- 4) класс бетона колонны B25.

Образец оформления приведен в приложении 8.

### **ПРИЛОЖЕНИЕ 6**

## **ПРИМЕР ОФОРМЛЕНИЯ ЛАБОРАТОРНОЙ РАБОТЫ 1**

Министерство образования и науки Российской Федерации

Федеральное государственное бюджетное образовательное учреждение высшего профессионального образования «Комсомольский-на-Амуре государственный технический университет»

 Факультет кадастра и строительства Кафедра «Строительство и архитектура»

## ЛАБОРАТОРНАЯ РАБОТА 3 по дисциплине «Практикум по компьютерной технике»

# Расчет плоской фермы в ПК «ЛИРА-САПР-2011»

Вариант 25

Студент группы 5ПС-1 А.Н. Николаев

Преподаватель Ю.Н. Чудинов

2013

#### Задание

Выполнить статический расчет плоской фермы с параллельными поясами (рис. Пб.1), загруженной сосредоточенными силами на левой части пролета.

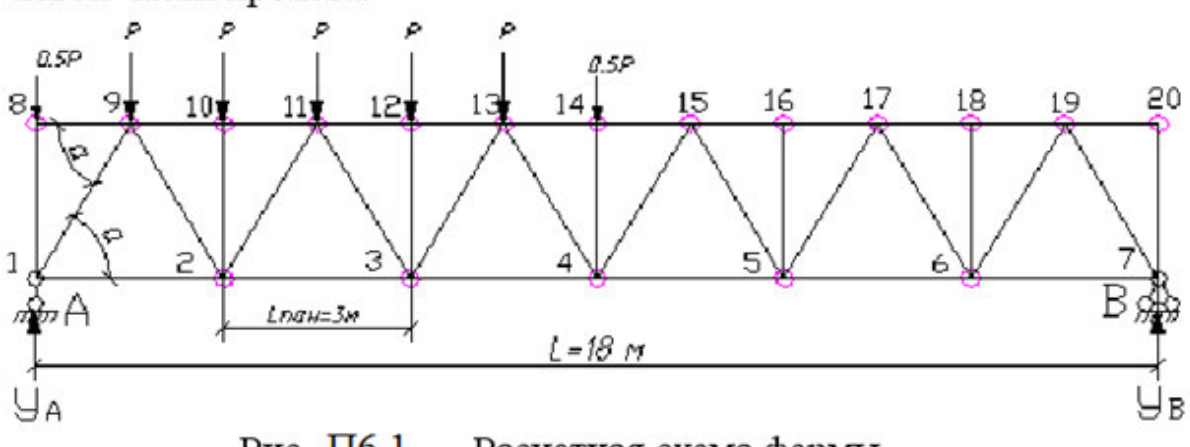

Рис. Пб.1. - Расчетная схема фермы Исходные данные

Пролет фермы L := 18 м.

Высота фермы н := 2.5 м.

Размер панелей нижнего пояса  $L_{\text{pan}} := 3$  M.

Сосредоточенная узловая нагрузка р := 28.3 кН.

#### Решение

Расчет выполняем в ПК "ЛИРА"

Созданная в ПК "ЛИРА" расчетная модель, состоящая из 37 конечных элементов и 20 узлов, приведена ниже на рис. П6.2.

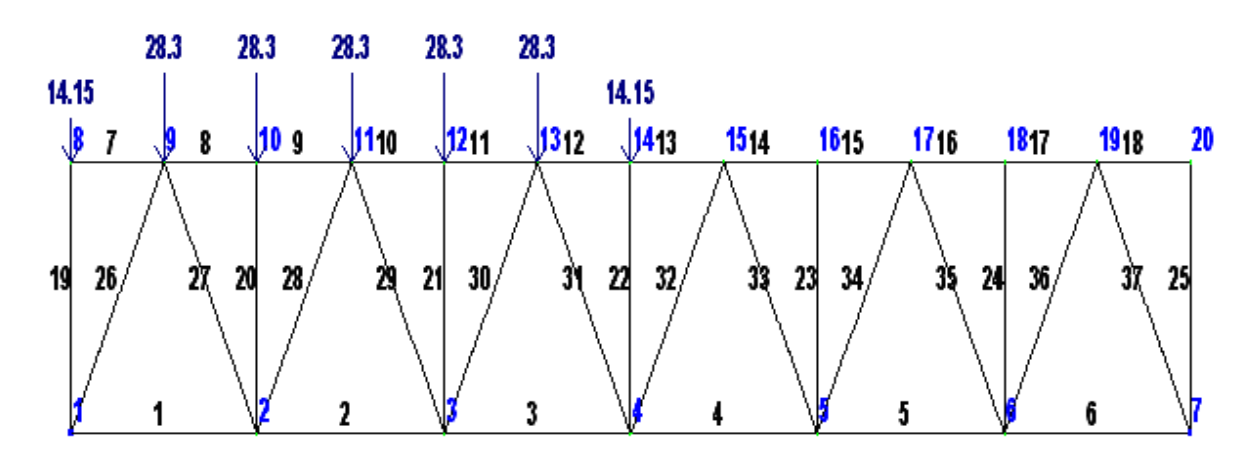

Рис. П6.2. - Расчетная модель фермы в ПК "ЛИРА"

# **Результаты расчетов**

*1. Стандартная расчетная схема (шарнирное сопряжение элементов)*  а) Симметричное загружение

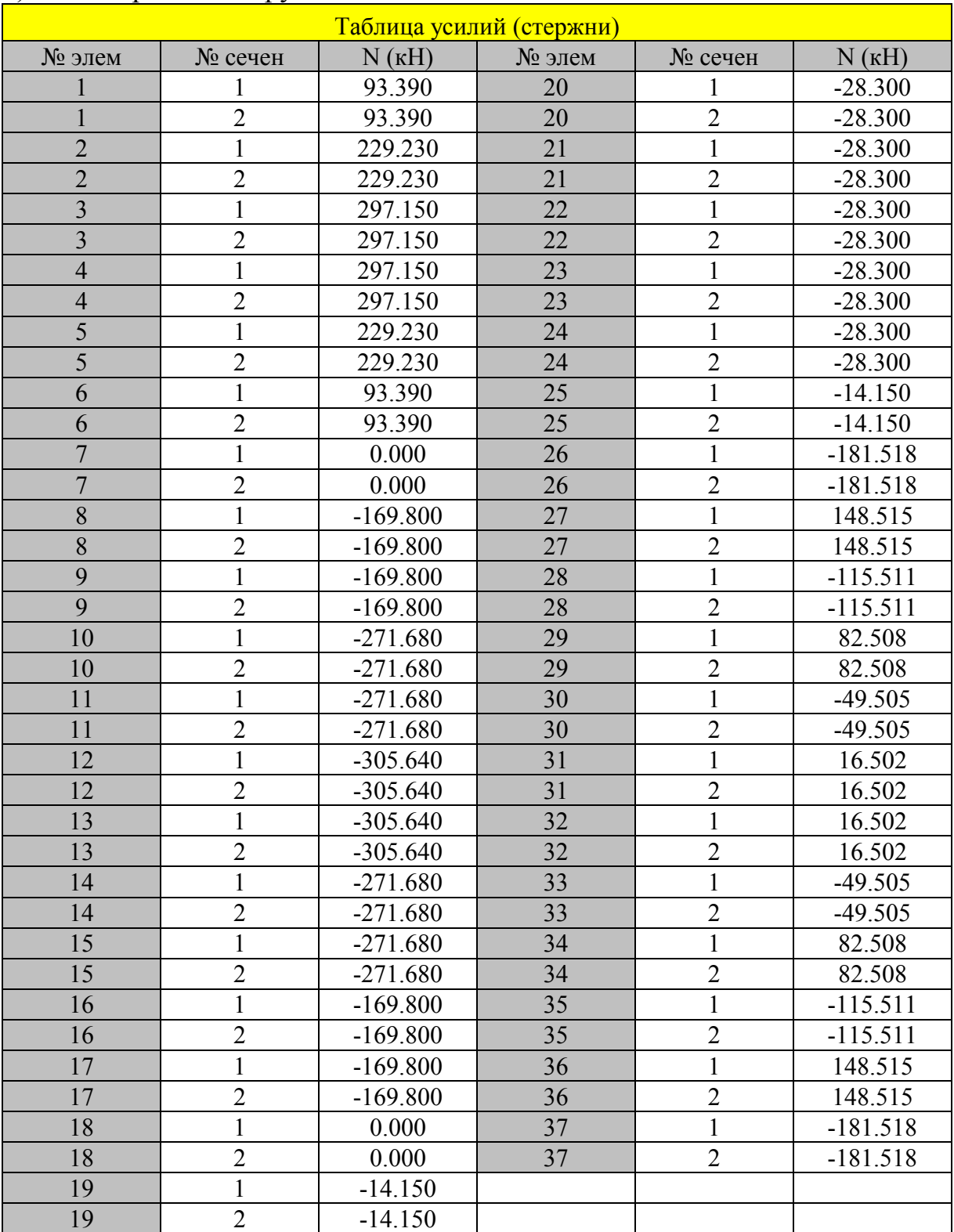

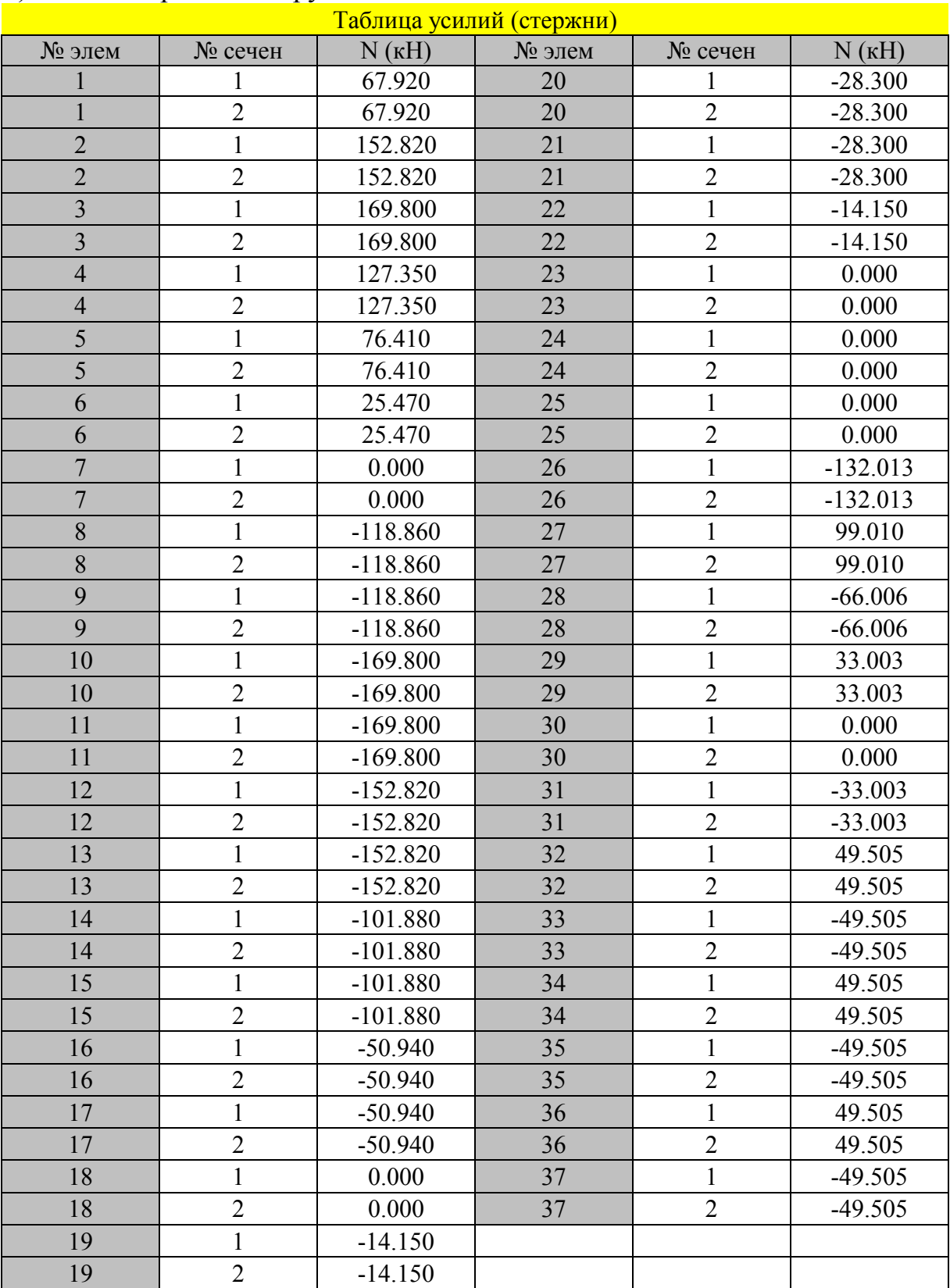

# б) Несимметричное загружение

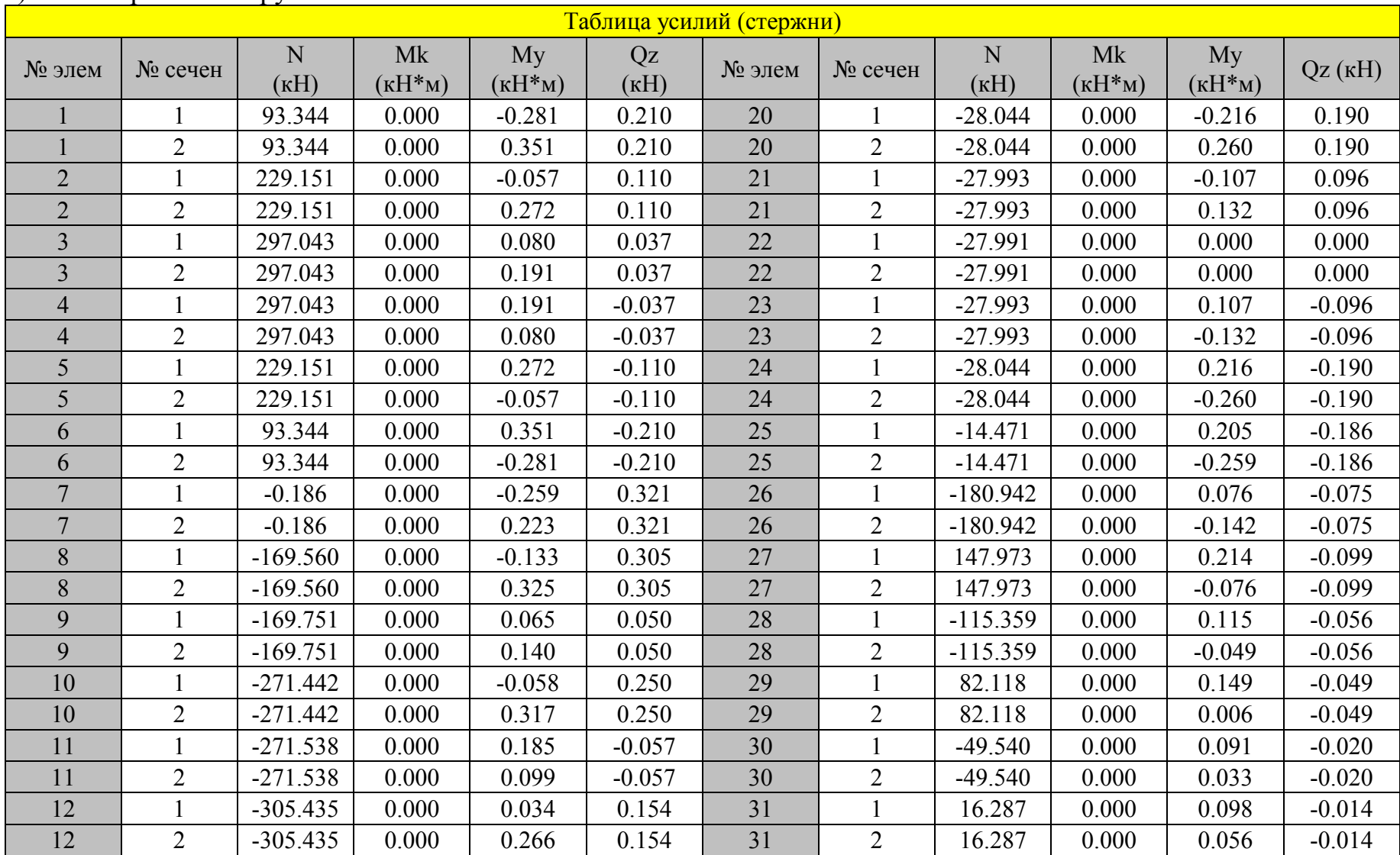

# *2. Уточненная расчетная схема (жесткое сопряжение элементов)*  а) Симметричное загружение

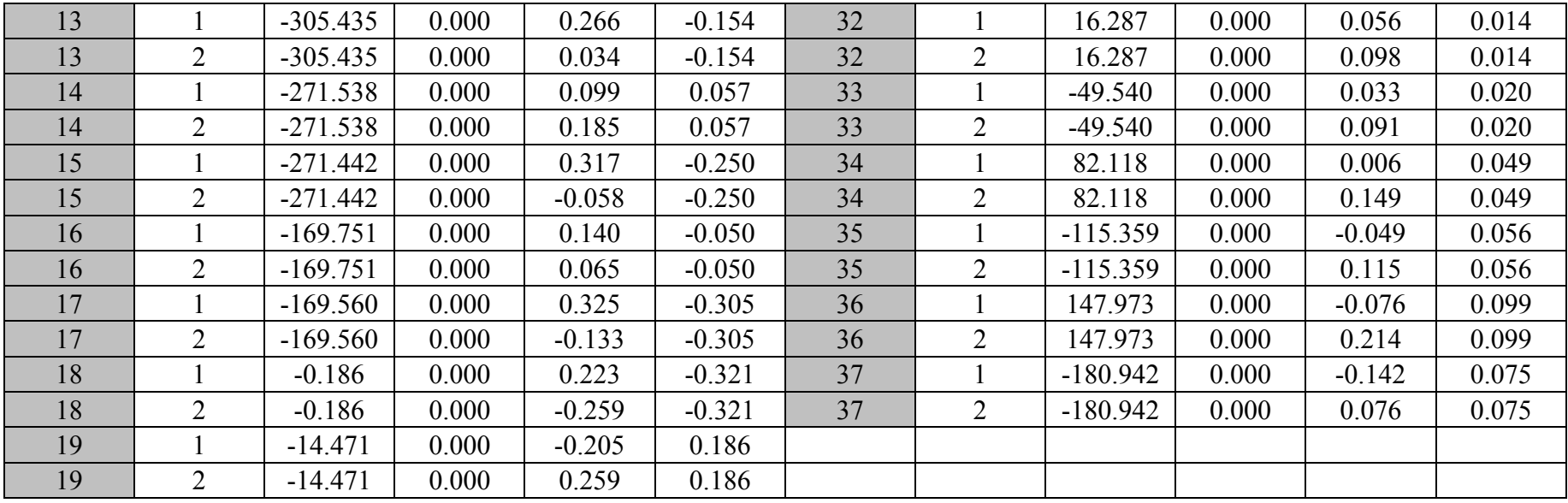

#### б) Несимметричное загружение

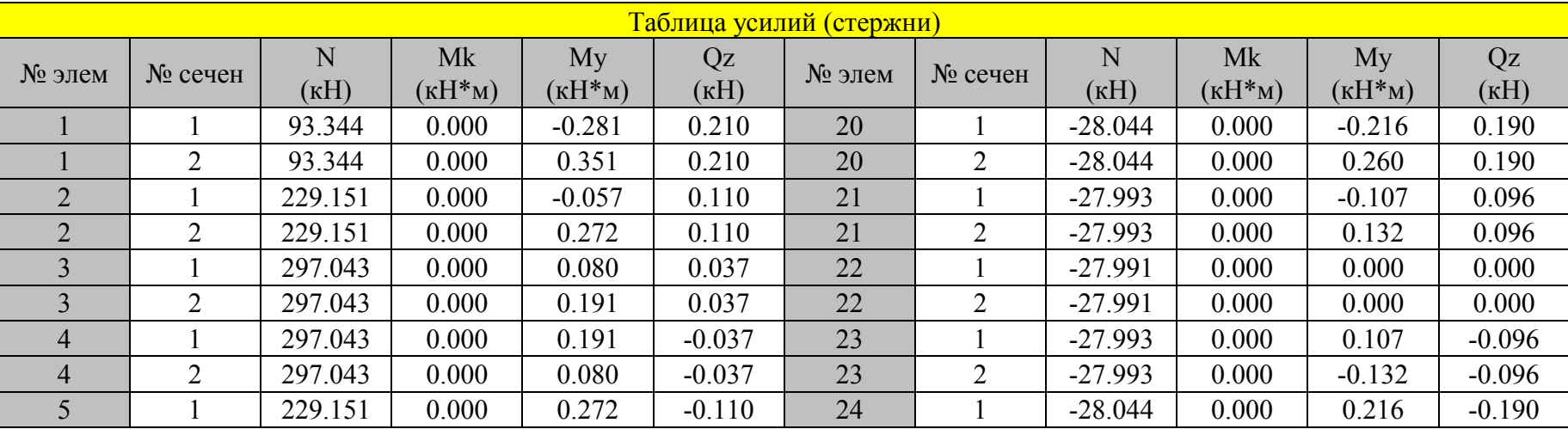

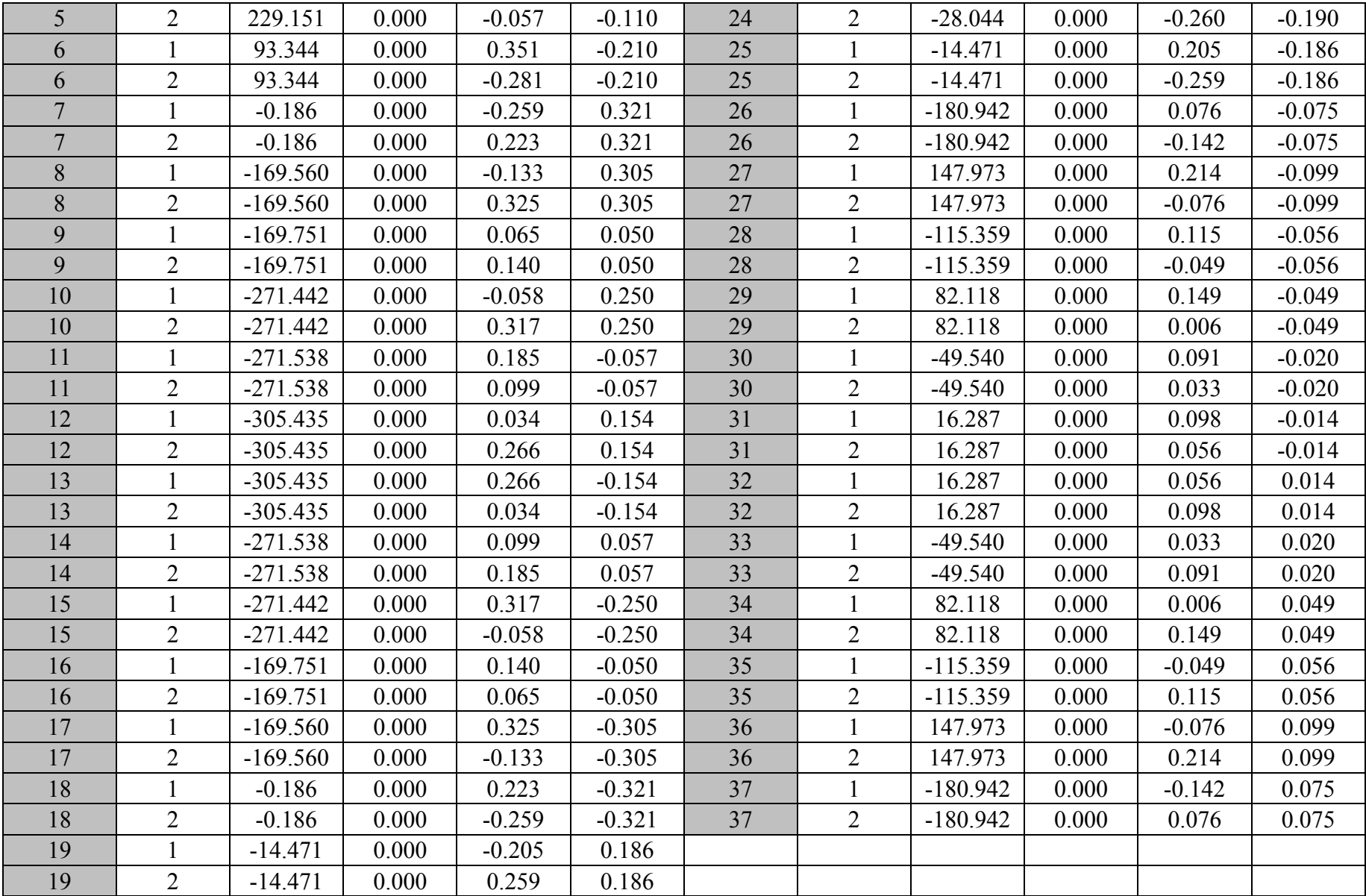

### **ПРИЛОЖЕНИЕ 7**

## **ПРИМЕР ОФОРМЛЕНИЯ ЛАБОРАТОРНОЙ РАБОТЫ 2**

Министерство образования и науки Российской Федерации

Федеральное государственное бюджетное образовательное учреждение высшего профессионального образования «Комсомольский-на-Амуре государственный технический университет»

 Факультет кадастра и строительства Кафедра «Строительство и архитектура»

# ЛАБОРАТОРНАЯ РАБОТА 2 по дисциплине «Практикум по компьютерной технике»

## Статический расчет балки в ПК «ЛИРА-САПР 2011»

Вариант 25

Студент группы 5ПС-1 А.Н. Николаев

Преподаватель Ю.Н. Чудинов

## Расчетная схема балки в ПК «ЛИРА»

Окна задания жесткостей элементов

Таблица внутренних усилий балки

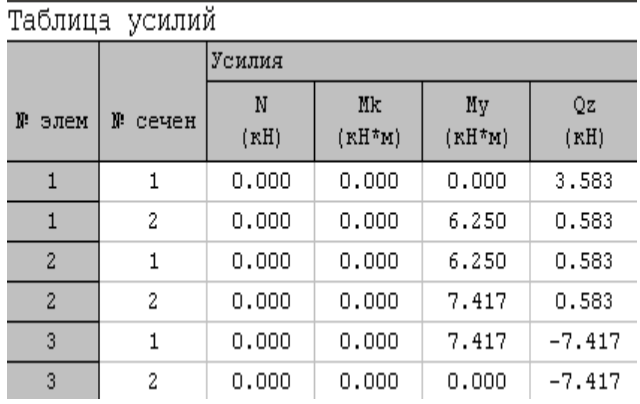

# Эпюры внутренних усилий балки (М, Q)

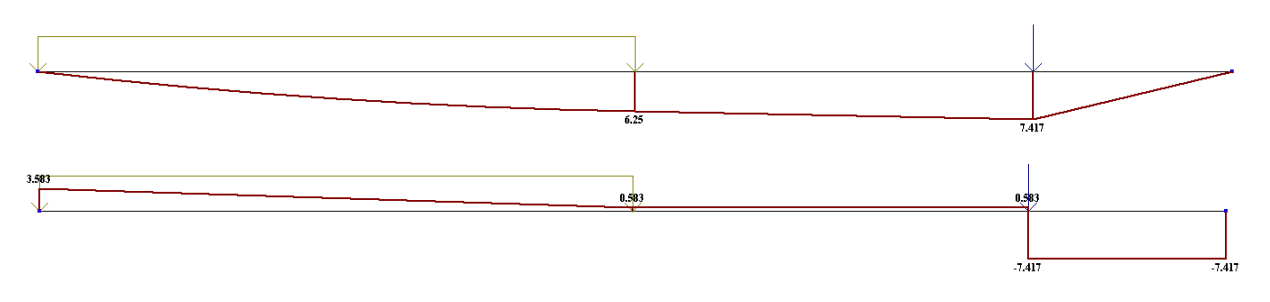

Эпюры моментов и поперечных сил в элементе №1

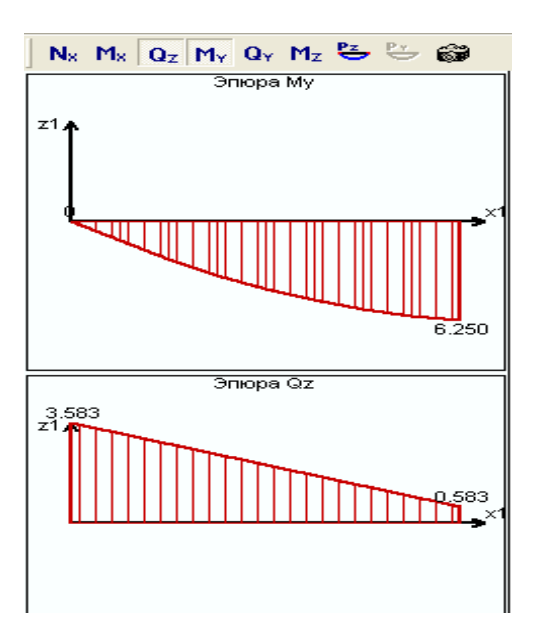

#### **ПРИЛОЖЕНИЕ 8**

## **ПРИМЕР ОФОРМЛЕНИЯ ЛАБОРАТОРНОЙ РАБОТЫ 3**

Министерство образования и науки Российской Федерации

Федеральное государственное бюджетное образовательное учреждение высшего профессионального образования «Комсомольский-на-Амуре государственный технический университет»

 Факультет кадастра и строительства Кафедра «Строительство и архитектура»

## ЛАБОРАТОРНАЯ РАБОТА 3 по дисциплине «Практикум по компьютерной технике»

# Расчет плоской рамы в ПК ЛИРА-САПР 2011

Вариант №25

Студент группы 5ПС-1 А.Н. Николаев

Преподаватель Ю.Н. Чудинов

2013

#### **Задание.**

Выполнить **статический** расчет плоской рамы (рис. П8.1) в ПК «ЛИ-РА-САПР 2011» на два варианта загружения:

а) на равномерно-распределенную постоянную нагрузку  $g = 28.39$  кН/м, действующую во всех трех пролетах (см. рис. П8.1, *а*);

б) на равномерно-распределенную временную нагрузку v = 35.34 кН/м, действующую только в среднем пролете (см. рис. П8.1, *б*).

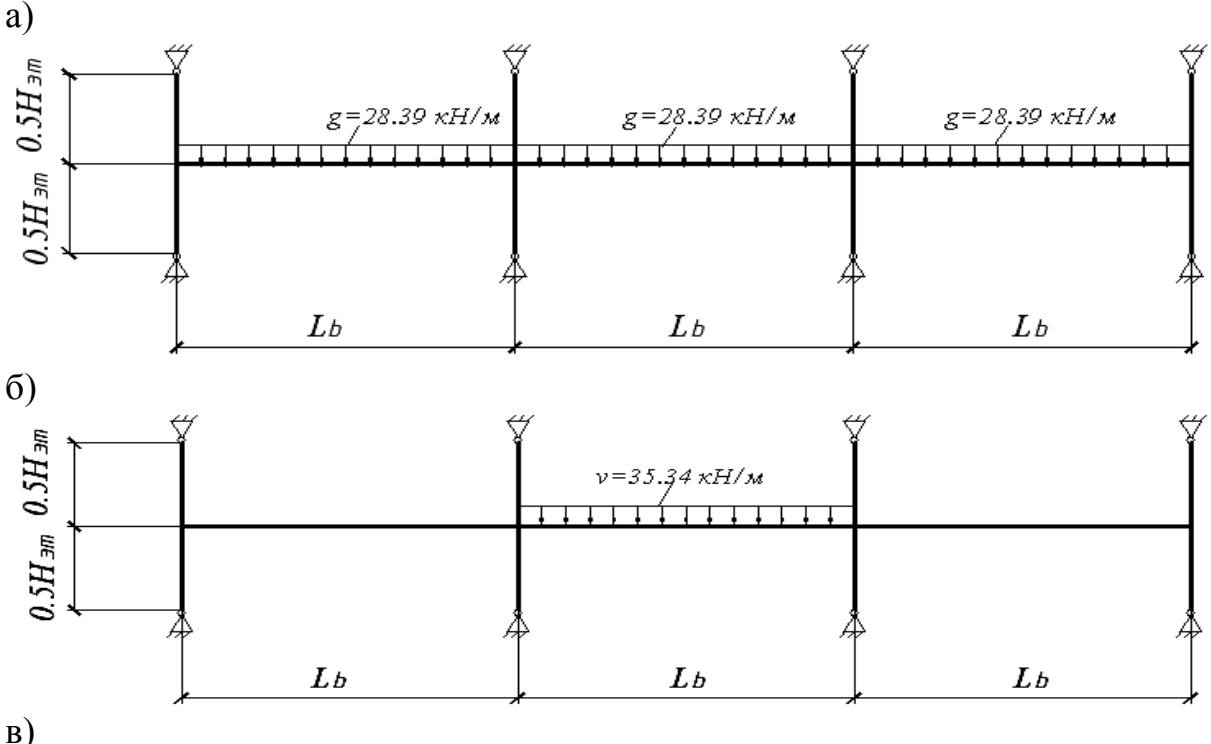

Колонна Ригель

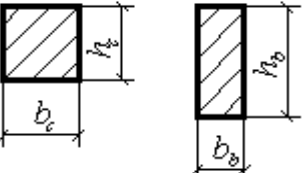

Рис. П8.1. Схема рамы (полный каркас): а – первый вариант загружения; б – второй вариант загружения; в – сечение элементов

#### **Исходные данные:**

1) пролет рамы (длина ригеля)  $L<sub>b</sub> = 7$  м;

2) высота этажа (длина колонны)  $H_{\text{H}}$  = 4.2 м;

3) сечение колонны  $h_c = b_c = 0.4$  м;

4) сечение ригеля  $b_b = 0.25$  м,  $h_b = 0.6$  м;

5) класс бетона ригеля и колонны В25;

6) класс бетона колонны В25.

Модуль упругости для класса бетона В25 равен *Е* = 27000 МПа =  $= 27000000$  K<sub>ITa</sub>.

#### **Результаты расчета.**

Все результаты расчетов импортированы из ПК ЛИРА-САПР в программу MathCAD.

На рис. П8.2 приведена расчетная схема плоской рамы с нумерацией КЭ и узлов.

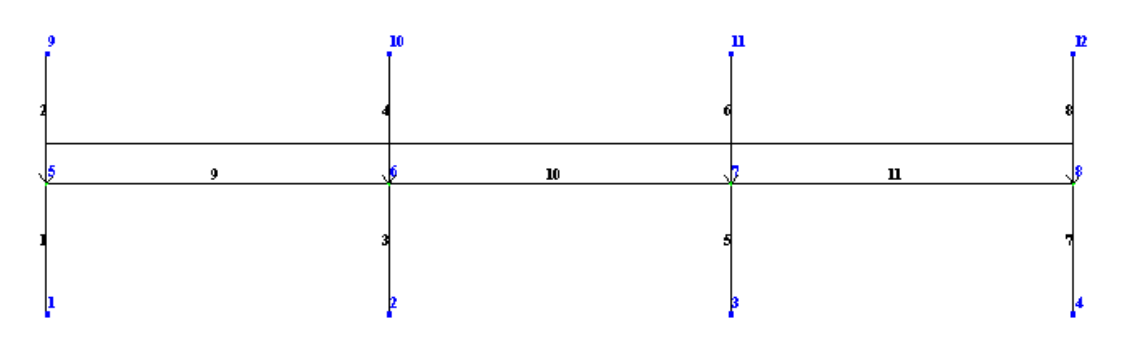

Рис. П8.2. Нумерация конечных элементов и узлов

Ниже на приведены эпюры внутренних усилий: на рис. П8.3 – для всех элементов рамы; на рис. П8.4 – для конечного элемента № 9.

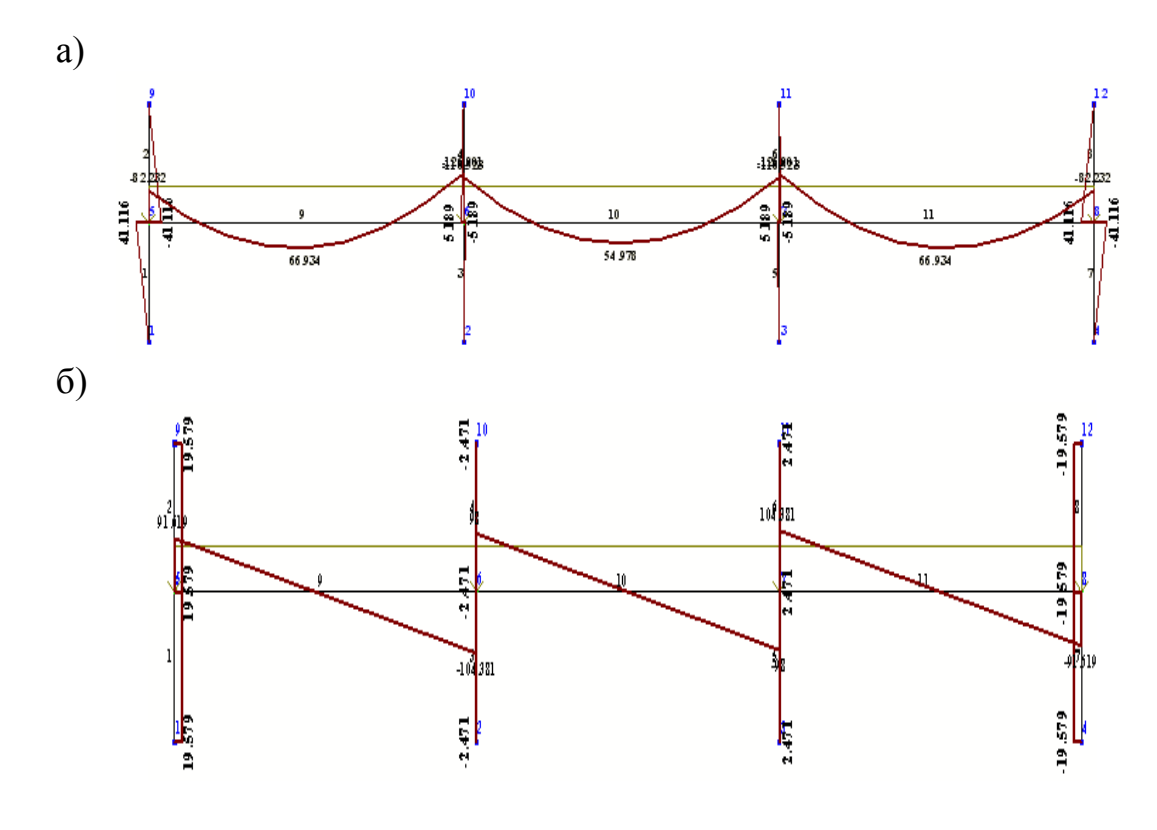

Рис. П8.3. Эпюры внутренних усилий: а – изгибающих моментов М (кН ⋅ м); б – поперечных сил Q (кН)

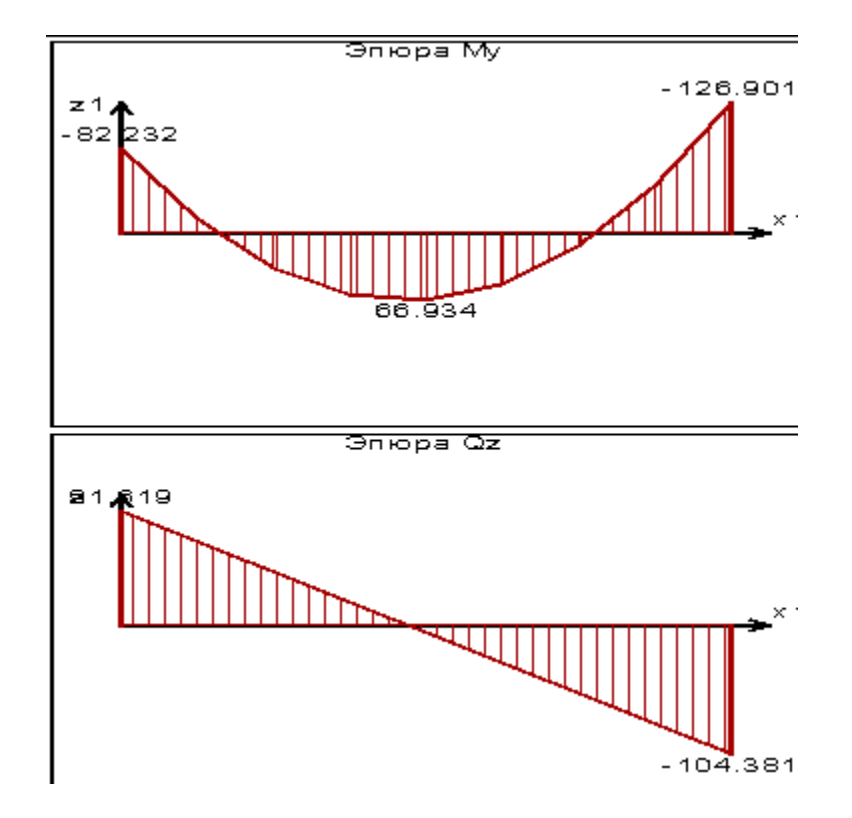

Рис. П8.4. Эпюры внутренних усилий для элемента №9 (загружение №1 – постоянная нагрузка)

На рис. П8.5 приведены значения усилий в табличном виде для КЭ № 9 для двух вариантов загружения.

а)

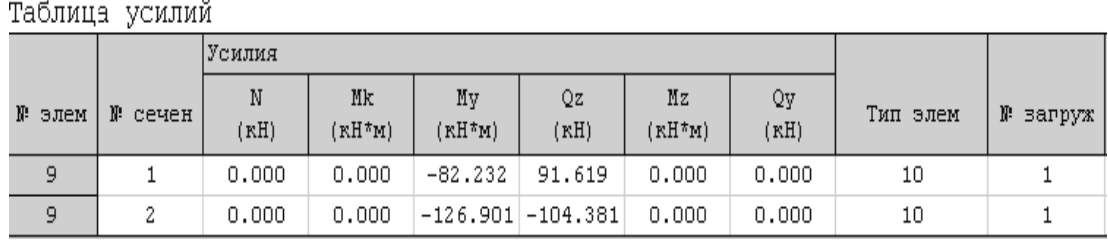

б)

Таблица усилий

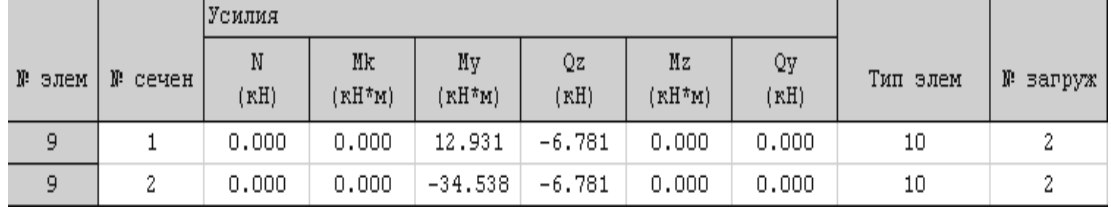

Рис. П8.5. Таблицы внутренних усилий для элемента № 9:

а – загружение № 1 – постоянная нагрузка;

б – загружение № 2 – временная нагрузка

*Учебное издание* 

#### **Чудинов** Юрий Николаевич

# РАСЧЕТ СТРОИТЕЛЬНЫХ СТЕРЖНЕВЫХ КОНСТРУКЦИЙ В ПК «ЛИРА-САПР 2011»

Учебное пособие

Научный редактор – канд. техн. наук, доцент С. Д. Чижиумов

#### Редактор Ю. Н. Осинцева

Подписано в печать 08.02.2013. Формат 60  $\times$  84 1/16. Бумага 65 г/м<sup>2</sup>. Ризограф EZ570E. Усл. печ. л. 5,34. Уч.-изд. л. 5,11. Тираж 75 экз. Заказ 25219.

Редакционно-издательский отдел

Федерального государственного бюджетного образовательного учреждения высшего профессионального образования «Комсомольский-на-Амуре государственный технический университет» 681013, Комсомольск-на-Амуре, пр. Ленина, 27.

Полиграфическая лаборатория Федерального государственного бюджетного образовательного учреждения высшего профессионального образования «Комсомольский-на-Амуре государственный технический университет» 681013, Комсомольск-на-Амуре, пр. Ленина, 27.